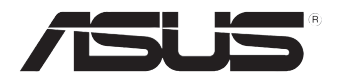

# ESC2000

工作站 使用手冊

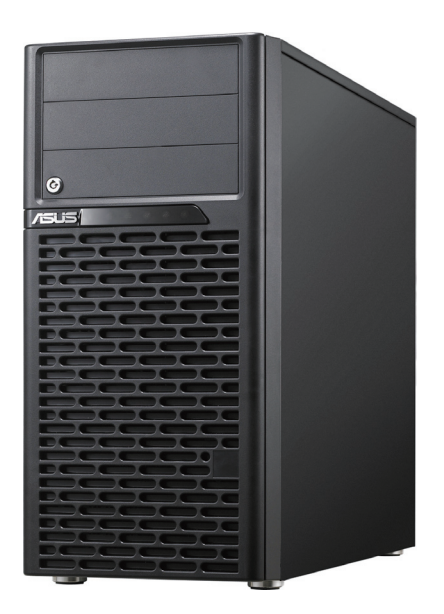

## 給使用者的說明

本使用手冊包括但不限於其所包含的所有資訊受到著作權法之保護,未 經華碩電腦股份有限公司(以下簡稱"華碩")許可,不得任意地仿製、拷 貝、謄抄、轉譯或為其他使用或處分。本使用手冊沒有任何型式的擔保、立 場表達或其它暗示。若有任何因本使用手冊或其所提到之產品的所有資訊, 所引起直接或間接的資料流失、利益損失或事業終止,華碩及其所屬員工恕 不為其擔負任何責任。除此之外,本使用手冊所提到的產品規格及資訊僅供 參考,內容亦會隨時更新,恕不另行通知。華碩不負責本使用手冊的任何錯 誤或疏失。

本使用手冊中所提及的產品名稱僅做為識別之用,而前述名稱可能是屬 於其他公司的註冊商標或是著作權。

關於產品規格最新的升級訊息,請您到華碩的網站瀏覽或是直接與華碩 公司聯絡。

版權所有‧不得翻印 © 2010 華碩電腦

 產品名稱:華碩 ESC2000 工作站 手冊版本:V1.00 T5897 發表日期:2010 年 07 月

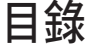

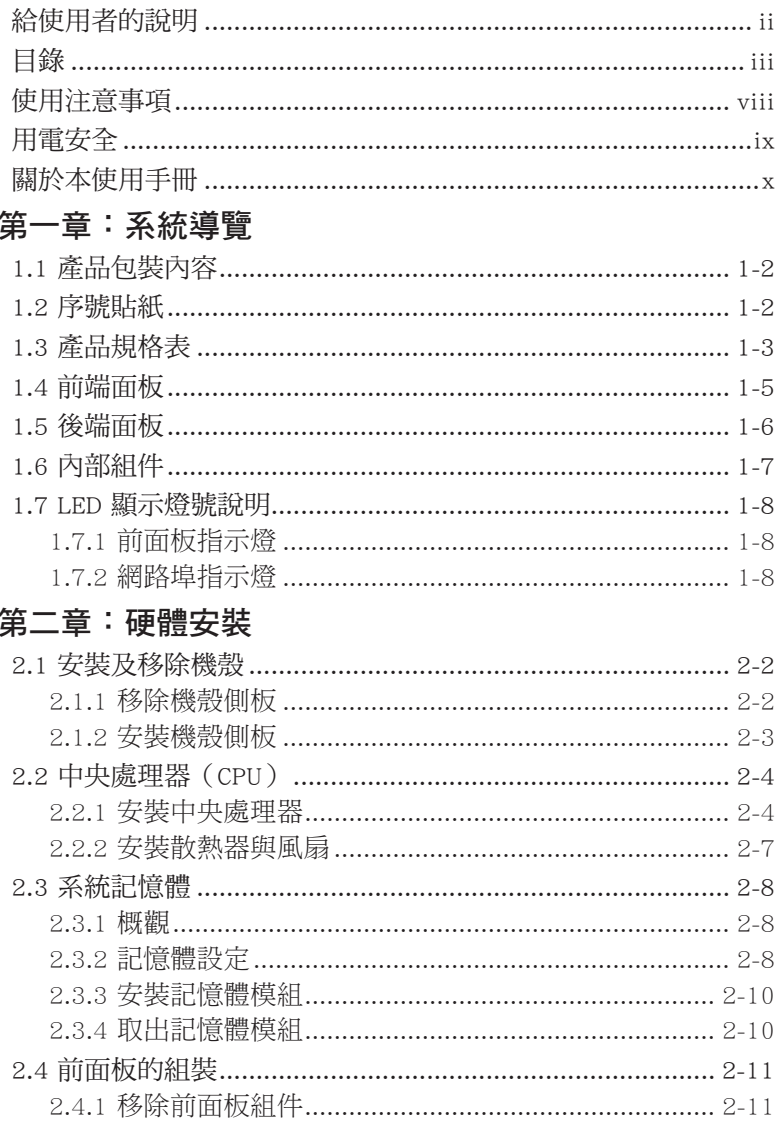

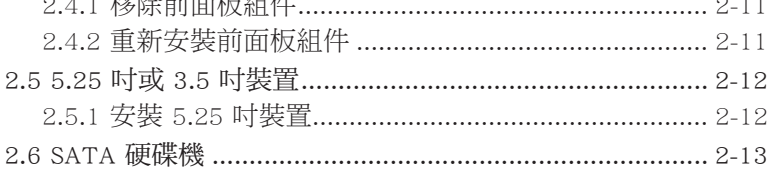

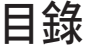

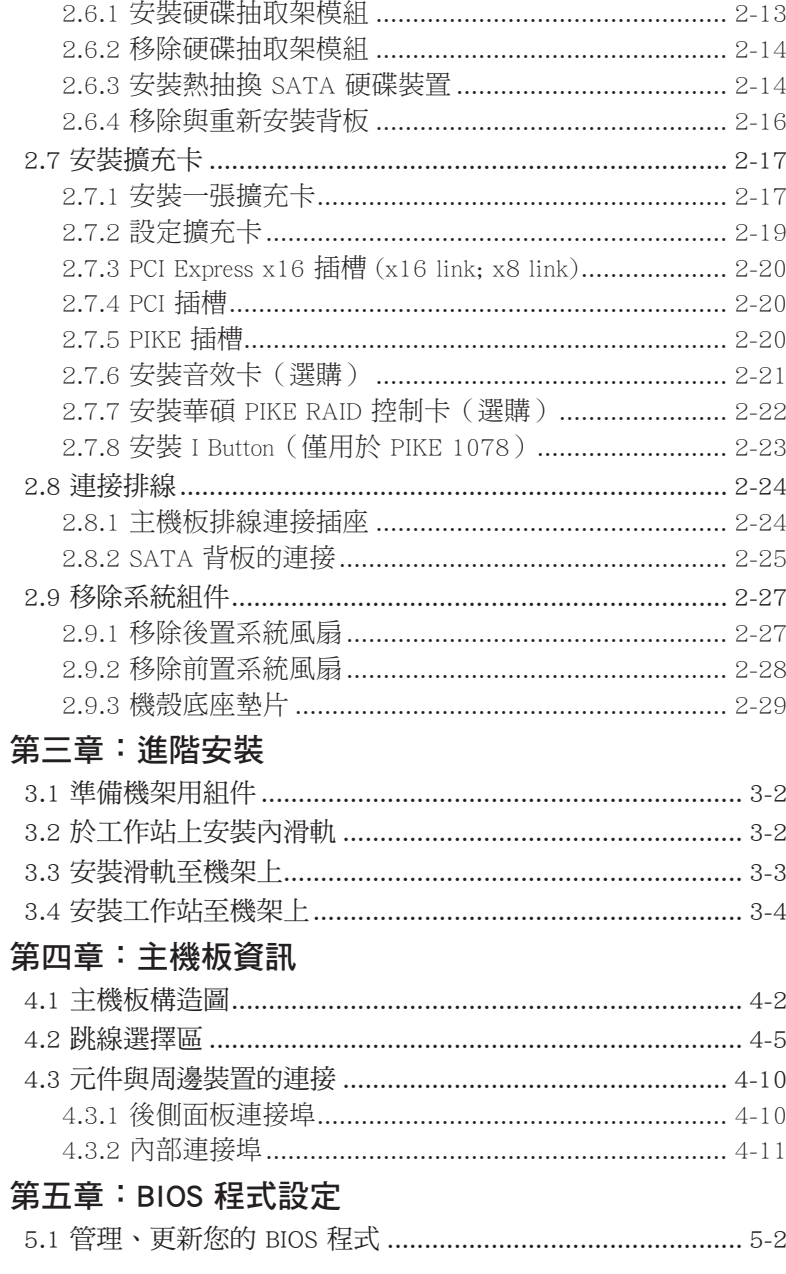

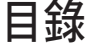

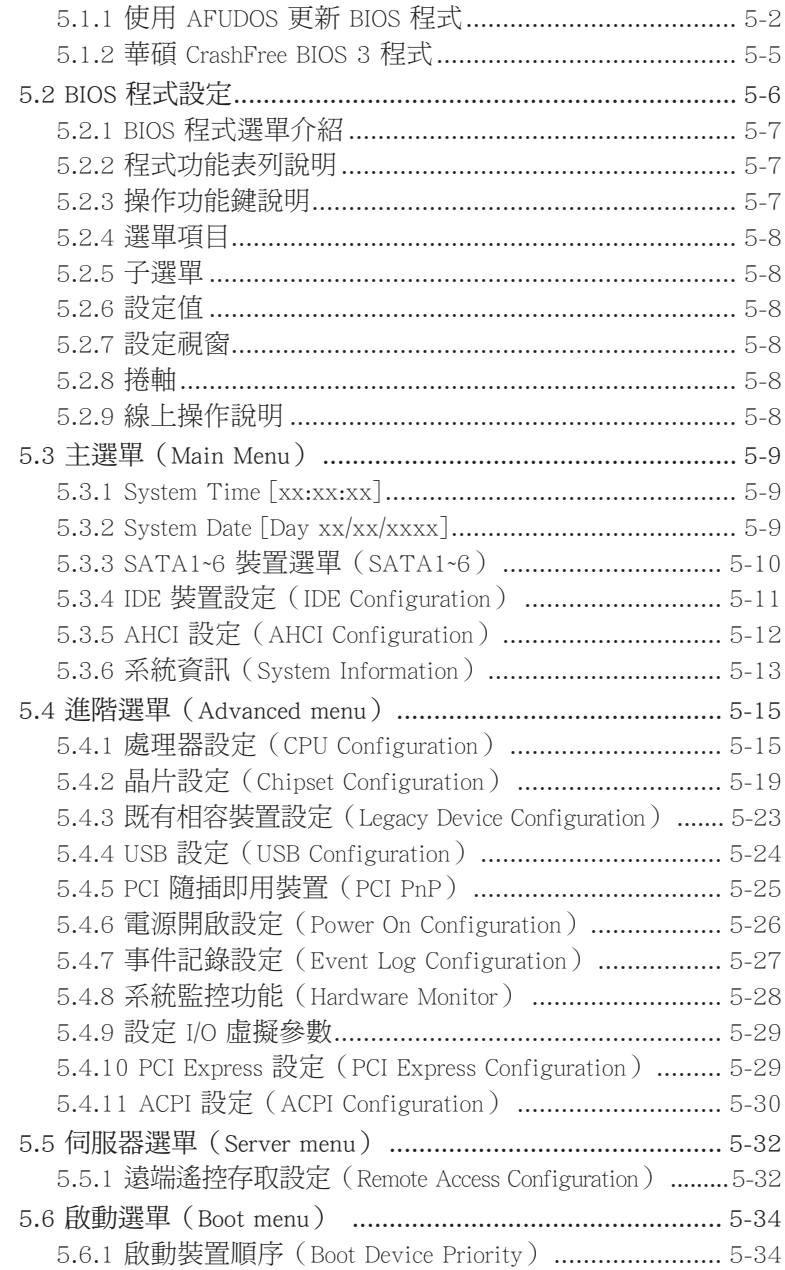

# 目錄

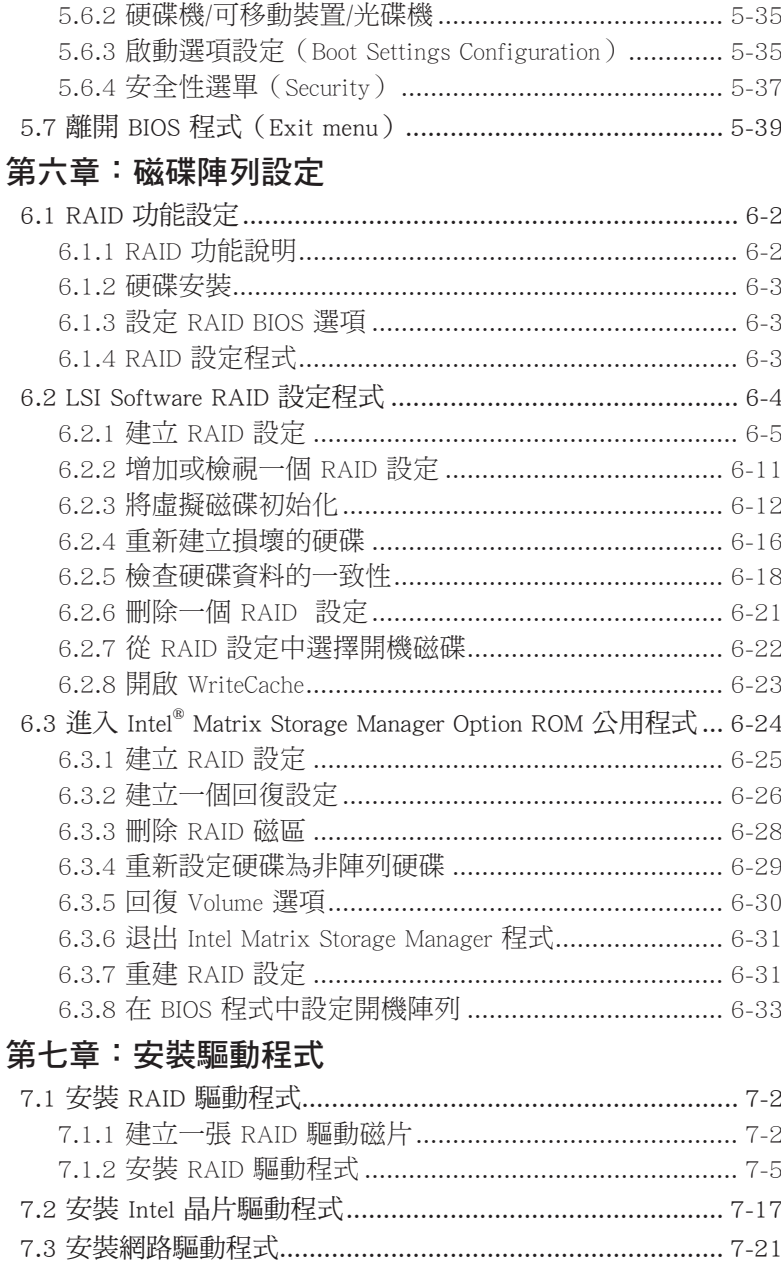

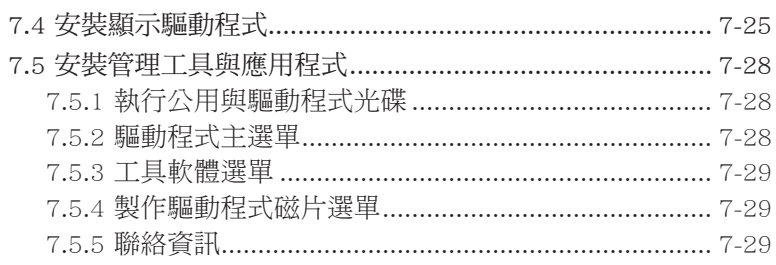

## **第八章:多繪圖處理器技術支援**

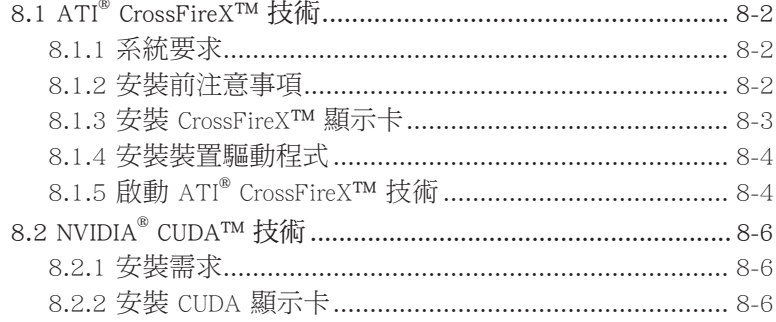

## 使用注意事項

操作工作站之前請務必詳閱以下注意事項,避免因人為的疏失造成系統 損傷甚至人體本身的安全。

> 請勿使用非本產品配備的電源線,由於電路設計之不同,將有可能造成 內部零件的損壞。

- 使用前,請檢杳每一條連接線是否都已經依照使用手冊指示連接妥當, 以及電源線是否有任何破損,或是連接不正確的情形發生。如有任何破 損情形,請儘速與您的授權經銷商聯絡,更換良好的線路。
- 工作站安放的位置請遠離灰塵過多,溫度過高,太陽直射的地方。
- 保持機器在乾燥的環境下使用,雨水、溼氣、液體等含有礦物質將會腐 蝕電子線路。
- ‧ 使用工作站時,務必保持周遭散熱空間,以利散熱。
- 使用前,請檢查各項周邊設備是否都已經連接妥當再開機。
- 避免邊吃東西邊使用工作站,以免污染機件造成故障。
- ‧ 請避免讓紙張碎片、螺絲及線頭等小東西靠近工作站之連接器、插槽、 孔位等處,避免短路及接觸不良等情況發生。
- 請勿將任何物品塞入工作站機件內,以避免引起機件短路或電路損毀。
- 工作站開機一段時間之後,散熱片及部份IC表面可能會發熱、發燙,請 勿用手觸摸,並請檢查系統是否散熱不良。
- ‧ 在安裝或是移除周邊產品時請先關閉電源。
- ‧ 在更換熱插拔式連接器的零件(如:Power Supply unit、HDD、DC Fan 等)之前,需先將產品的電源移除。
- 電源供應器若壞掉,切勿自行修理,請交由授權經銷商處理。
- 請不要試圖拆開機器內部, 非專業人員自行拆開機器將會造成機器故障 問題。
- 工作站的機殼、鐵片大部分都經過防割傷處理,但是您仍必須注意避免 被某些細部鐵片尖端及邊緣割傷,拆裝機殼時最好能夠戴上手套。
- 當你有一陣子不使用工作站時,休假或是颱風天,請關閉電源之後將電 源線拔掉。
- 本產品建議之環境操作溫度為 35℃。
- 主機板上之 RTC 電池如果更換不正確會有爆炸的危險,請依照製造商說 明書處理用過的電池。

## 用電安全

## 電磁安全

- 拆裝任何元件或是搬移工作站之前,請先確定與其連接的所有電源都已 經拔掉。
- 拆裝任何元件上連接的訊號線之前,請先拔掉連接的電源線,或是先安 裝訊號線之後再安裝電源線。
- 使用一隻手拆裝訊號線,以避免接觸到兩個不同電位表面造成不當的電 流突波衝擊產生。
- 工作站電源線請勿與其他事物機器共用同一個插座,儘量不要使用延長 線,最好能夠連接一台不斷電系統 UPS。

#### 靜電元件

處理器、記憶體、主機板、介面卡、磁碟機、硬碟機等設備,是由許多 精密的積體電路與其它元件所構成,這些積體電路很容易因為遭受靜電的影 響而損壞。因此,在拆裝任何元件之前,請先做好以下的準備:

- ‧ 如果您有靜電環等防靜電設備,請先戴上。
- 假如您所處的環境並沒有防靜電地板,開始拆裝工作站之前,請您先將 身體可能帶的靜電消除。
- 在尚未準備安裝前,請勿將元件由防靜電袋中取出。
- 將元件由防靜電袋中取出時,請先將它與工作站金屬平面部份碰觸,釋 放靜電。
- 拿持元件時儘可能不觸碰電路板,及有金屬接線的部份。
- ‧ 請勿用手指接觸工作站之連接器、IC 腳位、附加卡之金手指等地方。
- 欲暫時置放元件時請放置在防靜電墊或是防靜電袋上,再度拿起時請將 它與工作站金屬平面部份碰觸。

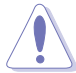

本系統是以具備接地線之三孔電源線插座而設計,請務必將電源線連接到 牆上的三孔電源插座上,以避免突衝電流造成工作站損害情形發生。

## 警告使用者

此為乙類資訊技術設備,於居住環境中使用時,可能會造成射頻擾動, 在此種情況下,使用者會被要求採取某些適當的對策。

#### REACH Information

注意:謹遵守 REACH(Registration, Evaluation, Authorisation, and Restriction of Chemicals) 管理規範, 我們會將產品中的化學物質公告在華碩 REACH 網 站,詳細請參考 http://csr.asus.com/english/REACH.htm。

## 關於本使用手冊

本使用手冊主要是針對有經驗且具有個人電腦硬體組裝知識的使用者所 撰寫。本手冊可以幫助您建立起最新、功能強大的 ESC2000 華碩工作站。 手冊內容介紹本產品各部份元件的拆裝、設定,因此,部份元件可能是選購 配備,並未包含在您的產品當中,假如您有需要選購該配備,請向本公司授 權經銷商洽詢。

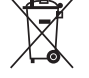

請勿將本工作站當作一般垃圾丟棄。本產品零組件設計為可回收利用。 這個打叉的垃圾桶標誌表示本產品(電器與電子設備)不應視為一般垃 圾丟棄,請依照您所在地區有關廢棄電子產品的處理方式處理。

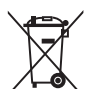

請勿將內含汞的電池當作一般垃圾丟棄。這個打叉的垃圾桶標誌表示電 池不應視為一般垃圾丟棄。

#### 章節說明

本使用手冊的內容結構如下:

#### 簡介:關於本使用手冊

本章引導您如何閱讀本手冊,並針對各章節的內容做一概括的介紹。

#### 第一章:系統導覽

本章以清楚的圖示帶您認識華碩 ESC2000 工作站的功能及特色,包括系 統的前、後面板以及內部功能的介紹。

#### 第二章:硬體安裝

本章指導您如何將相關零組件正確地安裝至華碩 ESC2000 工作站裡。

#### 第三章:進階安裝

在本章節中,將介紹本工作站之機架套件安裝方式,以符合設定需求。

#### 第四章:主機板資訊

本章提供您有關本工作站內建主機板的相關資訊。包括主機板的構造 圖、Jumper 設定以及連接埠位置等。

#### 第五章:BIOS 程式設定

本章提供您本工作站之 BIOS 的升級與管理及 BIOS 設定的相關訊息。

#### 第六章:磁碟陣列設定

在本章節中我們將介紹有關磁碟陣列的設定與說明。

#### 第七章:安裝驅動程式

本章節將提供您相關驅動程式的安裝與說明。

#### 第八章:多繪圖處理器技術支援

在本章節中,將介紹如何安裝與設定多重 ATI® CrossFireX™ 顯示卡與 NVIDIA® CUDA 技術。

提示符號

以下為本手冊所使用到的各式符號說明:

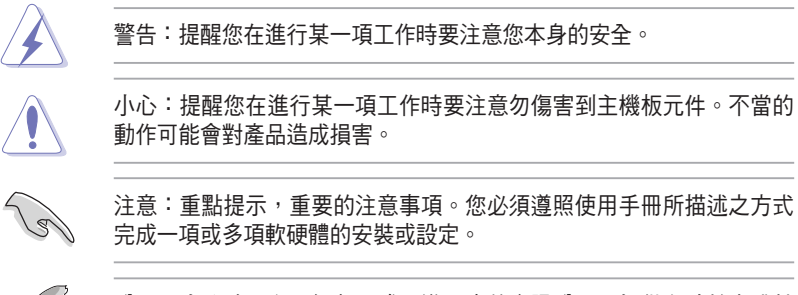

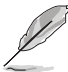

說明:小祕訣,名詞解釋,或是進一步的資訊說明。提供有助於完成某 項工作的訣竅和其他額外的資訊。

#### 哪裡可以找到更多的產品資訊

您可以經由下面所提供的兩個管道,來獲得您所使用的華碩產品資訊以 及軟硬體的升級資訊等。

#### 1.華碩網站

您可以到 http://tw.asus.com 華碩電腦全球資訊網,來取得所有關於華碩軟 硬體產品的各項資訊。

#### 2.其他文件

在您的產品包裝盒中除了本手冊所列舉的標準配件之外,也有可能會夾 帶有其他的文件,譬如經銷商所附的產品保證單據等。

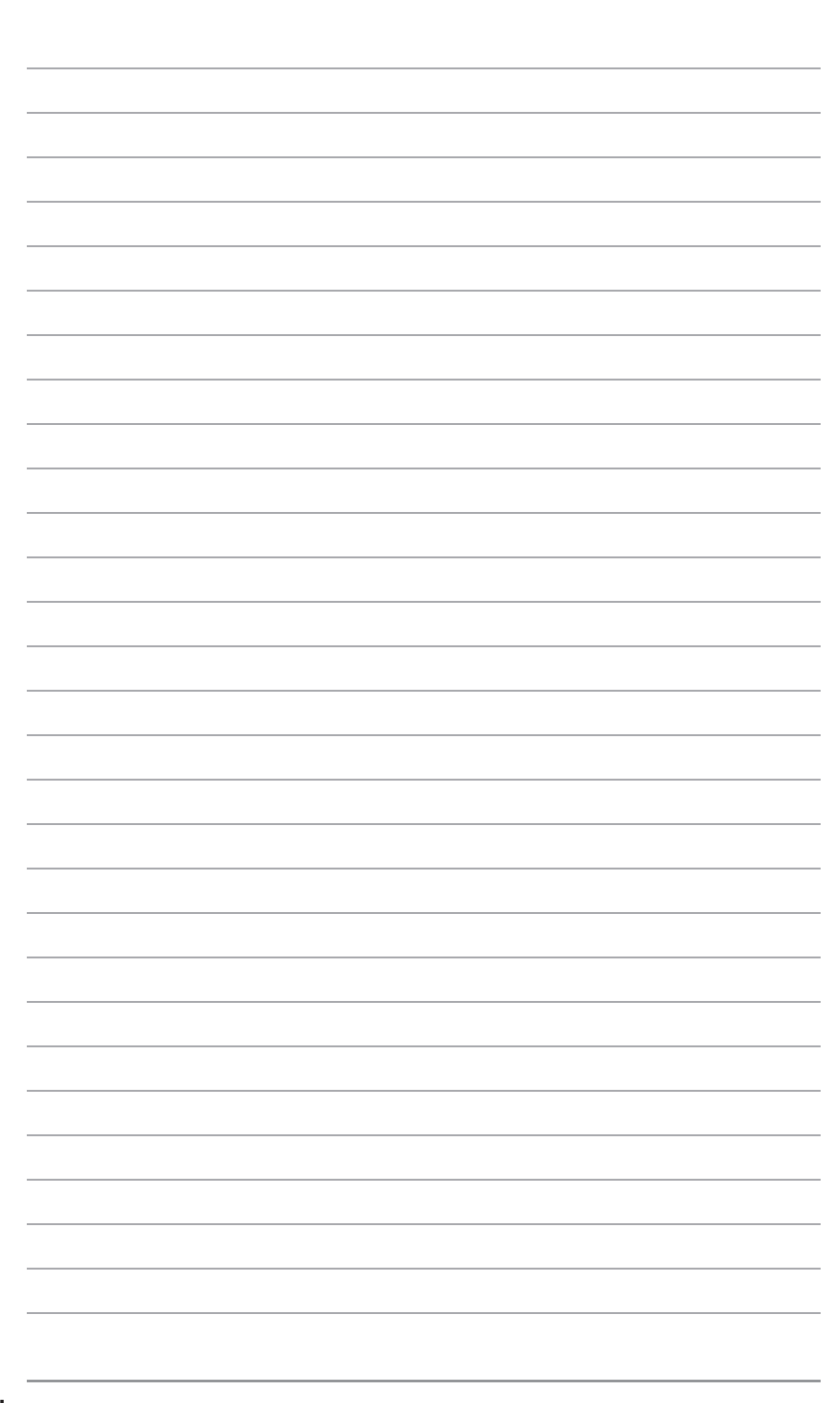

第一章<br>系統導覽<br>系統導覽

本章將介紹本工作站的各項組成 元件,其中包括系統的前、後面板 以及內部功能的總體介紹。

# 1.1 產品包裝內容

以下列出本工作站包裝內的組件。

#### 標準元件

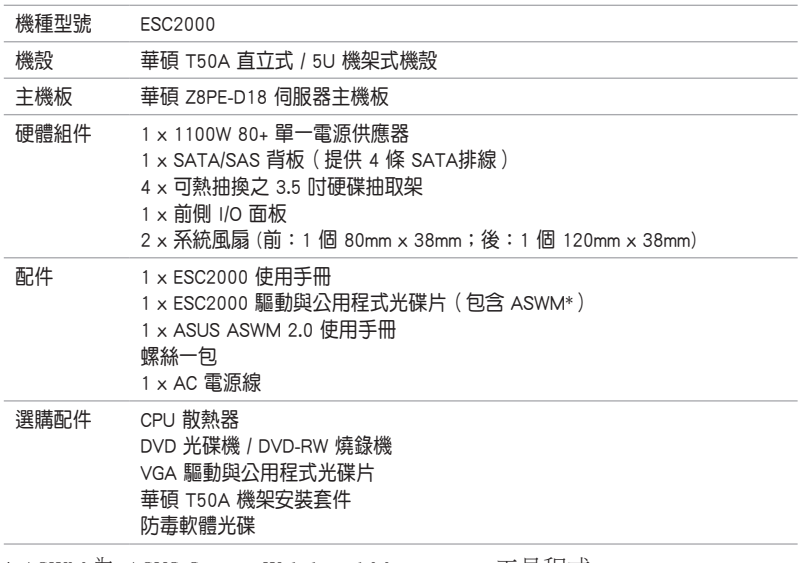

\* ASWM 為 ASUS System Web-based Management 工具程式。

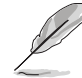

若以上列出的任何一項配件有損壞或是短缺的情形,請儘速與您的經銷 商連絡。

# 1.2 序號貼紙

在您打電話尋求華碩客服中心的協助之前,請先注意產品上的 14 碼序號 編號,如 xxS0xxxxxxxxxxx 。請參考以下的圖示範例所示。

當核對正確的序號編號之後,華碩客服中心的人員就能提供快速的檢視 並針對您的問題提供滿意的協助。

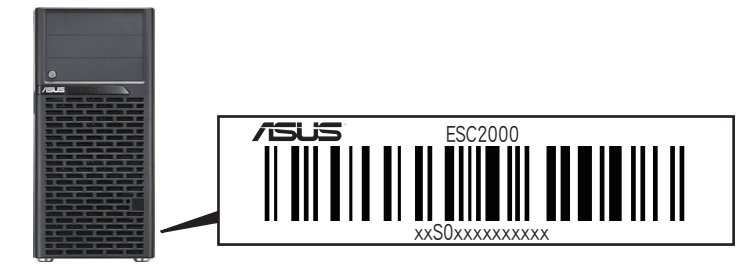

# 1.3 產品規格表

華碩 ESC2000 是一款精心打造的工作站,內裝 Z8PE-D18 伺服器主機 板,支援 Intel® LGA1366 架構之 Xeon® 中央處理器,並包含最新內建於主機 板上的晶片組所提供的相關技術。

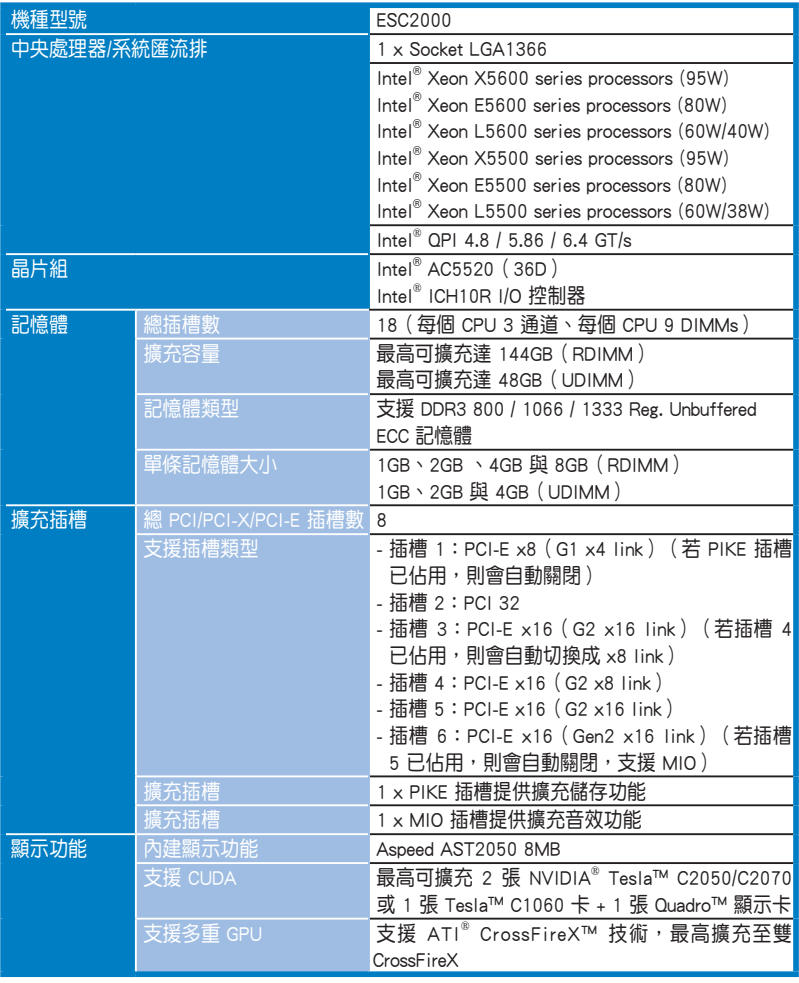

(下一頁繼續)

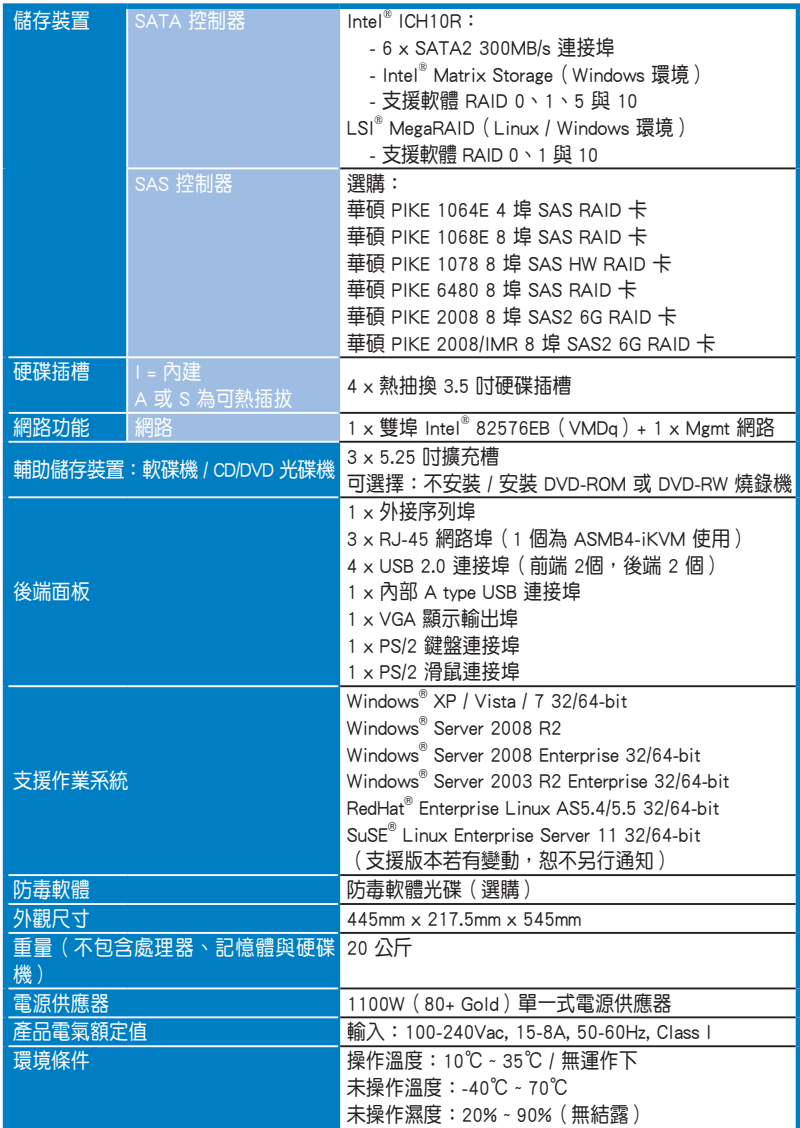

(列表規格若有變更,恕不另行通知。)

## 1.4 前端面板

ESC2000 工作站的前端面板提供您方便地使用硬碟機、軟碟機、光碟機 等裝置。此外,還包括 2 個 USB 埠、電源按鈕、重開機按鈕以及 LED 指示 燈號,方便您隨時瞭解系統的狀況。未來若需增加 5.25 吋的裝置如燒錄機 等,ESC2000 也提供了二個預留的 5.25 吋裝置插槽供您使用。前端面板並 提供了一個安全門鎖設計,以防止他人不當使用或惡意入侵系統。

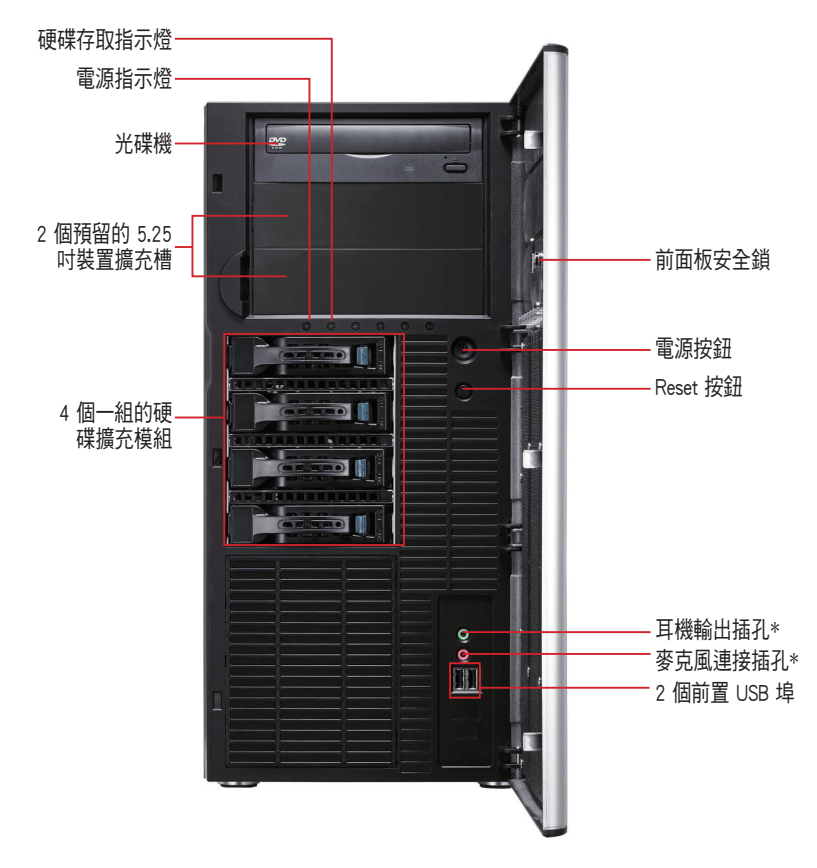

\* 這些音效用的插孔僅在當安裝選購的 MIO 音效卡時才有作用。

關於前端面板 LED 指示燈,請參考 1.7.1 前面板指示燈的說明。

# 1.5 後端面板

ESC2000 後端面板包含了所有連接裝置的接頭、系統後置風扇、機殼防 開啟鎖孔以及外接擴充插槽等。下圖即為工作站後端面板圖示。

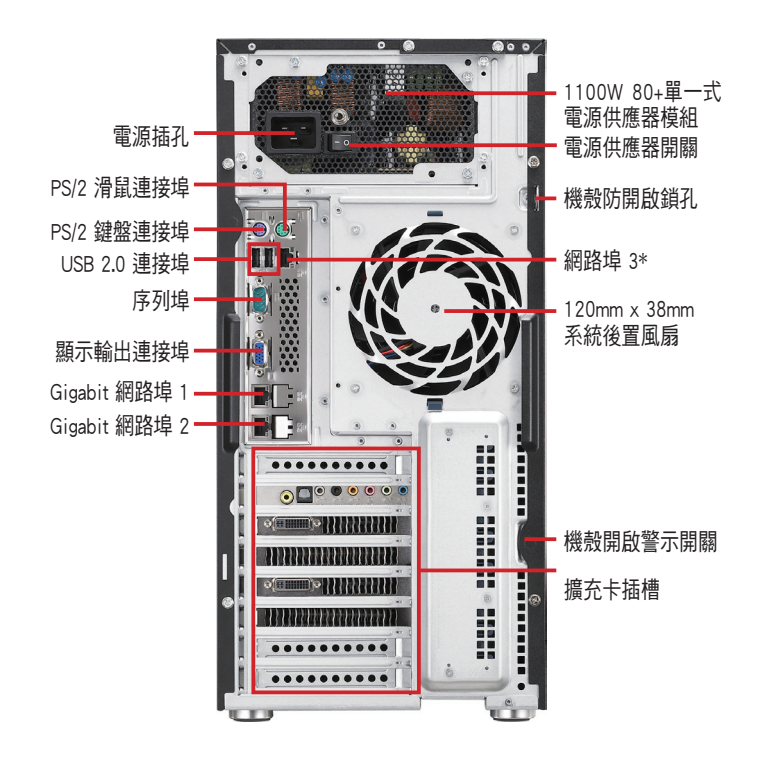

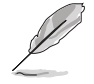

‧ 後端面板會因主機板的設計而提供 PS/2 鍵盤、PS/2 滑鼠、USB、 VGA 與 Gigabit 網路等連接埠,請依照主機板實際提供的為主。 ‧ \*本連接埠為提供華碩 ASMB4-iKVM 管理卡使用。

# 1.6 內部組件

ESC2000 工作站內部的標準組件包括主機板、電源供應器、光碟機、可 熱抽換式硬碟插槽、系統後置風扇以及裝置所需的排線等。下圖即為本工作 站的標準內部組件:

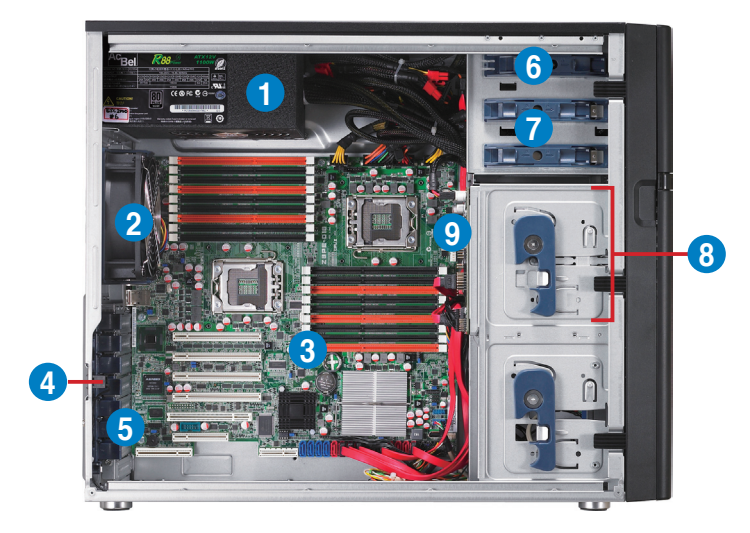

- 1. 1100W 80+ 單一式電源供應器模組
- 2. 120mm x 38mm 系統後置風扇
- 3. 華碩 Z8PE-D18 伺服器主機板
- 4. 機殼開啟警示開關
- 5. 介面卡插槽擋板
- 6. 光碟機
- 7. 2 個 5.25 吋裝置擴充槽
- 8. 4 個一組的硬碟擴充模組
- 9. SATA/SAS 背板

當您要移除或安裝系統內的組件之前,請先關閉系統電源並將電源供應 器移開。

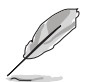

本工作站不包含軟碟機裝置,若您需要使用軟碟機安裝驅動程式等軟 體,請於透過本工作站上提供的 USB 埠連接 USB 外接軟碟機使用。

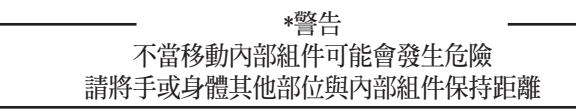

# 1.7 LED 顯示燈號說明

工作站的前端面板上包含了許多 LED 狀態顯示燈號及按鈕,有關各個燈 號所代表的意義,請參考以下的說明。

## 1.7.1 前面板指示燈

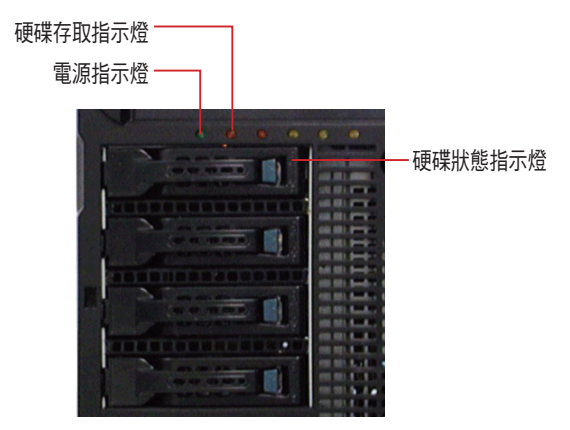

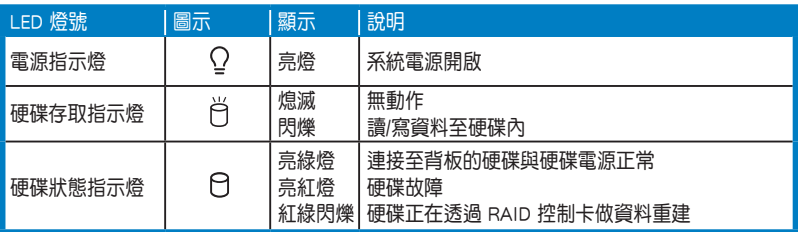

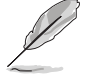

即使您將前方蓋板關閉,面板上的工作站電源、硬碟的狀態燈號與訊息 指示燈,仍可以清楚看見。

## 1.7.2 網路埠指示燈

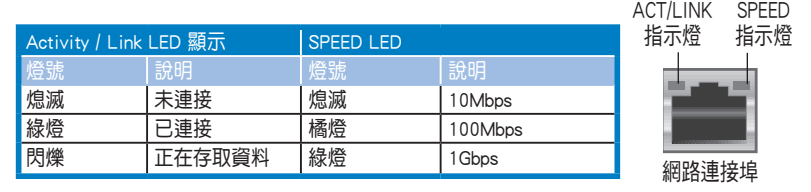

2 第二章<br><mark>硬體安裝 </mark>

這個章節要告訴您如何安裝及移 除本工作站各個部分的組件,以及 在安裝過程中必需注意的事項。

## 2.1 安裝及移除機殼

## 2.1.1 移除機殼側板

- 在移除側邊蓋板之前,請先移除連接在機殼上的電源線。
	- 請小心移除機殼側邊的蓋板,當您進行移除機殼內的零組件,如處 理器風扇、後側機殼風扇或其他銳利的邊緣部份時,請小心移除以 免傷到手指。
- 本章節內的安裝說明圖示僅供參考,安裝的步驟原則不變,而實際 的產品樣式會因您選購的機種有所差異。
- 1. 欲移除機殼側板,請將位於機殼後 面板側邊上下的兩顆螺絲鬆開,以 準備卸除機殼側板。

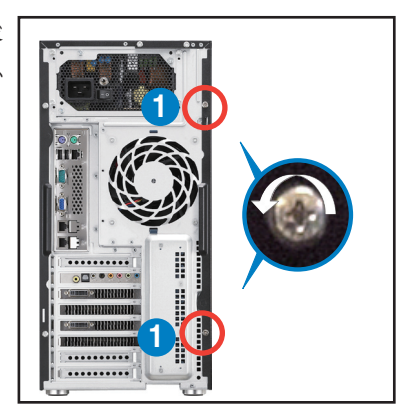

- 2. 接著,將一手壓入機殼側板上方的 藍色閂把(如圈選處)以釋放,另 一手握住側板後端的凹槽。
- 3. 然後向機殼後方扳動拉開,即可取 下側板,並請將側板放置於一旁。

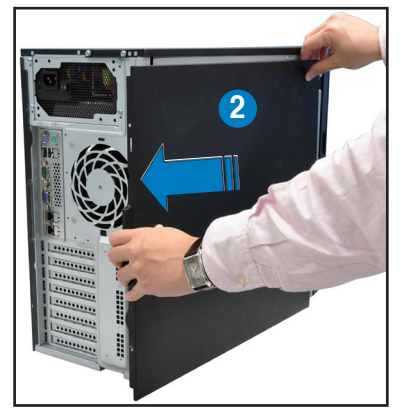

## 2.1.2 安裝機殼側板

- 1. 將機殼側板對準機殼上面的溝槽。
- 2. 然後再對準上方的位置。

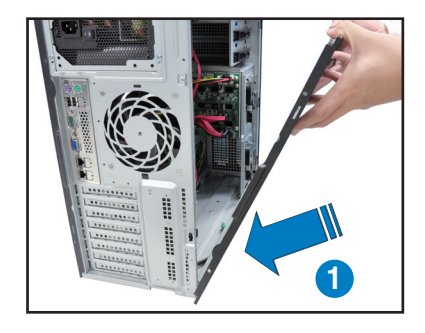

3. 順勢將機殼側板往機殼前端方向 推,並壓下藍色閂把,使其完全固 定於機殼上。

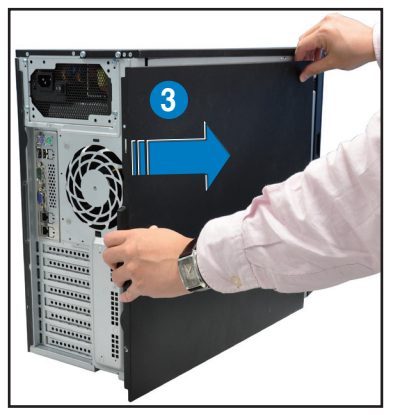

4. 然後將後端面板側邊上下的螺絲鎖 上,完成機殼側板的固定。

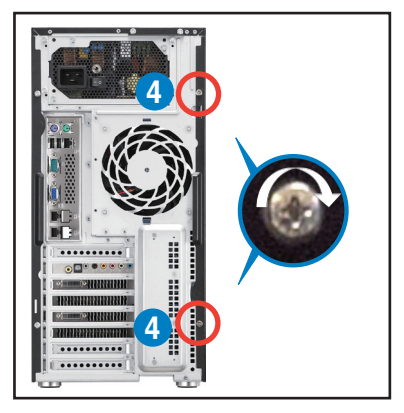

# 2.2 中央處理器(CPU)

本系統具備一個 LGA1366 處理器插槽,是專為 LGA1366 Socket 的 Intel® Xeon 處理器所設計。

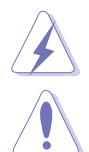

當您安裝 CPU 時,請確認所有的雷源接頭都已拔除。

- 在您購買本主機板後,請確認在處理器插座上附有一個隨插即用的 保護蓋,並且插座接點沒有彎曲變形。若是保護蓋已經毀損或是沒 有保護蓋,或者是插座接點已經彎曲,請立即與您的經銷商連絡。
- 在安裝完主機板後,請保留隨插即用的保護蓋。只有 LGA1366 插槽 上附有隨插即用保護蓋的主機板符合 Return Merchandise Authorization (RMA)的要求,華碩電腦才能為您處理產品的維修與保固。
- 本保固不包括處理器插座因遺失、錯誤的安裝或不正確的移除隨插 即用保護蓋所造成的毀損。

## 2.2.1 安裝中央處理器

請依照以下步驟安裝處理器:

1. 找到位於主機板上的處理器插槽。

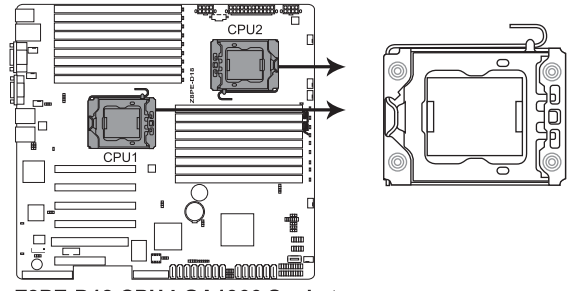

Z8PE-D18 CPU LGA1366 Socket

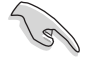

在安裝處理器之前,請先將主機板上的處理器插槽面向您,並且確認插 槽的固定扳手位在您的右手邊。

2. 以手指壓下固定扳手(A)並將其 稍向左側推(B),讓扳手脫離固 定扣並鬆開 CPU 輔助安裝盒。

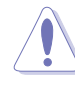

CPU 安裝盒上的保護蓋是用 以保護插槽上的接腳之用, 因此只有在 CPU 安裝妥當之 後,才可將其移除。

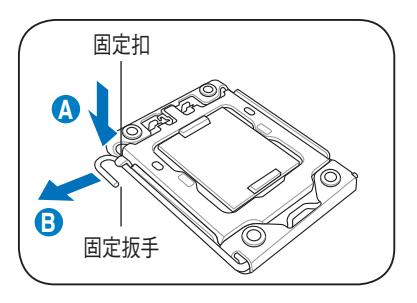

- 3. 請順著右圖箭頭所標示的方向, 將固定扳手鬆開約 135 度角。
- 4. 請用手指將 CPU 安裝盒的上蓋掀 起約 100 度角。
- 安裝盒上蓋 **4 3**
- 5. 然後,將保護蓋自 CPU 插座上面 移除。

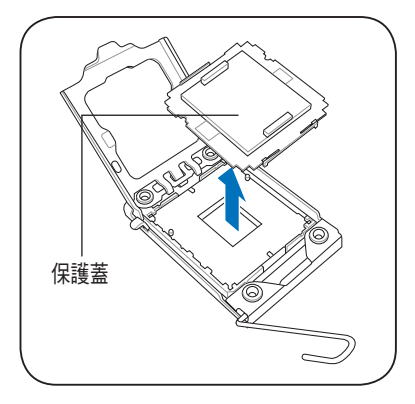

6. 請確認 CPU 的金色三角形標示是 位在左下角的位置,接著把 CPU 順著這個方向安裝到主機板的插 槽上,並請確認 CPU 的左上方的 缺口與插槽上對應的校準點是相 吻合的。

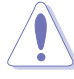

CPU 只能以單一方向正確地 安裝到主機板上的插槽。切 記請勿用力地將 CPU 以錯誤 的方向安裝到插槽上,這麼 做將可能導致 CPU 與插槽上 的接腳損壞。

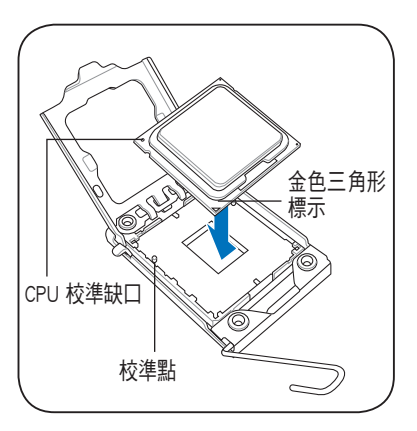

7. 請均勻塗上少許的散熱膏於散熱 片上的金屬銅片,或是處理器上 方的金屬保護外殼。

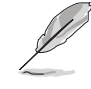

有些散熱器上的散熱片已有 塗佈散熱膏,若使用的為該 類散熱器,請略過本步驟。

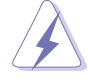

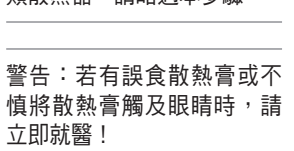

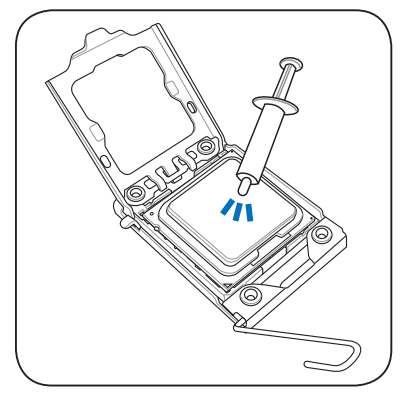

為了防止散熱膏造成污染,請勿使用手指頭將上面的散熱膏塗抹擴大。

8. 將上蓋重新蓋上(A),接著將固 定扳手朝原方向推回並扣於固定 扣上(B)。

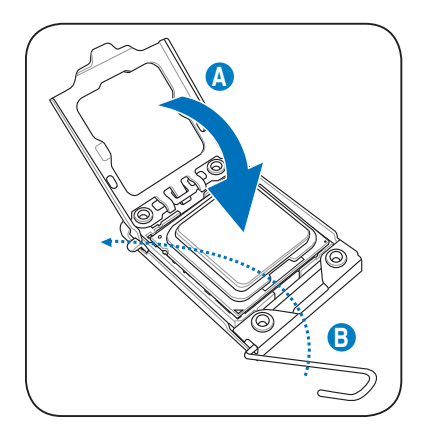

## 2.2.2 安裝散熱器與風扇

請依照以下的步驟安裝 CPU 散熱器與風扇:

1. 將散熱器放置在已安裝好的 CPU 上方,並確認主機板上的四個安裝 孔位與散熱器的四個螺絲孔位位置 相吻合。

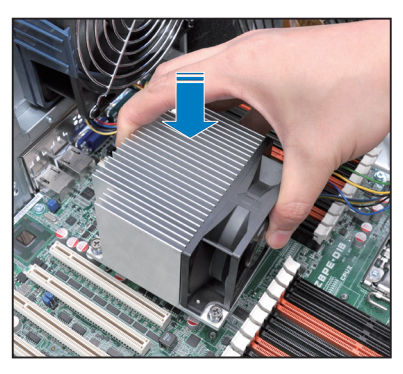

2. 將散熱器上的四個螺絲,使用螺 絲起子依對角的鎖定方式(下圖 的 AA 與 BB)分別鎖上,使散熱 器穩固定於主機板上。

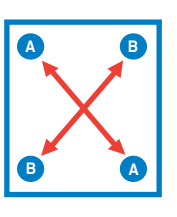

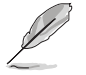

以對角的方式將四顆螺絲分別鎖緊。

3. 當風扇、散熱片以及支撐機構都已 安裝完畢,接著請將風扇的電源線 插到主機板上的風扇電源插座。

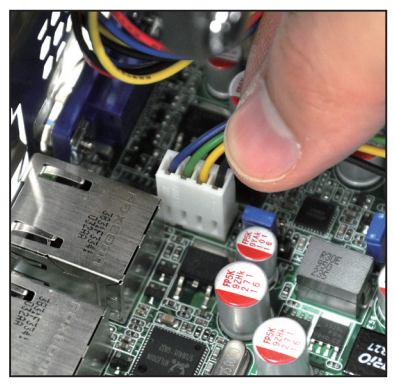

## 2.3 系統記憶體

## 2.3.1 概觀

本主機板配置有十八組 DDR3 DIMM (Double Data Rate 3, 雙倍資料傳輸 率)記憶體模組插槽。

下圖為 DDR3 DIMM 記憶體模組插槽在主機板上之位置。

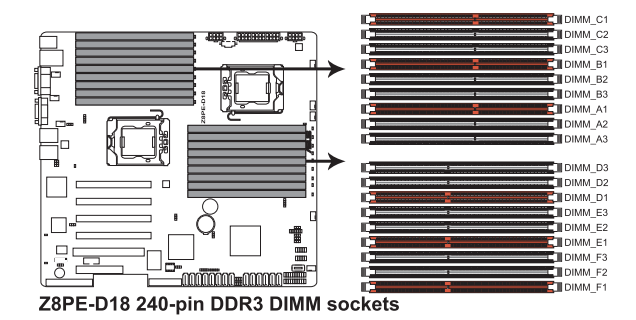

## 2.3.2 記憶體設定

您可以任意選擇使用 1GB、2GB、4GB 與 8GB Registered ECC 或 1GB、 2GB 與 4GB unbuffered ECC 之 DDR3 記憶體模組,安裝至本主機板的記憶體 插槽上。

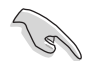

- 為達到最理想的相容性,請使用相同 CAS 延遲值的記憶體模組。建 議您使用同一廠商所生產的相同容量型號之記憶體。
- 針對 CPU1 設定,當僅安裝一根記憶體模組時,請將其安裝到標示 為 DIMM\_A1、DIMM\_B1 或 DIMM\_C1的橙色插槽。
- 針對 CPU2 設定,當僅安裝一根記憶體模組時,請將其安裝到標示 為 DIMM\_D1、DIMM\_E1 或 DIMM\_F1 的橙色插槽。

## 記憶體安裝建議表

### UDIMM 與四 Rank RDIMM 的安裝建議:

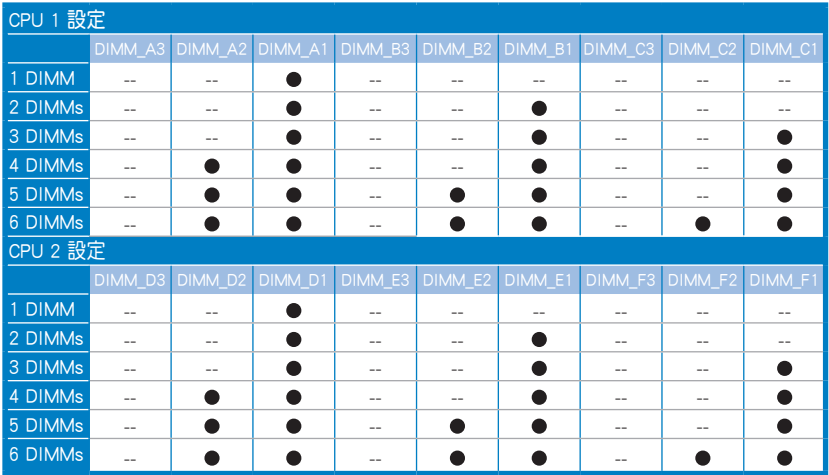

## RDIMM (單 Rank, 雙 Rank) 的安裝建議:

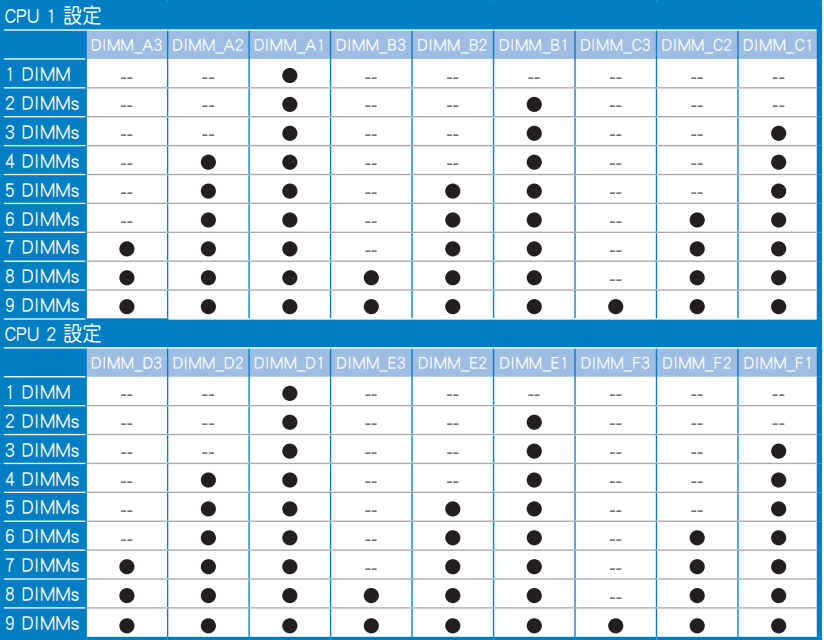

## 2.3.3 安裝記憶體模組

安裝/移除記憶體模組或其他的系統元件之前,請先暫時拔出電腦的電源 線。以避免一些會對主機板或元件造成嚴重損壞的情況發生。

請依照下面步驟安裝記憶體模組:

- 1. 先將記憶體模組插槽固定卡榫扳 開。
- 2. 將記憶體模組的金手指對齊記憶 體模組插槽的溝槽,並且在方向 上要注意金手指的缺口要對準插 槽的凸起點。

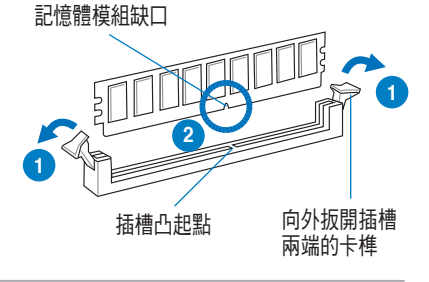

記憶體插槽上的凹槽為設計僅一個方向供記憶體模組插入,請在裝入 前,確定記憶體模組與記憶體插槽上的安裝方向是契合的。

3. 將記憶體模組插入插槽中,若無 錯誤,插槽的卡榫會因記憶體模 組置入而自動扣到記憶體模組的 凹孔中。

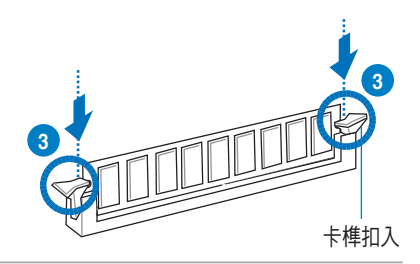

請將記憶體模組缺口對準插槽的凸起點並垂直插入,以免造成記憶體模 組缺口損壞。

## 2.3.4 取出記憶體模組

請依照以下步驟取出記憶體模組:

- 1. 壓下記憶體模組插槽的固定卡 榫以鬆開記憶體模組。
- 2. 再將記憶體模組由插槽中取出。

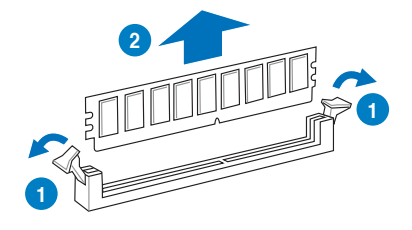

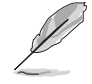

在壓下固定卡榫取出記憶體模組的同時,您可用手指頭輕輕地扶住記憶 體模組,以免跳出而損及記憶體模組。

# 2.4 前面板的組裝

在您開始安裝 5.25 吋裝置前,您必須先移除前面板(包含了前面板及保 護蓋)。

## 2.4.1 移除前面板組件

請依照以下說明,來移除前面板組件:

- 1. 若前面板有上鎖,請先將安全鎖打開。然 後,如右圖所示扳開機殼前面板上的固定 扣,以鬆開前面板組件。
- 2. 然後將機殼前面板朝箭頭方向拉,以鬆開 前面板組件。

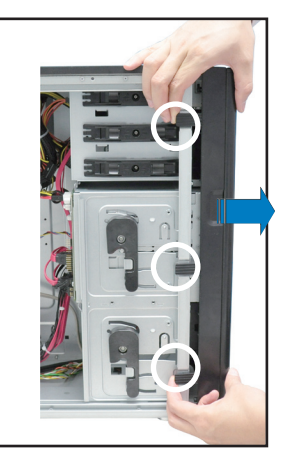

## 2.4.2 重新安裝前面板組件

請依照以下的說明來重新安裝前面板組件:

- 1. 首先將前面板右側的三個掛鉤插入 機殼上對應的孔位當中。
- 2. 接著將前面板向左闔上,直到前面 板上左側的二個固定扣扣入機殼左 側的定位,完成前面板的固定。

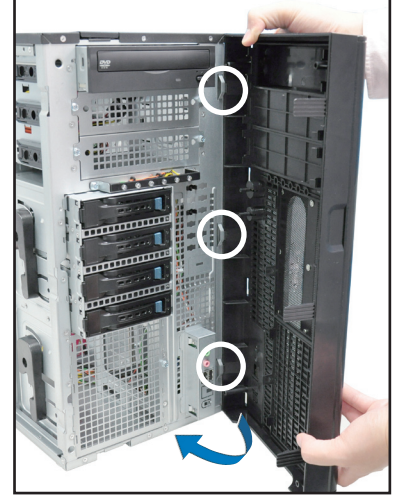

## 2.5 5.25 吋或 3.5 吋裝置

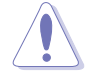

在您準備安裝或移除任何系統組件前,請先確認電源線已拔除,如果您 沒有拔除電源便貿然進行這些動作,可能會導致主機板與相關零組件的 損毀。

本系統具備三個 5.25 吋裝置插 槽,位於前面板上方,出貨時的標準 配備已包含了一台光碟機,裝在如右 圖標示 1 的位置所示。而 2 及 3 則 為預留的插槽,可以裝入 5.25 吋裝置 或 5.25 吋轉 3.5 之轉接盒,以安裝如 3.5 吋 zip 或軟碟機來使用。

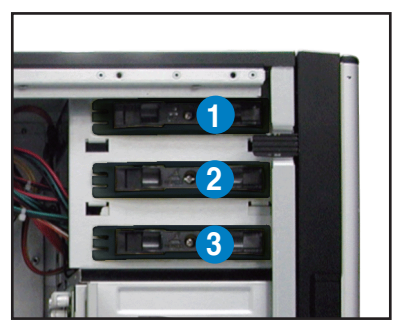

在安裝 5.25 吋裝置前,請先依照前面介紹的步驟,移除前面板。

#### 2.5.1 安裝 5.25 吋裝置

- 1. 將螺絲與機殼前方的插槽擋板卸 除,這樣才能裝入 5.25 吋裝置。
- 2. 小心的將欲安裝的 5.25 裝置插入 插槽中,注意光碟機螺絲安裝孔位 對準機殼上的螺絲鎖孔。然後將塑 膠固定扣,朝箭頭方向扣上,以固 定 5.25 吋裝置。

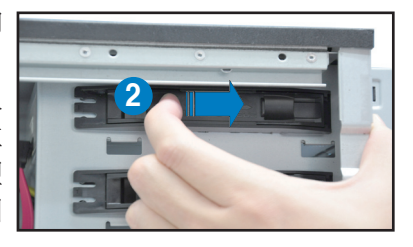

- 3. 將 SATA 排線至裝置後方的 SATA 插座。
- 4. 連接電源線至裝置後方的電源接 頭。

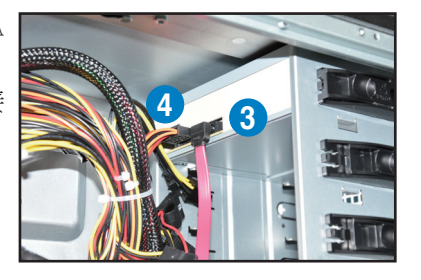

## 2.6 SATA 硬碟機

本系統前置硬碟抽取架模組,支援 SATA 硬碟安裝,並且支援熱抽換, 讓您可以很輕鬆地從前面板處更換硬碟裝置。

這些熱抽換的硬碟抽取架模組,皆有搭配一個 SATA 背板。在使用時, 請先確定您所購買硬碟是符合此硬碟抽取架模組的類型。

## 2.6.1 安裝硬碟抽取架模組

- 1. 首先將硬碟抽取架模組取出,找到機殼上閒置的模組安裝槽,並將此抽 取架模組裝入。
- 2. 將側邊的硬碟抽取架模組固定握把 朝逆時針方向旋平。
- 3. 順著箭頭的方向,將此模組插入安 裝槽中。

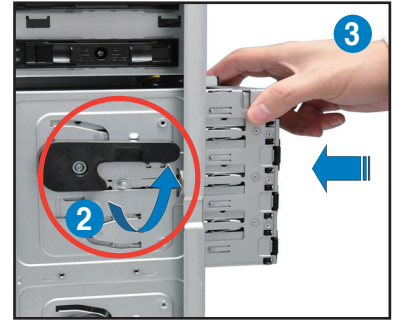

4. 當抽取架模組置入時,此握把會自 動以順時針方向朝下旋轉。

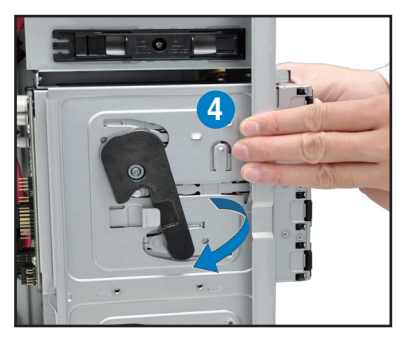

- 5. 此時順勢將握把朝右圖的箭頭方向 推至定位。
- 6. 連接 SATA 背板上與此抽取架模組 相對應的排線(請參考本章 2.8.2 節的說明)。

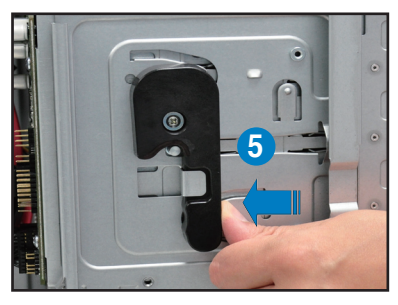

## 2.6.2 移除硬碟抽取架模組

- 1. 首先將連接在 SATA 背板與硬碟抽取架模組上的排線移除。
- 2. 將側邊硬碟抽取架模組固定握把朝 逆時針方向旋平,此時抽取架模組 會慢慢滑出機殼外。

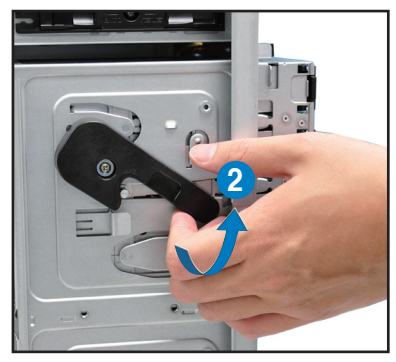

2. 接著朝右圖箭頭方向所示,將硬碟 抽取架模組抽離機殼,完成移除。

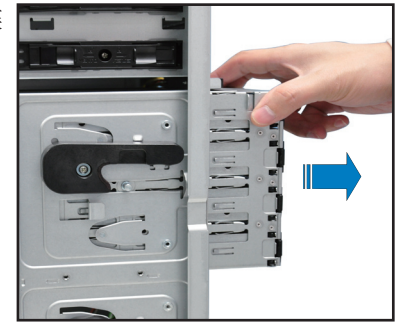

## 2.6.3 安裝熱抽換 SATA 硬碟裝置

1. 請先將握把上的固定扣朝右方撥 開,以便將模組式硬碟擴充槽的握 把鬆開。

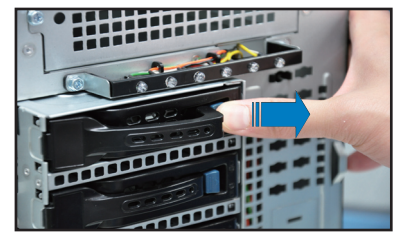

2. 將握把朝左扳開時,硬碟槽便會向 外滑出,請順勢將硬碟擴充槽往主 機的前方抽離機殼。

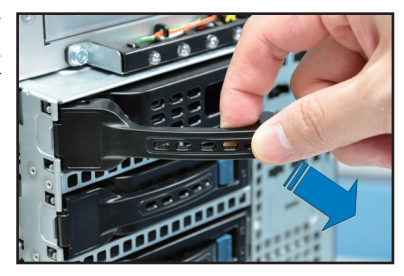

3. 注意此硬碟擴充槽的設計,兩個側 邊各設計有三個硬碟螺絲安裝孔, 提供不同類型的硬碟專用螺絲安裝 使用。請每邊使用 2 顆螺絲進行 安裝即可。

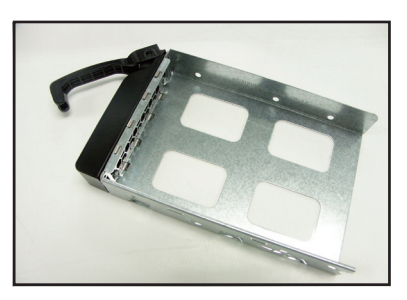

4. 置入 SATA 硬碟機之後,鎖上螺絲 固定。

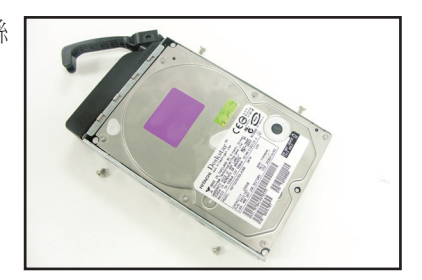

5. 當硬碟機安裝完畢後,請以手緊握 住硬碟槽握把置入系統的插槽中, 將其輕推至機殼底部。

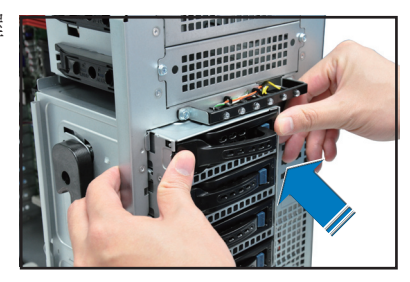

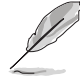

置入硬碟模組後,硬碟槽上的 SATA 接頭會完全與 SATA 背板上的接孔 契合。

6. 最後請將握把輕輕地推回原位並輕 扣固定,使硬碟槽能夠緊密地固定 在機殼中。如果硬碟槽被正確地安 裝,您將會看到硬碟槽外緣與硬碟 抽取架模組呈現切齊的狀況。

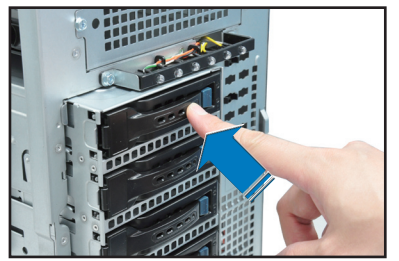

7. 若要安裝其他的硬碟槽,請參考前 面的步驟 1~6 進行。

## 2.6.4 移除與重新安裝背板

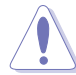

除非有必要,請不要隨意移除背板。

- 1. 若您已經安裝硬碟抽取架模組,請 依照前面介紹的步驟操作移除。
- 2. 然後將連接在 SATA 背板上的所有 接線都拔除。
- 3. 接著,將固定在背板上的四顆螺絲 鬆脫。
- 4. 握住此背板,如箭頭所示朝左方翻 動以脫離固定。
- 5. 然後,將整張背板從機殼中取出。

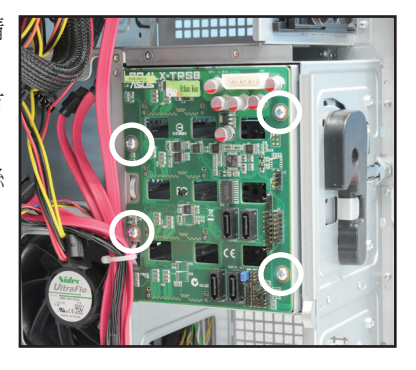

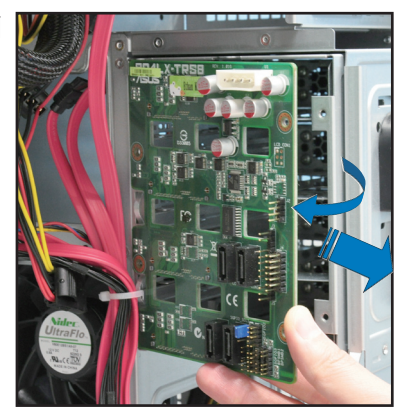
# 2.7 安裝擴充卡

本系統設計了便利的擴充卡快速卡扣,讓您可以更輕鬆且快速地來安裝 /移除擴充卡。

當您安裝或移除任何擴充卡前,請確認先將電腦的電源拔除。如此,方 可免除任何因電器殘留於電腦中,而發生相關硬體損毀的意外狀況。

# 2.7.1 安裝一張擴充卡

- 1. 在您安裝擴充卡之前,請先閱讀該擴充卡相關的使用手冊與注意事項, 並先調整好該擴充卡上面需要調整的設定。
- 2. 然後,打開機殼側面板,並將主機平躺於一個穩定的桌面上。
- 3. 找到欲安裝擴充卡的插槽後,下壓擴充卡固定扣握把(a),並提起擴充 卡固定扣(b)以完成鬆脫,如右圖所示。

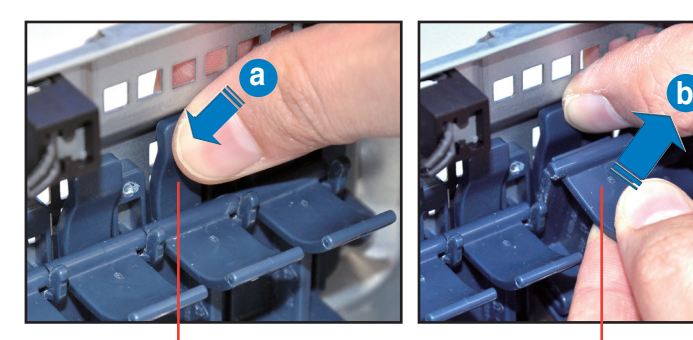

擴充卡固定扣握把 有一种的 医二十二指数 医充卡固定扣

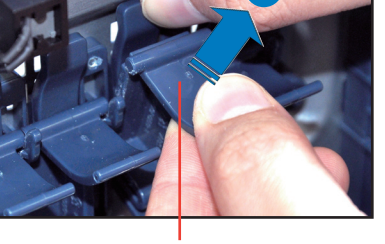

4. 取出放置在該插槽上的金屬擋板。

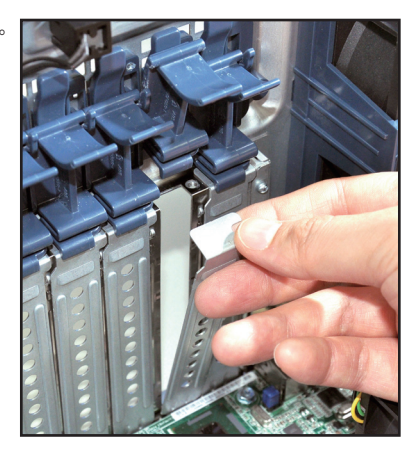

5. 然後插入擴充卡,並確定金手指的 部份,已經完全沒入主機板上的插 槽內。

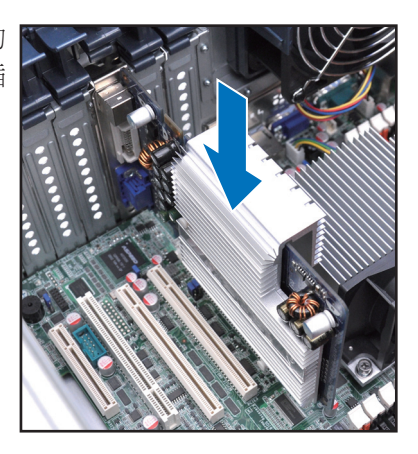

6. 將擴充卡固定扣把扣回定位,這時 會聽到"喀"一聲聲響,表示已將 擴充卡完成固定。

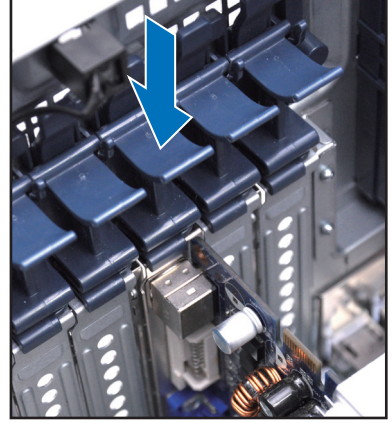

## 2.7.2 設定擴充卡

安裝好擴充卡之後,接著須藉由軟體設定來調整擴充卡的相關設定。

- 1. 啟動電腦,然後更改必要的 BIOS 程式設定。若需要的話,您也可以參 閱第五章 BIOS 程式設定以獲得更多資訊。
- 2. 為加入的擴充卡指派一組尚未被系統使用到的 IRQ。請參閱下頁表中所 列出的中斷要求使用一覽表。
- 3. 為新的擴充卡安裝軟體驅動程式。

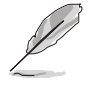

當您將 PCI 擴充卡插在可以共享的擴充插槽時,請注意該擴充卡的驅動 程序是否支援 IRQ 分享或者該擴充卡並不需要指派 IRQ。否則會容易 因 IRQ 指派不當生成衝突,導致系統不穩定且該擴充卡的功能也無法使 用。請參考以下的表格。

## 標準中斷要求使用一覽表

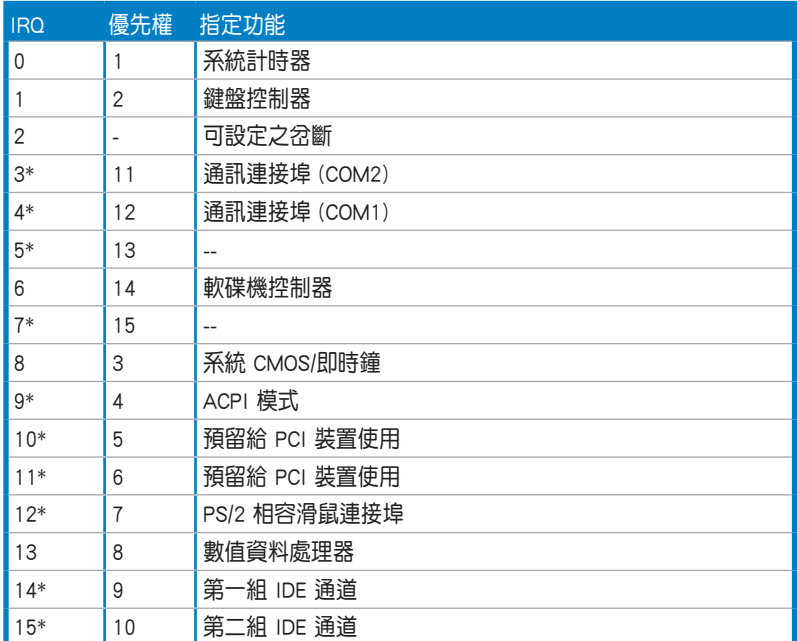

\*:這些通常是留給 PCI 介面卡使用。

# 2.7.3 PCI Express x16 插槽 (x16 link; x8 link)

主機板內建的 PCI Express x16 插槽可提供兩組 x16 link 或一組 x16 link 與兩組 x8 link 至 Intel 5520 IOH 晶片組。這些插槽可支援 VGA 卡以及伺服 器等級的多種高效能介面卡。

# 2.7.4 PCI 插槽

PCI 插槽支援如網路卡、USB 卡及其他符合 PCI 規格的介面卡。

## 2.7.5 PIKE 插槽

PIKE 插槽可讓您方便地選擇和變更您喜好的 SAS 方案。您可依據需要安 裝一張選購的華碩 PIKE RAID 卡於此插槽。

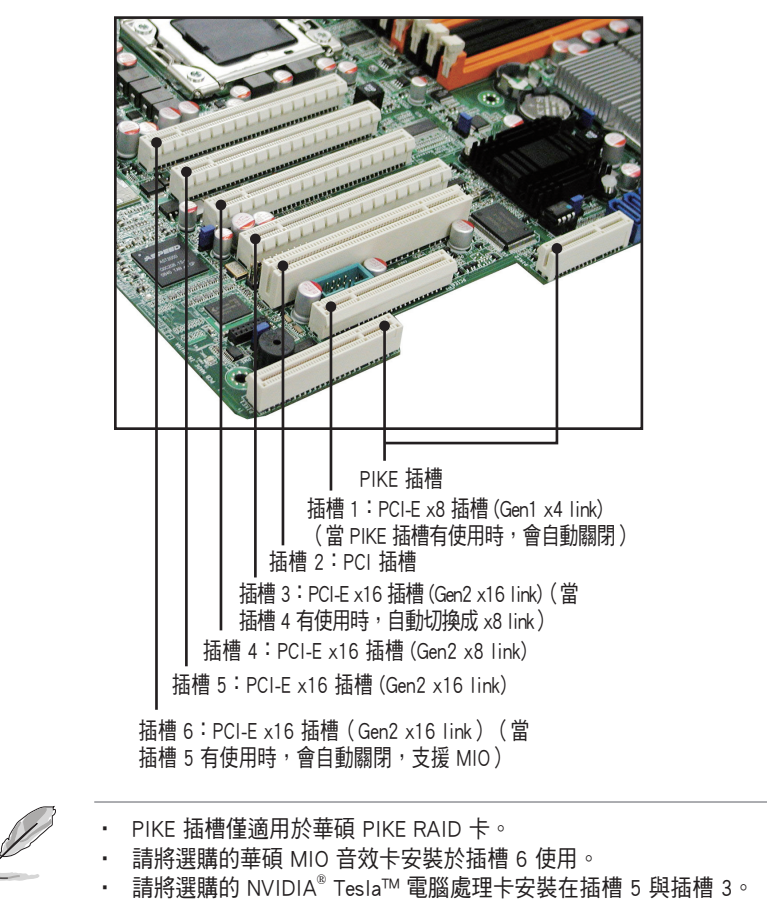

# 2.7.6 安裝音效卡(選購)

請依照以下的步驟,安裝選購的音效卡:

- 1. 找到位於主機板上的 MIO/PCIE插 槽(插槽 6)。
- 2. 取出音效卡,並將金手指的部份 對準插槽放上,直到金手指的部 份完全沒入插槽內。

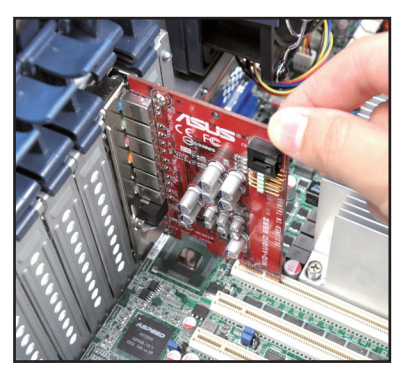

2. 將擴充卡固定扣把扣回定位,這 時會聽到"喀"一聲聲響,表示 已將擴充卡完成固定。

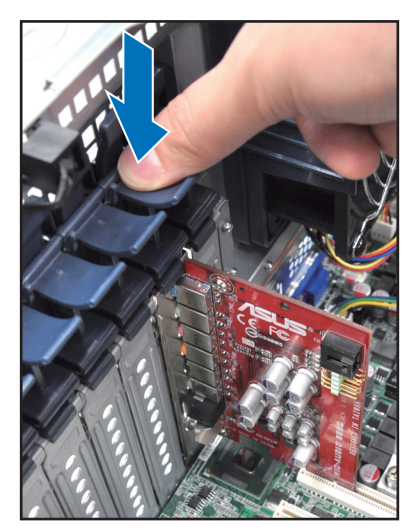

# 2.7.7 安裝華碩 PIKE RAID 控制卡(選購)

請依照以下的步驟,安裝選購的華碩 RAID 控制卡:

1. 找到位於主機板上的 PIKE RAID 控制卡插槽。

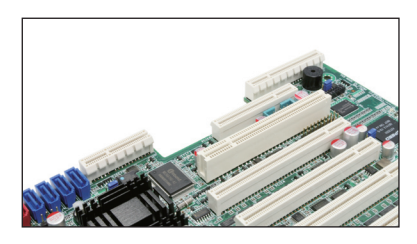

2. 取出 PIKE RAID 控制卡,並將金 手指的部份對準插槽放上。

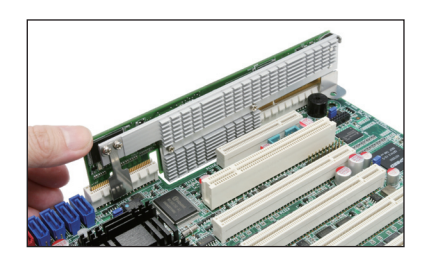

3. 接著將 PIKE RAID 控制卡壓入插 槽中,並確認金手指的部份完全 插入到插槽中。

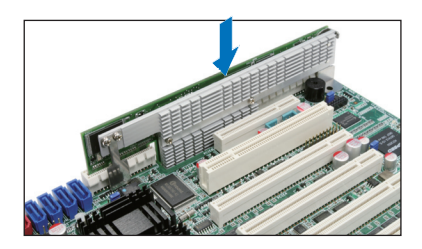

# 2.7.8 安裝 I Button(僅用於 PIKE 1078)

請依照以下的步驟,安裝選購的 I Button 至主機板:

1. 找到位於主機板上的 I Button 插 槽。

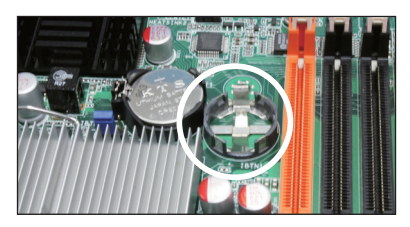

2. 將 I Button 至入此槽中,完成安 裝。

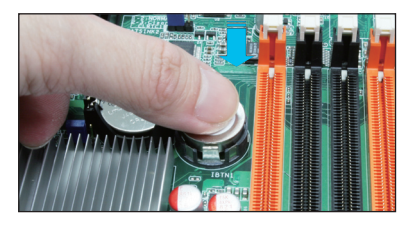

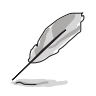

在您使用 PIKE 1078 功能前,請先安裝 I Button。

# 2.8 連接排線

系統內的排線在出廠前都已經預先連接妥當。您不需再另外安裝, 除非您需要更換或安裝增加的硬體,才需要重新連接/移除。 請參考第四章以了解更多關於排線與插座連接的相關資訊。

## 2.8.1 主機板排線連接插座

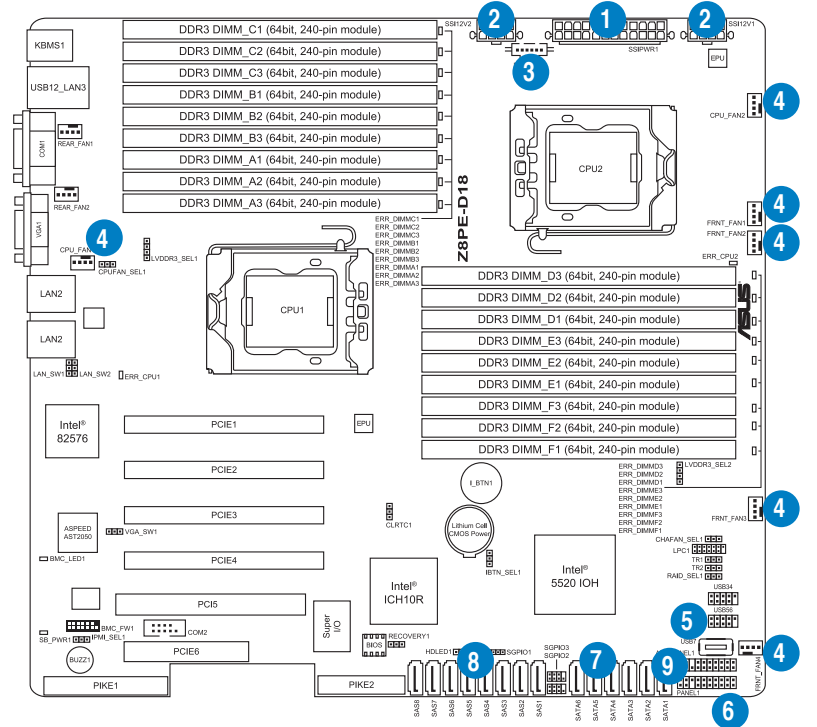

## 預先連接的系統排線

- 1. 24-pin SSI 電源接頭 (電源供應器至主機板)
- 2. 8-pin SSI 電源接頭 (電源供應器至主機板)
- 3. 電源供應器 SMBus 連接插座(電源供應器至主機板)
- 4. 系統風扇連接插座(主機板 FRNT FAN1、CPU FAN1、FRNT FAN2、 FRNT\_FAN3、CPU\_FAN2 與 FRNT\_FAN4 至系統風扇)
- 5. USB 連接插座(主機板至前置 I/O 面板)
- 6. 面板連接插座(主機板至前置 I/O 面板)
- 7. SATA 排線接座 (主機板至 SATAII/SAS 背板)
- 8. SAS 連接插座(主機板至 SATAII/SAS 背板)
- 9. Auxiliary 面板連接插座(主機板至前置 I/O 面板)

## 2.8.2 SATA 背板的連接

本工作站中內建一組 SATA 背板,上面擁有四組 22-pin 的 SATA 接頭, 可用來支援 SATA 介面的硬碟機。本 SATA 背板並支援熱抽換功能,讓您 可以更輕易地安裝或移除 SATA 介面硬碟機。連接背板上的燈號接頭與機殼 前面板的燈號線,便可顯示相關的硬碟狀態。可參考 1.7 LED 燈號說明。

## SATA 背板正面

當安裝此背板於機殼內時,此面則為朝向前面面板的部份,在此面上包 含支援可熱抽換的四組 SATA 插座。

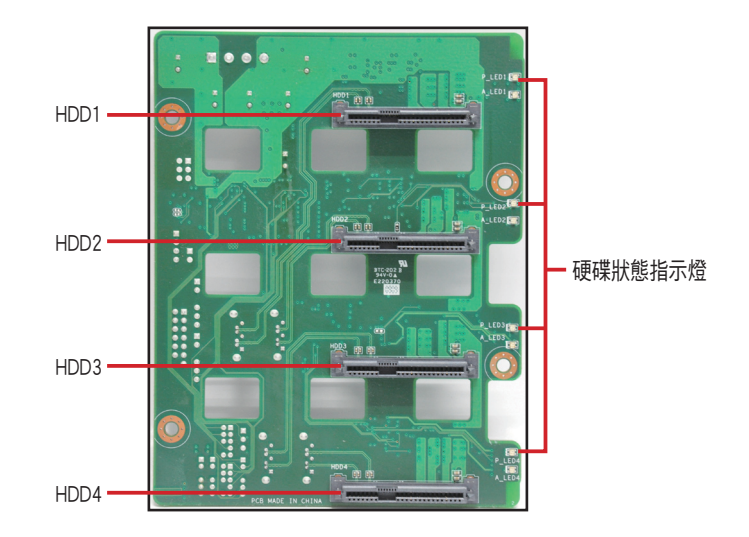

每個 SATA 插座上面皆有標示(HDD1, HDD2, HDD3, HDD4), 讓您很容易決定如何對 應,並進行連接硬碟排線至背板上。請參考下 表所列的對應表,可以讓您更清楚了解。

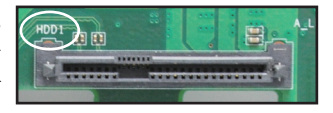

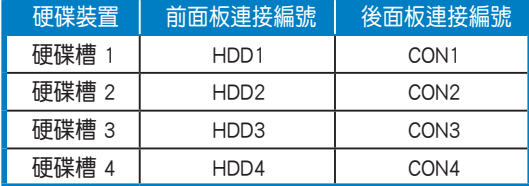

## SATA 背板背面

當安裝此背板於機殼內時,此面則為朝向後面板的部份,在此面上包含 電源連接插座,提供 SATA 插座與主機板的 Serial ATA 連接插座。

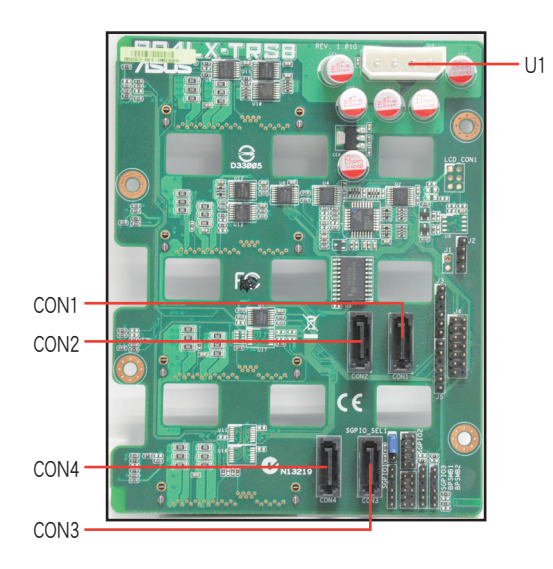

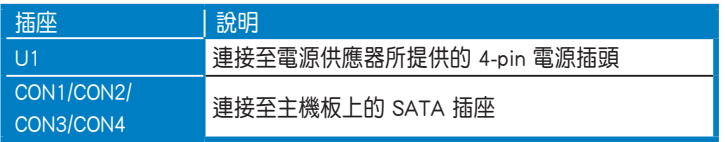

# 2.9 移除系統組件

當您在安裝移除系統裝置或是替換損壞的零組件時,或許需要移除先前 所安裝的系統組件。而本章節的內容就是要告訴大家如何移除與重新安裝下 列各項系統組件。

- 1. 後置系統風扇
- 2. 前置系統風扇
- 3. 機殼底座墊片

# 2.9.1 移除後置系統風扇

請依照以下的步驟,移除後置系統風扇:

1. 首先移除裝在主機板 REAL FAN1 插座上的風扇電源線。

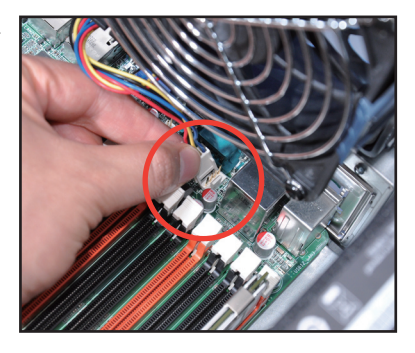

2. 接著依照右圖所示,用雙手手指將 固定住風扇兩端的塑膠固定勾朝外 扳開,讓風扇可以脫離溝槽。

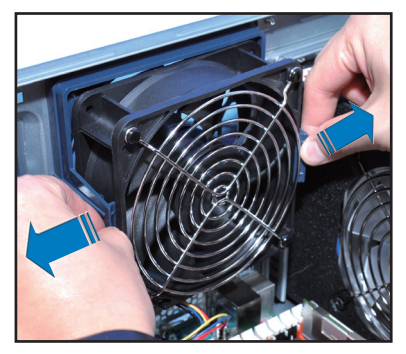

3. 再將風扇從機殼中,小心地取出。

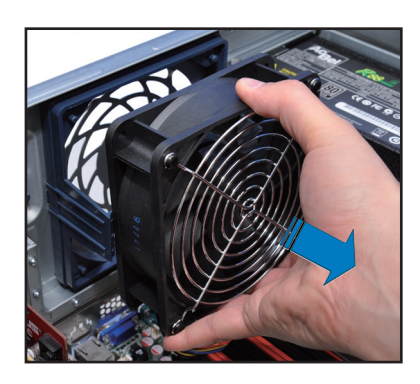

# 2.9.2 移除前置系統風扇

請依照以下步驟移除前置系統風扇:

1. 移除固定在機殼後方的兩顆右側蓋 板固定螺絲。

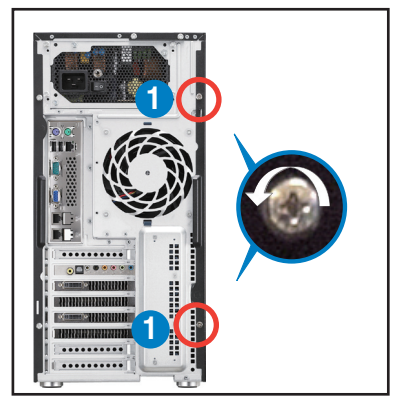

- 2. 找到裝在靠近於 5.25 吋裝置擴充 槽附近的前置系統風扇。
- 3. 使用手指壓住風扇側邊上下的扣把 (a),然後將風扇朝外抽離機殼 (b),如右圖所示。
- 4. 若要裝回風扇,請依上面的步驟, 參考上移除的方式,再將系統風扇 裝回機殼內。

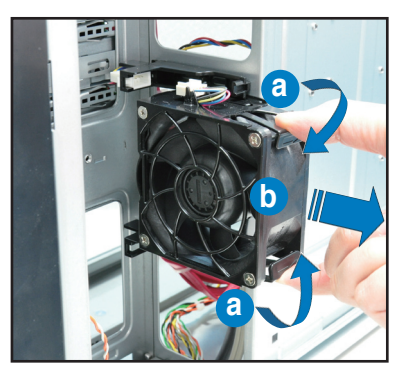

# 2.9.3 機殼底座墊片

為了伺服器放置的穩定,伺服器在出貨時即在機殼底部安裝有四個底座 墊片。當您想要將伺服器安裝到機架中(請參考第三章:進階安裝中的相關 介紹,並請參閱機架滑軌套件的使用手冊),則您需要先將底座墊片移除:

請依照以下的步驟來移除機殼底座墊片:

- 1. 首先將機殼側躺於平坦的桌面上。
- 2. 接著,使用十字的螺絲起子,如右 圖所示將底座墊片上的螺絲以逆時 針方向旋轉以便將此墊片拆除。
- 3. 請重複步驟 1~2,卸除剩下的底 座墊片。

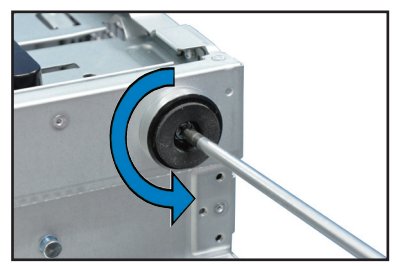

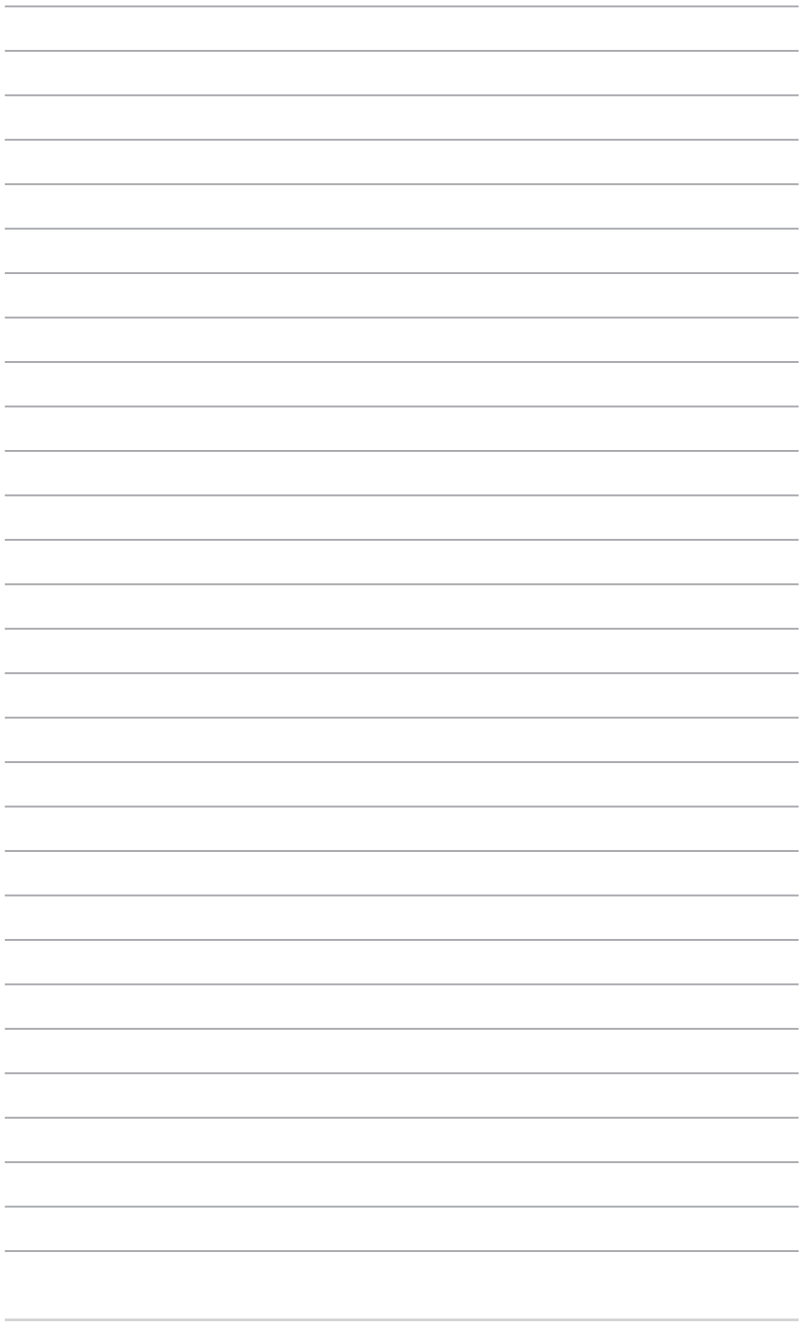

第三章<br>進階安裝<br>進階安裝

在本章節中,將介紹本工作站之 機架套件的安裝方式,以符合您的 設定需求。

# 3.1 準備機架用組件

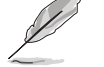

於本章節中所介紹的系統組件並不包含在標準產品包裝當中,而需 另外購買。

‧ 建議您當要將此主機置入機架中前,請先確認上方有至少 1U 的空 間,以保持最佳的散熱效果。

## 移除機殼底座墊片

請參考 2.9.3 機殼底座墊片 的說明,來將機殼底部的墊片移除。

## 移除上方蓋板

請將機殼頂部的蓋板移除,鬆開 螺絲後,將蓋板如右圖所示的方向滑 動推離機殼。

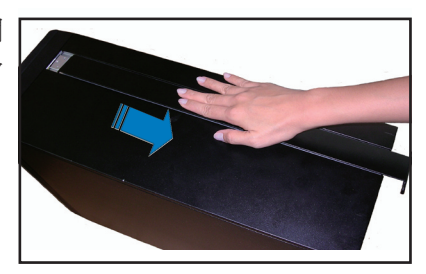

# 3.2 於工作站上安裝內滑軌

- 1. 將內滑軌順著機殼頂部安裝滑軌的位置滑入。
- 2. 當移動至機殼上的螺絲安裝孔位 後,鎖上二顆螺絲固定。

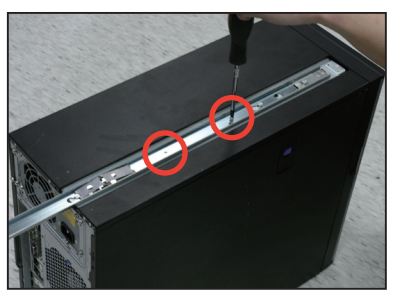

3. 然後在另一側(位於直立式機殼的 底部), 也裝上另一條內滑軌。

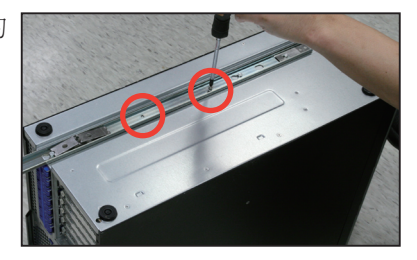

# 3.3 安裝滑軌至機架上

請依照以下的步驟,將滑軌固定至機架上:

1. 在機架上選擇一個欲安裝的 1U 空 間,如右圖所示。

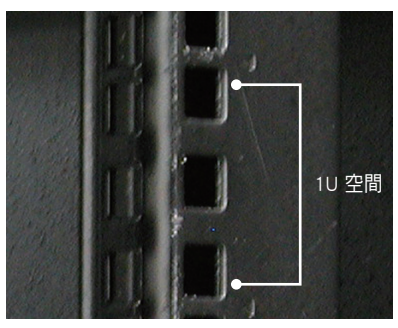

- 2. 鎖上二顆螺絲於欲裝上機架的外 滑軌上。
- 3. 請確認機架滑軌裝在機架上的機台 下層有 1U 的空間,並確認從前方 的機架滑軌至後方的機架滑軌空間 是足夠的。
- 4. 將組裝好的滑軌前端對準剛剛已放 上螺帽的安裝位置,鎖上 2 顆螺 絲固定。

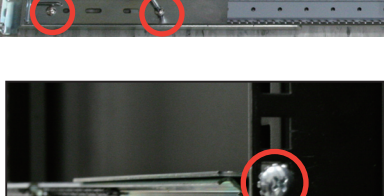

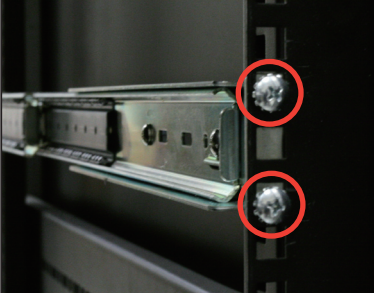

- 5. 在與此機架套件的後方 1U 空間相對位置處,也裝入兩顆螺絲帽。
- 6. 接著在機架後方的安裝也一樣鎖上 2 顆螺絲,將滑軌固定。
- 7. 然後在與此滑軌平行的另一側,裝上另一邊的滑軌。
- 8. 安裝好其中一側的滑軌之後,請重覆前面步驟 3~6 安裝另一側滑軌。

# 3.4 安裝工作站至機架上

請依照以下的步驟,將工作站安裝至機架上:

1. 請將工作站上的內滑軌對準機架上的滑軌置入。

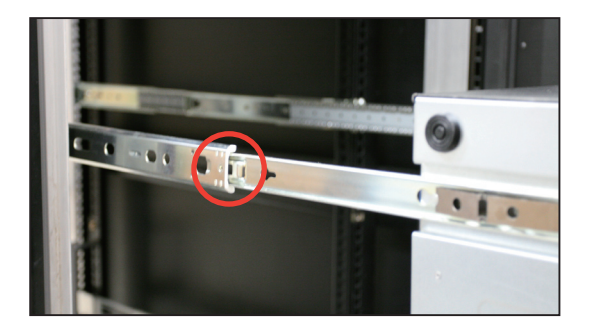

2. 將工作站推入機架中,完成安裝。

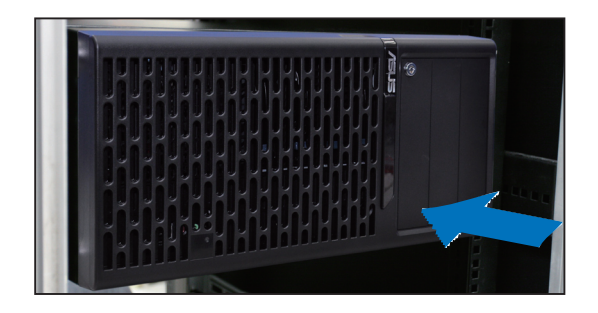

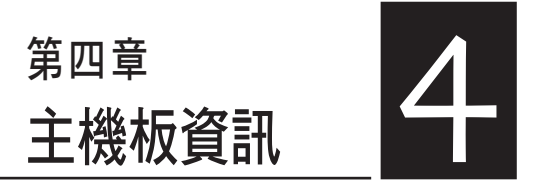

本章提供有關本系統內建的華碩 主機板的相關資訊。包括主機板的 構造圖、Jumper 設定、及連接埠位 置等。

4.1 主機板構造圖

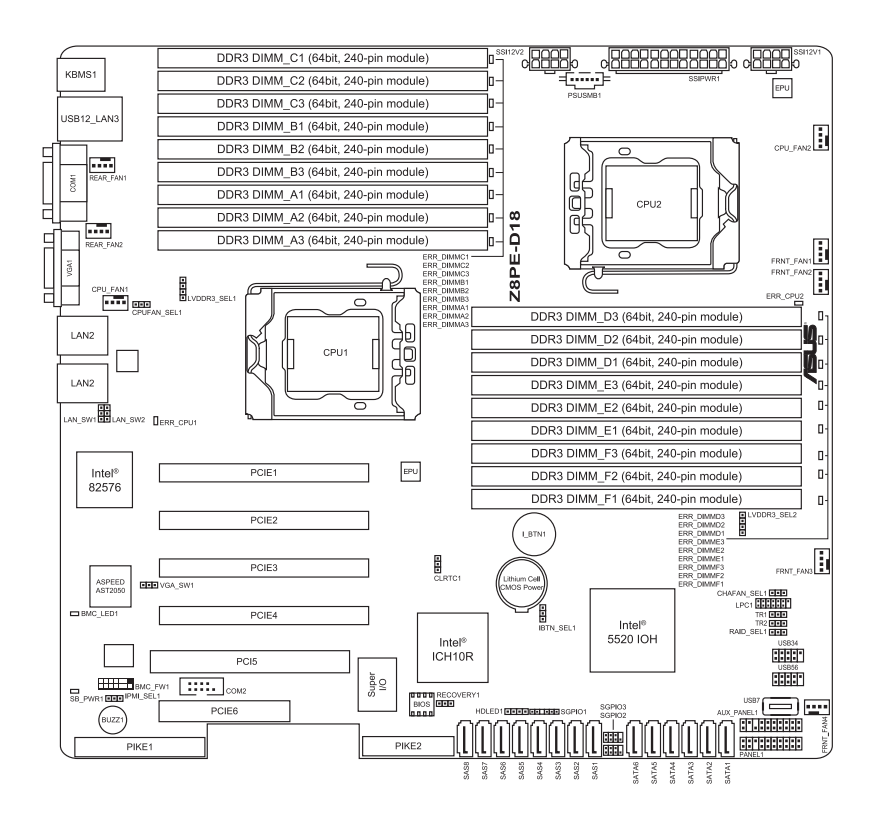

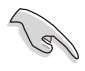

請參考 4.3 元件與周邊裝置的連接 以了解更多關於後端面板與內部連接 插座的資訊。

# 主機板的各項元件

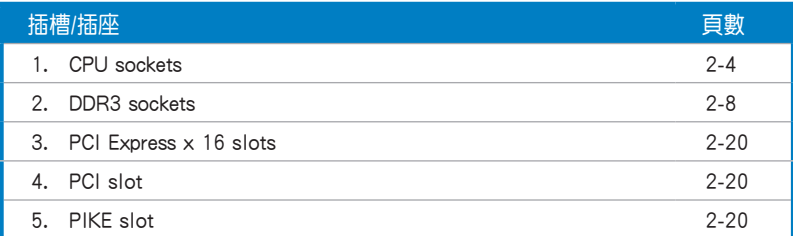

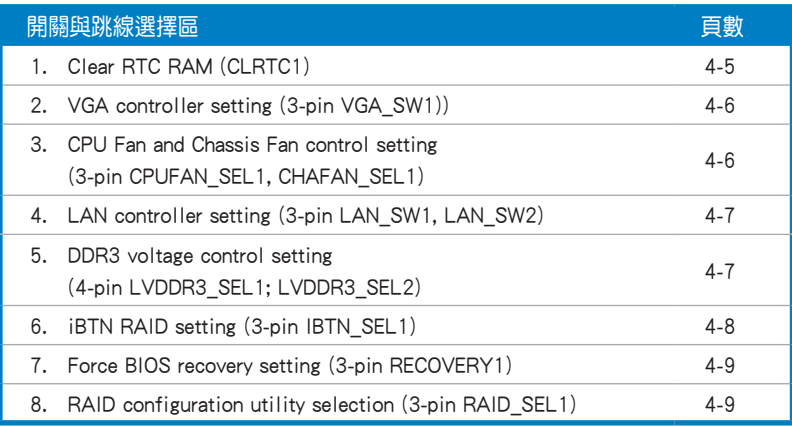

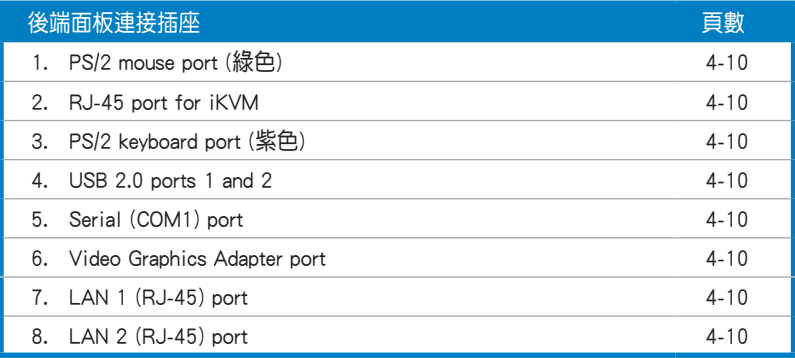

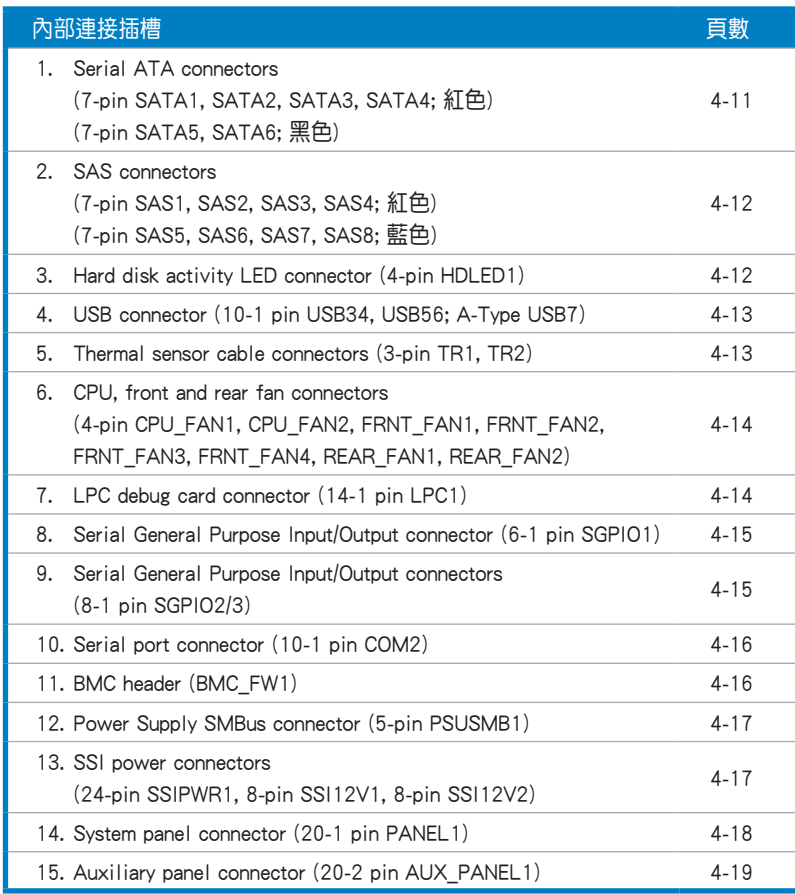

# 4.2 跳線選擇區

### 1. CMOS 組態資料清除(CLRTC1)

在主機板上的 CMOS 記憶體中記載著正確的時間與系統硬體組態等資 料,這些資料並不會因電腦電源的關閉而遺失資料與時間的正確性,因為這 個 CMOS 的電源是由主機板上的鋰電池所供應。想要清除這些資料,可以依 照下列步驟進行:

- (1)關閉電腦電源,拔掉電源線。
- (2)將 CLRTC 跳線帽由 [1-2](預設值)改為 [2-3] 約 5∼10 秒鐘(此時 即清除 CMOS 資料),然後再將跳線帽改回 [1-2]。
- (3)插上電源線,開啟電腦電源。
- (4)當開機步驟正在進行時按著鍵盤上的 <Del> 鍵進入 BIOS 程式畫面重新 設定 BIOS 資料。

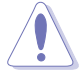

除了清除 RTC RAM 組態資料外,請勿將主機板上 CLRTC 的跳線帽由預 設值的位置移除,因為這麼做可能會導致系統開機失敗。

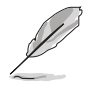

若上述的步驟沒有作用,請將主機板上的電池移除,並且再次將跳線帽 依照上面的步驟來清除 CMOS RTC RAM 的資料。當完成清除的動作後, 請再將電池裝回主機板上。

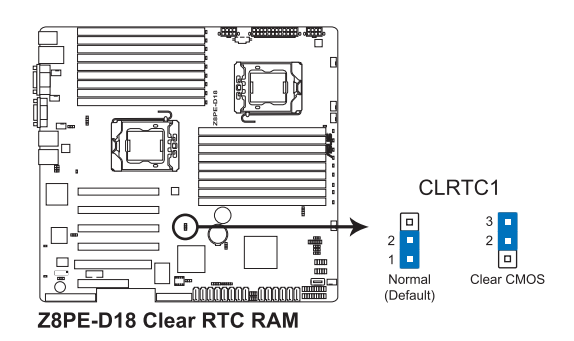

#### 2. 顯示晶片控制器設定 (3-pin VGA\_SW1)

此跳線可讓您開啟或關閉內建的顯示晶片控制器。將跳線設定為 [1-2] 短 路為開啟顯示晶片功能。

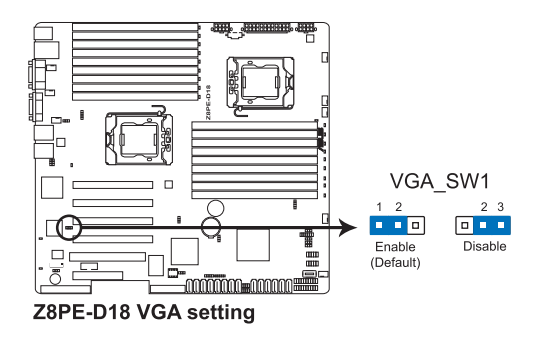

### 3. 中央處理器與機殼風扇控制設定 (3-pin CPUFAN\_SEL1、CHAFAN\_SEL1)

這些跳線可讓您切換選擇風扇針腳。CPUFAN-SEL1 跳線用於中央處理器 風扇控制, CHAFAN SEL1 跳線用於機殼風扇控制。若您使用的是 4-pin 風 扇,請將此跳線設定為 [1-2] 短路;若您使用的是 3-pin 風扇,請將此跳線 設定為 [2-3] 短路。

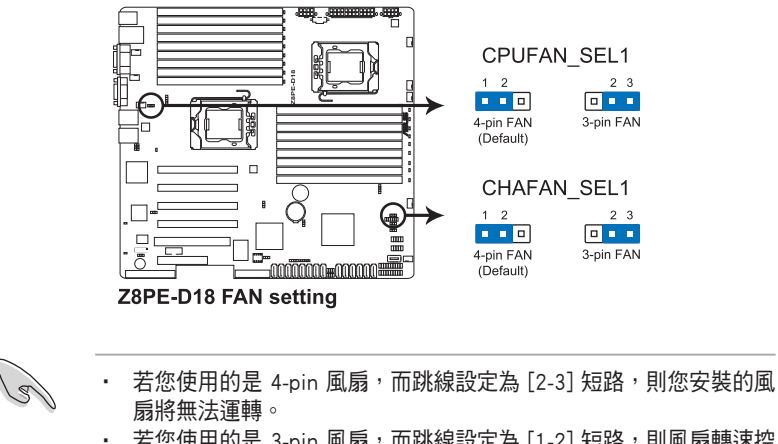

### 4. LAN 控制設定 (3-pin LAN\_SW1, LAN\_SW2)

這些跳線可讓您開啟或關閉板載 Intel® 82576EB 控制器。設為 [1-2] 短路 則啟動 Gigabit LAN 功能。

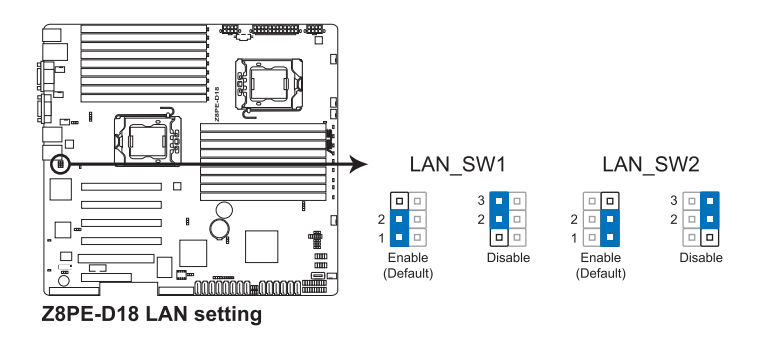

#### 5. DDR3 電壓控制設定 (4-pin LVDDR3\_SEL1;LVDDR3\_SEL2)

這些跳線可讓您調整 DIMM 電壓。設定為 [1-2] 短路選擇 +1.5V BIOS 控 制,設定為 [2-3] 短路選擇 Force +1.2V 或 [3-4] 短路選擇 Force +1.35V。

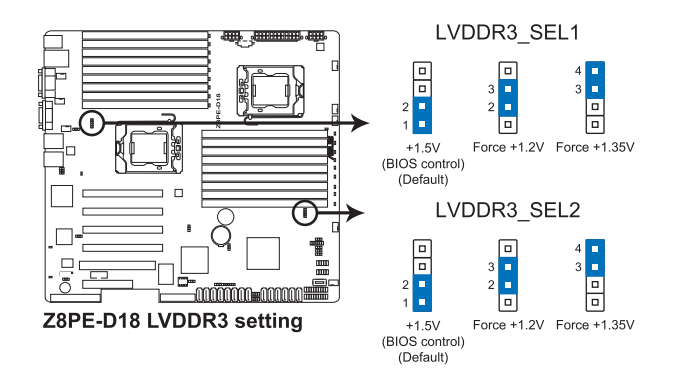

## 6. iBTN RAID 設定 (3-pin IBTN\_SEL1)

此跳線可讓您選擇要使用的 RAID 工具程式,以讓您建立磁碟陣列。若您 主機板上安裝了 PIKE RAID 卡且想要使用 LSI Logic MPT Setup 工具程式 (此 為預設值),請將此跳線設定為 [1-2] 短路。或是您也可以將跳線設定為 [2-3] 短路,則可透過 Intel ICH10R SATA 控制器來使用 LSI MegaRAID 5 功 能。

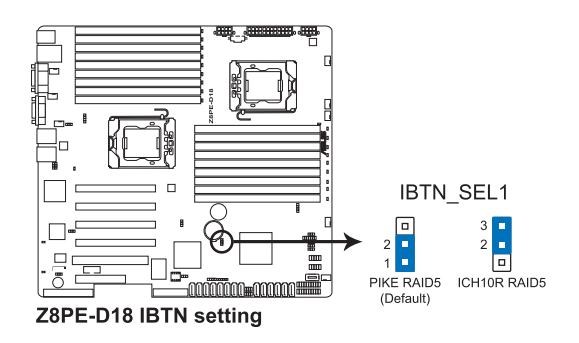

- 僅當您安裝了 PIKE RAID 卡時,才可使用 LSI Logic MPT Setup 工具 程式。
- 僅當您將 I Button 裝入 I\_BTN1 插槽且安裝了選購的華碩 PIKE RAID 卡時,才可使用 LSI MegaRAID RAID 5 功能。

7. 強制 BIOS 回復設定 (3-pin RECOVERY1)

此跳線可讓您在 BIOS 損壞時快速更新或回復 BIOS 設定。 請按照以下方式更新 BIOS:

- 1. 準備一張儲存有主機板原始或最新 BIOS 程序 (XXXX.ROM) 與 AFUDOS 工具程式的 USB 隨身碟。
- 2. 將此跳線設定為 [2-3] 短路。
- 3. 插入 USB 隨身碟並啟動系統以進行 BIOS 更新。
- 4. 關閉系統。
- 5. 將此跳線回復為 [1-2] 短路。
- 6. 啟動系統。

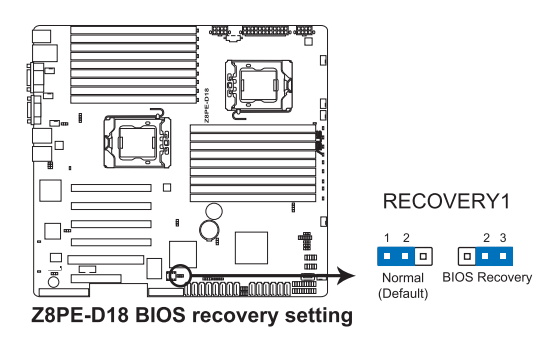

#### 8. 選擇 RAID 設定程式 (3-pin RAID\_SEL1)

當您要建立磁碟陣列功能模式時,這個跳線帽可以提供您來選擇進行磁 碟陣列的設定。若您要使用 LSI Software RAID Configuration Utility 工具程式 時,請將跳線帽選擇在 [1-2] 短路(預設值)。或者是要使用 Intel Matrix Storage Manager (IMSM)技術所提供的磁碟陣列功能時,請將跳線帽調整在 [2-3] 短路。

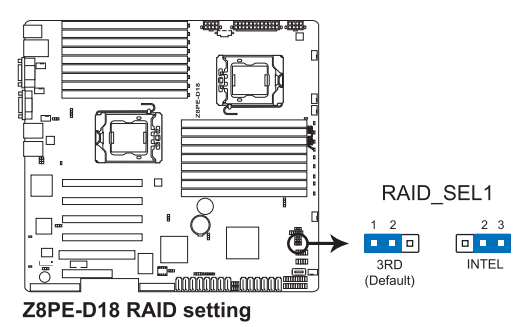

# 4.3 元件與周邊裝置的連接

# 4.3.1 後側面板連接埠

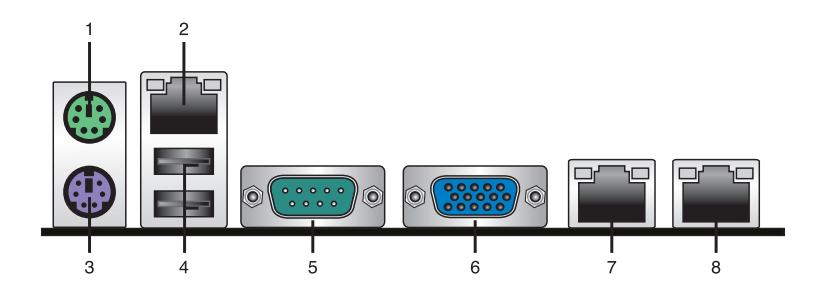

- 1. PS/2 滑鼠連接埠(綠色):將 PS/2 滑鼠接頭連接到此埠。
- 2. RJ-45 埠用於 iKVM:此 RJ-45 埠功能只有當您安裝了 ASMB4 管理卡時 才有效。
- 3. PS/2 鍵盤連接埠(紫色):將 PS/2 鍵盤接頭連接到此埠。
- 4. USB 2.0 裝置連接埠 (1 和 2):這二組 4-pin 通用序列匯流排 (USB) 連接埠可連接到使用 USB 2.0 規格的硬體裝置。
- 5. 序列埠 (COM1):這組連接埠可以連接指向裝置或其他序列埠裝置。
- 6. VGA 連接埠:這組連接埠用來連接 VGA 顯示螢幕或其他與 VGA 規格相 容的硬體裝置。
- 7. LAN 1 (RJ-45) 埠:這組網路連接埠可以經由網路集線器連接至區域網 路(LAN),而採用 Gigabit 網路連線。請參考下表中各燈號的說明。
- 8. LAN 2 (RJ-45) 埠:這組網路連接埠可以經由網路集線器連接至區域網 路(LAN),而採用 Gigabit 網路連線。請參考下表中各燈號的說明。

## 網路指示燈之燈號說明

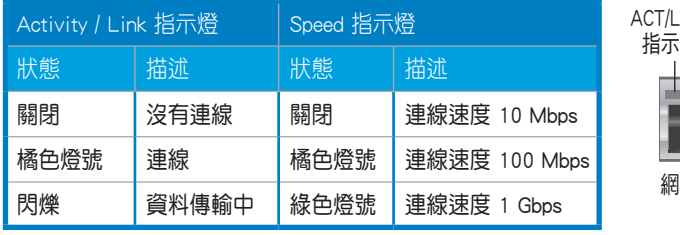

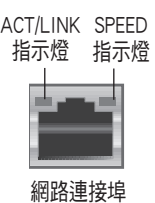

# 4.3.2 內部連接埠

### 1. Serial ATA 連接埠 (7-pin SATA1, SATA2, SATA3, SATA4; 紅色) (SATA5, SATA6;黑色)

這些連接埠由 Intel® ICH10R 晶片組控制,可支援使用細薄的 Serial ATA 訊 號線,來連接 Serial ATA 硬碟,最高資料傳輸速度可達 3Gb/s。

若您安裝 Serial ATA 硬碟,則可以建立 RAID 0、RAID 1、RAID 10、 RAID 5 設定。

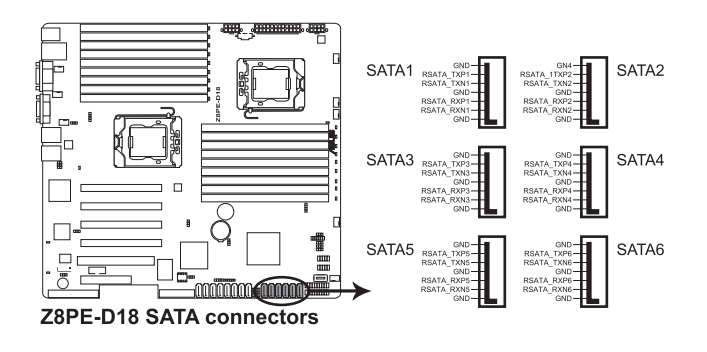

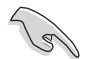

實際的資料傳輸速度取決於所安裝的 Serial ATA 硬碟速度。

### 2. SAS 連接埠 (7-pin SAS1, SAS2, SAS3, SAS4; 紅色) (7-pin SAS5, SAS6, SAS7, SAS8; 藍色)

本主機板具備八個 Serial Attached SCSI (SAS) 插槽,此種連接埠為新一代 儲存技術,可同時支援 Serial Attached SCSI (SAS) 與 Serial ATA (SATA)。每 個插槽可連接一個裝置。

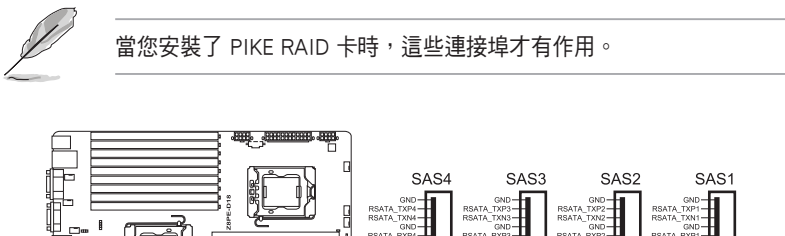

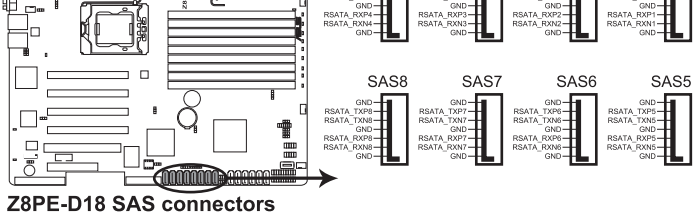

#### 3. 硬碟讀寫動作指示燈連接排針 (4-pin HDLED1)

這個排針用來與 SAS 或 SATA 介面卡連接。連接到 SAS 或 SATA 介面卡 的任何裝置的讀/寫動作都會讓前面板 LED 指示燈亮燈顯示。

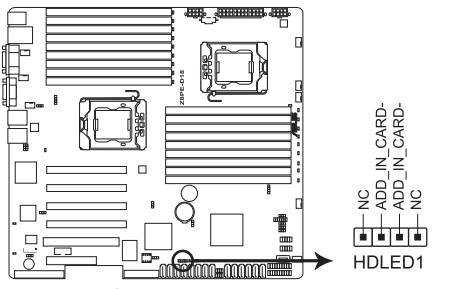

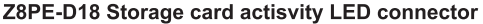

#### 4. USB 擴充套件排線插槽 (10-1 pin USB34, USB56; A-Type USB7)

這些插槽可用來連接 USB 2.0 連接埠。將 USB 擴充套件連排線連接 到 USB34 與 USB56,然後將擴充套件安裝到機殼背部的一個空置插槽位 置。這三組 USB 擴充套件排線插槽支援 USB 2.0 規格,傳輸速率高達 480 Mbps。

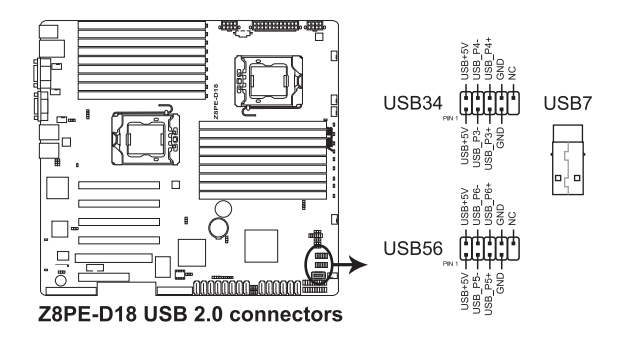

### 5. 熱敏傳感器連接排針 (3-pin TR1, TR2)

這些排針用與連接溫度監控器。將熱敏傳感器連線的一端連接到這個排 針,另一端連接到您要監控溫度的裝置。

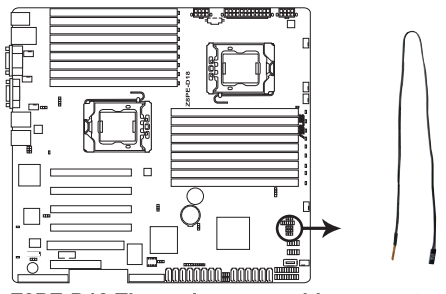

Z8PE-D18 Thermal sensor cable connectors

6. 中央處理器與系統風扇電源插座 (4-pin CPU\_FAN1、CPU\_FAN2、 FRNT\_FAN1、FRNT\_FAN2、FRNT\_FAN3、FRNT\_FAN4、REAR\_FAN1、 REAR\_FAN2)

您可以將 350mA~740mA(最大 8.88W)或者一個合計為 3.15~6.66 安 培(最大 53.28 瓦)的 +12 伏特風扇電源接口連接至此風扇電源插座。將 風扇電源線連接到主機板上的風扇接口,請確認黑線需接到風扇電源插座上 的接地端(GND)。連接風扇電源接口時,一定要注意到極性問題。

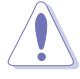

- 千萬要記得連接風扇的電源,若系統中缺乏足夠的風量來散熱,那 麼很容易因為主機內部溫度逐漸昇高而導致當機,甚至更嚴重者會 燒毀主機板上的電子元件。
- 注意:這些插座並不是跳線!不要將跳線帽套在它們的針腳上。
- 所有風扇都支援華碩智慧風扇轉速(Smart Fan)控制技術。

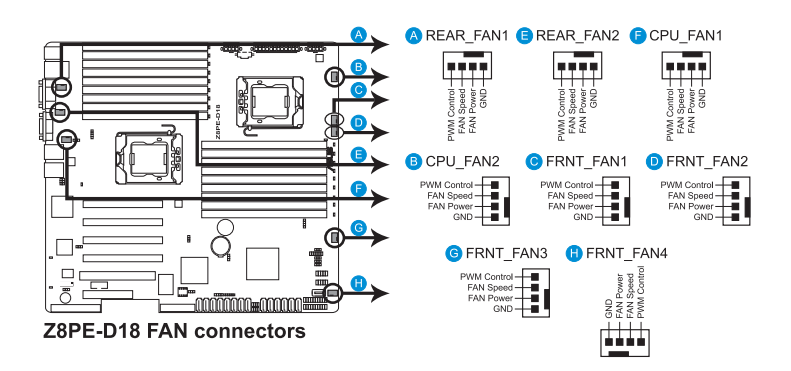

7. LPC 診斷卡插槽 (14-1 pin LPC1) 此插槽用於連接 LPC 診斷卡。

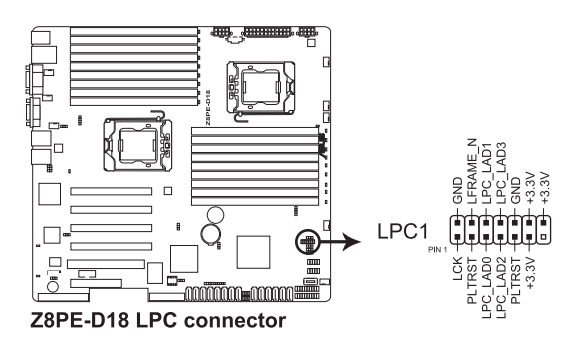

## 8. 序列通用輸入輸出連接排針 (6-1 pin SGPIO1)

本排針用來連接 SGPIO 周邊裝置,控制 LSI MegaRAID 與 Intel Matrix RAID SATA 指示燈的狀態。

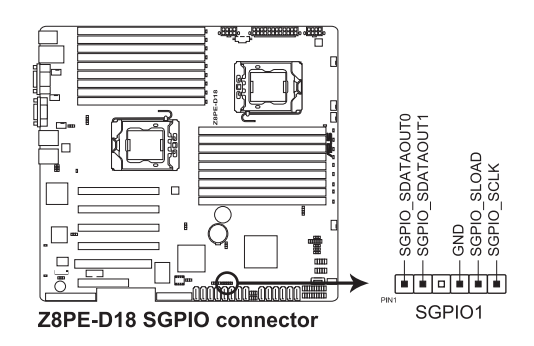

### 9. 序列通用輸入輸出連接排針 (8-1 pin SGPIO2/3)

這些排針用於 SAS 晶片 SGPIO 插座,控制 LED 指示燈動作、裝置訊息與 通用資料。

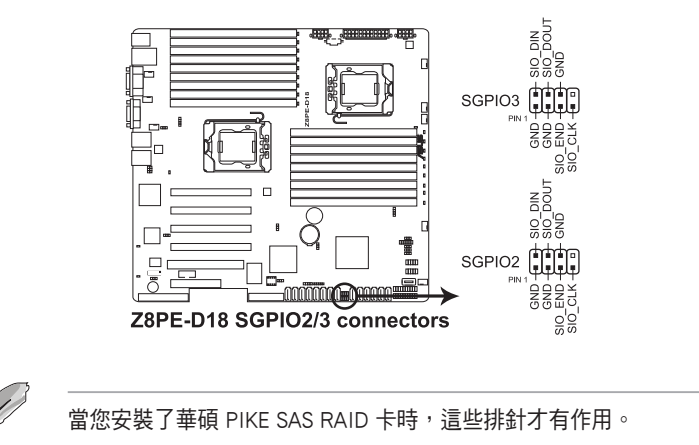

## 10. 序列連接插座 (10-1 pin COM2)

這個插座用來連接序列埠(COM)。將序列埠模組的訊號線連接至這個插 座,接著將該模組安裝至機殼後側面板空的插槽中。

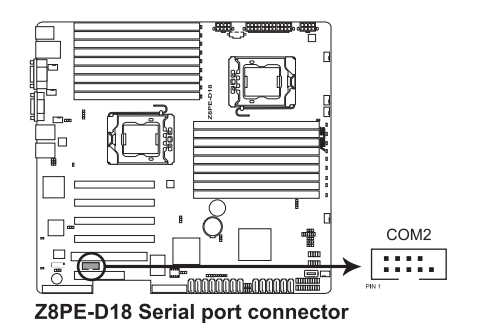

### 11. BMC 插槽 (BMC\_FW1)

主機板上的 BMC 插槽支援 ASUS® Server Management Board 4 系列 (ASMB4)。

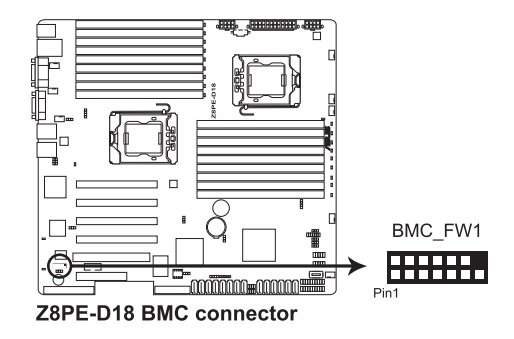

## 12. 電源 SMBus 連接排針 (5-pin PSUSMB1)

您可以透過本組排針連接到電源系統管理匯流排 (SMBus, System Management Bus)介面裝置來讀取電源訊息。裝置透過 SMBus 介面與 SMBus 主機與/或其他 SMBus 裝置進行通訊。

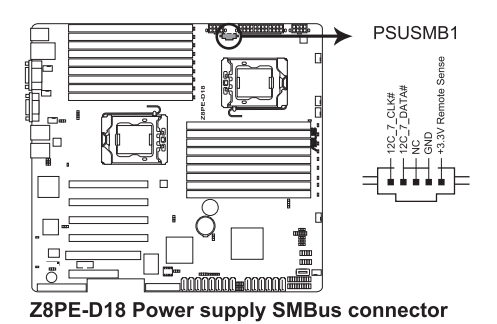

### 13. SSI 電源插座 (24-pin SSIPWR1, 8-pin SSI12V1, 8-pin SSI12V2)

這個插座為提供給 SSI 電源使用。由電源所提供的連接插頭已經過特別 設計,只能以一個特定方向插入主機板上的電源插座。找到正確的插入方向 後,僅需穩穩地將之套進插座中即可。

請勿忘記連接 24+8+8-pin 電源插座,否則系統將不會啟動。

- 若您想要安裝其他的硬體裝置,請務必使用較高功率的電源供應器 以提供足夠的裝置用電需求。若電源供應器無法提供裝置足夠的用 電需求,則系統將會變得不穩定或無法開機。
- 若您想要安裝功率消耗較大的硬體裝置,請務必使用較高功率的電 源以提供足夠的裝置用電需求。

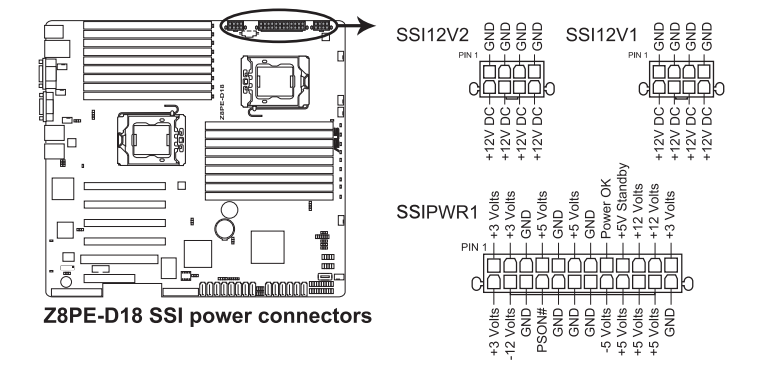

### 14. 系統控制面板連接排針 (20-pin PANEL1)

這一組連接排針包括了數個連接到電腦主機前面板的功能接針。

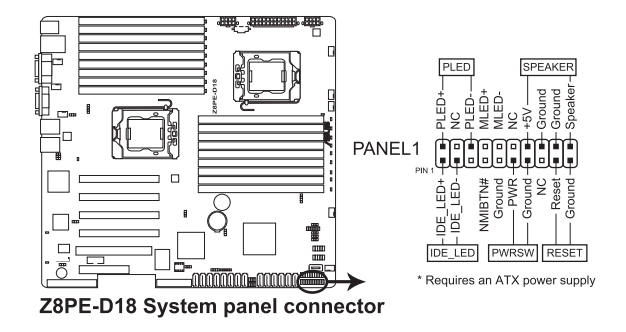

#### ‧系統電源指示燈連接排針 (3-pin PLED)

這組排針可連接到電腦主機面板上的系統電源指示燈。在您啟動電腦並 且使用電腦的情況下,該指示燈會持續亮著;而當指示燈閃爍亮著時, 即表示電腦正處於睡眠模式中。

#### ‧信息指示燈連接接針 (2-pin MLED)

這組排針可將訊息指示燈的訊號線連接至前面板信息指示燈。訊息指示 燈顯示開機狀態。開機過程中訊息指示燈會一直閃爍,直到進入系統。

#### ‧機殼喇叭連接排針 (4-pin SPEAKER)

這組 4-pin 排針連接到電腦主機機殼中的喇叭。當系統正常開機便可聽到 嗶嗶聲,若開機時發生問題,則會以不同長短的音調來警示。

#### ‧硬碟動作指示燈連接接針 (2-pin HDDLED)

您可以連接此組 IDE\_LED 接針到電腦主機面板上的 IDE 硬碟動作指示 燈,如此一旦 IDE 硬碟有讀寫動作時,指示燈隨即亮起。

#### ‧ATX 電源/軟關機 開關連接排針 (2-pin PWRSW)

這組排針連接到電腦主機面板上控制電腦電源的開關。您可以依據 BIOS 程式或作業系統的設定,來決定當按下開關時電腦會在正常運作和睡眠 模式間切換,或者是在正常運作和軟關機模式間切換。若要關機,請持 續按住電源開關超過四秒的時間。

#### ‧軟開機開關連接排針 (2-pin RESET)

這組兩腳位排針連接到電腦主機面板上的 Reset 開關。可以讓您在不需要 關掉電腦電源即可重新開機,尤其在系統當機的時候特別有用。
#### 15. 輔助系統控制面板連接排針 (20-pin AUX\_PANEL1)

本組接針支援前面板上的多個功能,包括前面板 SMB,Locator LED 指示 燈與開關,機殼開啟警示連接排針,以及網路狀態指示燈。

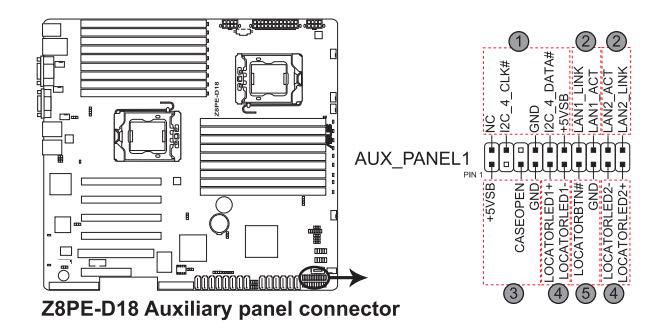

#### (1) 前面板 SMBus 連接排針(6-1 pin FPSMB)

這組連接排針可以讓您連接 SMBus (系統管理匯流排 ) 裝置。可以提供給 系統中傳輸率較慢的周邊裝置及電源管理裝置之間的溝通使用。

#### (2) 網路狀態指示燈(2-pin LAN1\_LED, LAN2\_LED)

這兩組 2-pin 排針可透過 Gigabit 網路指示燈連接線來連接到 LAN 的狀態 指示燈。這個燈閃爍時則表示網路已正常連接動作。

#### (3) 機殼開啟警示連接排針(4-1 pin CHASSIS)

這組排針提供給設計有機殼開啟檢測功能的電腦主機機殼之用。此外, 尚須搭配一個外接式檢測裝置,譬如機殼開啟偵測感應器或者微型開 關。在本功能啟用時,若您有任何移動機殼元件的動作,感應器會隨即 偵測到並且送出一信號到這組接針,最後會由系統記錄下這次的機殼開 啟事件。預設設定為 CASEOPEN 與 GND 接腳短路,此功能關閉。

#### (4) Locator 指示燈號連接排針(2-pin LOCATORLED1, 2-pin LOCATORLED2) 這兩組 2-pin 排針為 Locator 指示燈號,透過 Locator LED 連接線來連接。 當您按下 Locator 按鍵時,這個燈則會亮起顯示。

#### (5) Locator 按鈕/開關(2-pin LOCATORBTN)

這組 2-pin 排針為連接 Locator 按鈕/開關。當您按下 Locator 按鍵時, Locator 燈則會亮起顯示。

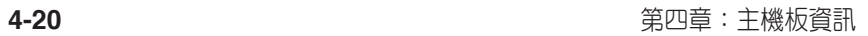

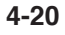

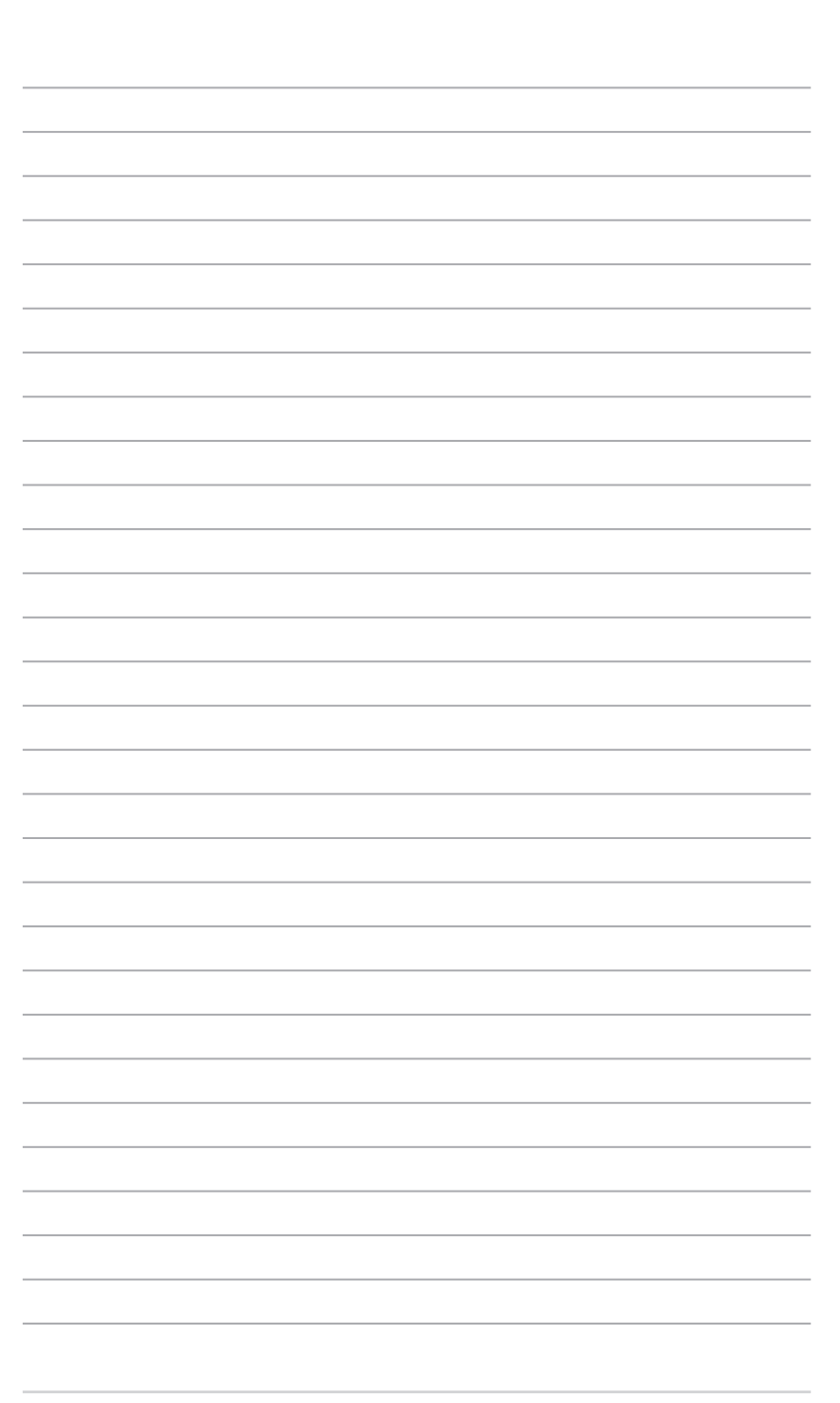

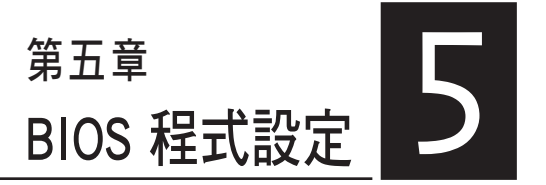

BIOS 程式調校的優劣與否,和整 個系統的運作效能有極大的關係。 針對自己的配備來作最佳化 BIOS 設 定,可讓您的系統性統再提升。本 章節將逐一說明 BIOS 程式中的每一 項組態設定。

# 5.1 管理、更新您的 BIOS 程式

下列軟體讓您可以管理與更新主機板上的 BIOS 設定。

- 1. AFUDOS:在 DOS 模式下,使用可開機 USB 隨身碟來更新 BIOS 程式。
- 2. ASUS CrashFree BIOS 3: 當 BIOS 程式毀損時, 以可開機 USB 隨身碟來 更新 BIOS 程式。

上述軟體請參考相關章節的詳細使用說明。

建議您先將主機板原始的 BIOS 程式備份到可開機的 USB 隨身碟中,以 備您往後需要再度安裝原始的 BIOS 程式。使用 AFUDOS 拷貝主機板原 始的 BIOS 程式。

# 5.1.1 使用 AFUDOS 更新 BIOS 程式

AFUDOS 軟體讓您可以在 DOS 環境下,使用存有最新的 BIOS 程式的開機 片來更新 BIOS 程式。AFUDOS 軟體也可以將現行系統中的 BIOS 程式設定複 製到可開機的 USB 隨身碟或硬碟中,可以作為當 BIOS 程式失去作用或系統 毀損時的備份檔案。

#### 複製現行系統中的 BIOS 程式

請依照以下步驟複製現行系統中的 BIOS 程式。

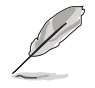

- ‧ 請先確認 USB 隨身碟不是寫入保護的狀態,並且有足夠的空間(至 少 2048KB)可以儲存檔案。
- ‧ 在下圖中的 BIOS 訊息內容僅供參考,在您螢幕上所出現的資訊和本 圖不一定完全相同。
- 1. 將驅動與公用程式光碟中的 AFUDOS 程式(afudos.exe)複製到可開機的 USB 隨身碟中。
- 2. 開機後進入 DOS 模式, 鍵入下列命令列:

afudos /o[filename]

在這裡所指的「filename」,使用者可以不超過八個位元的方式來命名這 個主檔名,並以不超過三個位元的方式來命名副檔名。

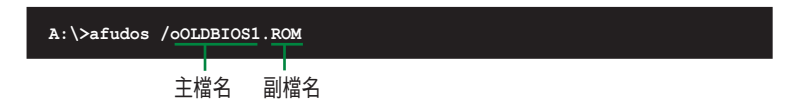

3. 按下 <Enter> 按鍵,就可將 BIOS 程式複製到 USB 隨身碟中。

```
A:\>afudos /oOLDBIOS1.ROM
AMI Firmware Update Utility - Version 1.19 (ASUS V2.07(03.11.24BB))
Copyright (C) 2002 American Megatrends, Inc. All rights reserved.
   	 Reading flash ..... done
   	 Write to file...... OK
A:\>
```
當 BIOS 程式複製的程序完成後,就會回到 DOS 視窗畫面。

#### 更新 BIOS 程式

請依照以下步驟使用 AFUDOS 程式更新 BIOS 程式。

1. 從華碩網站(tw.asus.com)下載最新的 BIOS 檔案,將檔案儲存在可開機 的 USB 隨身碟中。

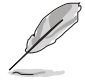

請準備一張紙將 BIOS 的檔名寫下來,因為在更新過程中,您必須鍵入 正確的 BIOS 檔案名稱。

- 2. 將 AFUDOS 程式 (afudos.exe)由驅動及公用程式光碟中複製到存有 BIOS 檔案的可開機 USB 隨身碟中。
- 3. 開機後進入 DOS 模式, 鍵入下列命令列:

afudos /i[filename]

上列當中的「filename」指的就是由驅動及公用程式光碟拷貝至可開機 USB 隨身碟的最新(或原始的)BIOS 程式。

#### **A:\>afudos /iZ8PED18.ROM**

4. AFUDOS 程式驗證檔案後就會開始更新 BIOS 程式。

```
A:\>afudos /iZ8PED18.rom
AMI Firmware Update Utility - Version 1.19(ASUS V2.07(03.11.24BB))
Copyright (C) 2002 American Megatrends, Inc. All rights reserved.
   	 WARNING!! Do not turn off power during flash BIOS
   	 Reading file ....... done
   	 Erasing flash ...... done
   Advance Check ......
   Erasing flash ...... done
   	 Writing flash ...... 0x0008CC000 (9%)
```
請勿在更新 BIOS 時關閉或重新啟動系統!此舉將會導致系統損毀!

5. 當 BIOS 程式更新完成後,就會回到 DOS 視窗畫面,然後再重新開機。

```
A:\>afudos /iZ8PED18.ROM
AMI Firmware Update Utility - Version 1.19(ASUS V2.07(03.11.24BB))
Copyright (C) 2002 American Megatrends, Inc. All rights reserved.
   	 WARNING!! Do not turn off power during flash BIOS
	 Reading file ....... done
	 Erasing flash ...... done
   Advance Check ...... 
   	 Erasing flash ...... done
	 Writing flash ...... done
	 Verifying flash .... done
   Please restart your computer
A:\>
```
# 5.1.2 華碩 CrashFree BIOS 3 程式

華碩最新自行研發的 CrashFree BIOS 3 工具程式,讓您在當 BIOS 程式和 資料被病毒入侵或毀損時,可以輕鬆的從驅動及公用程式光碟中,或是從含 有最新或原始的 BIOS 檔案的 USB 隨身碟中回復 BIOS 程式的資料。

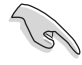

在執行更新 BIOS 程式之前,請準備隨貨附贈的驅動及公用光碟程式, 或是存有 BIOS 檔案的 USB 隨身碟。

### 使用 CrashFree BIOS 3 程式回復 BIOS 程式

請依照以下步驟回復 BIOS 程式。

- 1. 將包含有 BIOS 程式檔案的 USB 隨身碟插入 USB 埠。
- 2. 啟動系統。
- 3. 接著程式會自動檢查 USB 隨身碟中原始的或最新的 BIOS 檔案,然後開 始進行更新至完成。
- 4. 完成更新作業後,再將系統重新啟動。

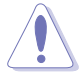

請勿在更新 BIOS 程式檔案時關閉或重新啟動系統!此舉將會導致系統 損毀!

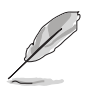

在驅動及公用程式光碟中的 BIOS 程式檔案,也許並非為最新的 BIOS 檔 案版本,請至華碩網站(http://tw.asus.com)下載最新的 BIOS 檔案。

# 5.2 BIOS 程式設定

主機板擁有一片可編輯的韌體晶片,您可以依照 5.1 管理、更新您的 BIOS 程式 部分的描述更新 BIOS 程式。

若您是自行安裝主機板,那麼當重新設定系統、或是看到 Run Setup 提 示訊息出現時,您必須輸入新的 BIOS 設定值。本章節將向您介紹如何進行 BIOS 程式的設定。

即使您現在不需要使用這個設定程式,您也可以在將來變更系統設定。 例如,您可以設定密碼或對電源管理設定進行變更。這些都需要您在 BIOS 程式中設定,這樣系統才能將它們儲存到晶片中的 CMOS RAM 中,進而完 成這些變更。

主機板上的韌體晶片中儲存有設定程式。當您開機時,可以在系統開機 自我測試(Power-On Self-Test,POST)過程中按下 <Del> 鍵,就可以啟動設 定程式;否則,開機自我測試功能會繼續進行。

要在 POST 過程結束後再進行設定,您需要按下<Ctrl> + <Alt> + <Del>鍵或 者直接按下機殼上的 RESET 鍵重新開機。您也可以將電腦關閉然後再重新 開機。如果前兩種方式無效,再選用最後一種方式。

設定程式以簡單容易使用為目標,更方便的進行系統設定。程式採用選 單模式,您可以輕鬆地瀏覽選項,進入子選單點選您要的設定,假如您不小 心選擇到錯誤的設定,而不知道如何補救時,本設定程式提供一個快速鍵直 接回復到上一個設定,這些將在以下的章節中有更進一步的說明。

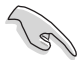

- BIOS 程式的出廠預設值可讓系統運作處於最佳效能,但是若系統因 您改變 BIOS 程式而導致不穩定,請讀取出廠預設值來保持系統的穩 定。請參閱 5.7 離開 BIOS 程式 一節中 Load Setup Defaults 項目的 詳細說明。
- 在本章節的 BIOS 程式畫面僅供參考,將可能與您所見到的畫面有所 差異。
- 請至華碩網站(http://tw.asus.com)下載最新的 BIOS 程式檔案來獲 得最新的 BIOS 程式訊息。

# 5.2.1 BIOS 程式選單介紹

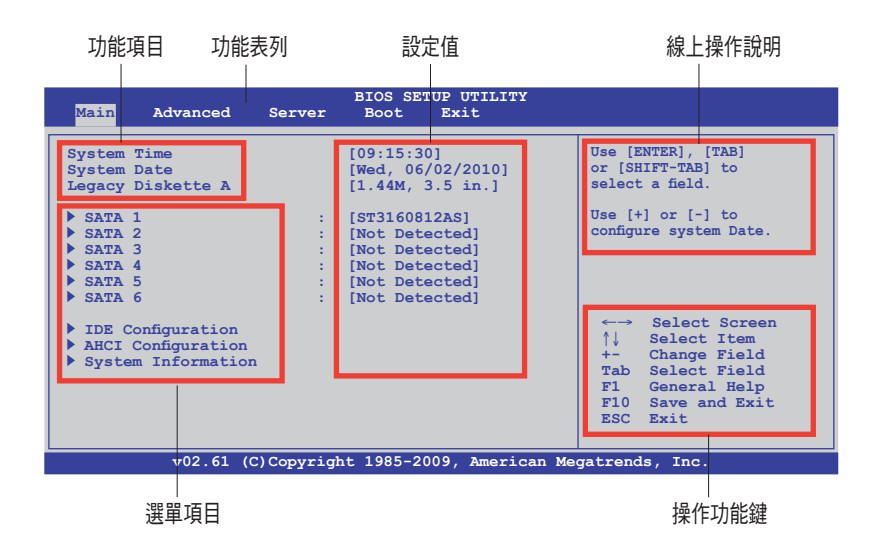

# 5.2.2 程式功能表列說明

BIOS 設定程式最上方各選單功能說明如下:

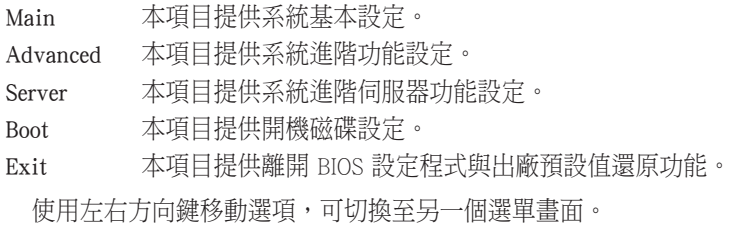

# 5.2.3 操作功能鍵說明

在選單畫面的右下方為操作功能鍵說明,請參照功能鍵說明來選擇及改 變各項功能。

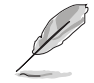

操作功能鍵將因功能頁面的不同而有所差異。

# 5.2.4 選單項目

於功能表列選定選項時,被選 擇的功能將會反白,假設您選擇 Main 功能,則會顯示 Main 選單 的項目。

點選選單中的其他項目(如: Advanced、Power、Boot 與 Exit) 也會出現該項目不同的選項。

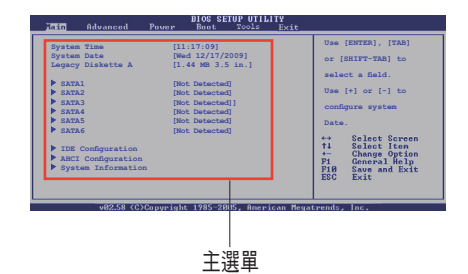

# 5.2.5 子選單

在選單畫面中,若功能選項的前面有一個小三角形標記,代表此為子選 單,您可以利用方向鍵來選擇,並且按下 <Enter> 鍵來進入子選單。

# 5.2.6 設定值

這些存在於選單中的設定值是提供給使用者選擇與設定之用。這些項目 中,有的功能選項僅為告知使用者目前運作狀態,並無法更改,那麼此類項 目就會以淡灰色顯示。而可更改的項目,當您使用方向鍵移動項目時,被選 擇的項目以反白顯示,代表這是可更改的項目。請參考 5.2.7 的說明。

# 5.2.7 設定視窗

在選單中請選擇功能項目,然後按 下 <Enter> 鍵,程式將會顯示包含此功 能所提供的選項小視窗,您可以利用 此視窗來設定您所想要的設定。

## 5.2.8 捲軸

在選單畫面的右方若出現如右圖的

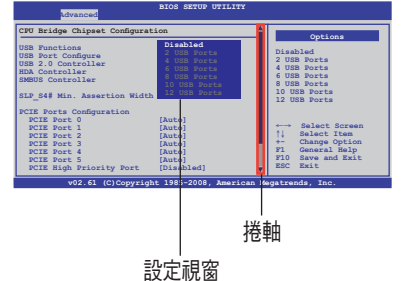

捲軸畫面,即代表此頁選項超過可顯示的畫面,您可利用上/下方向鍵或是 <PageUp>、<PageDown> 鍵來切換畫面。

## 5.2.9 線上操作說明

在選單畫面的右上方為目前所選擇的作用選項的功能說明,此說明會依 選項的不同而自動變更。

# 5.3 主選單(Main Menu)

當您進入 BIOS 設定程式時,首先出現的第一個畫面即為主選單,內容如 下圖。

請參閱「5.2.1 BIOS 程式選單介紹」來得知如何操作與使用本程式。

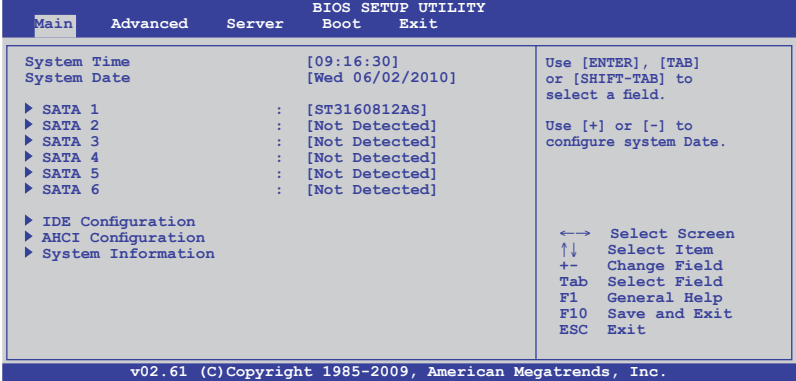

# 5.3.1 System Time [xx:xx:xx]

設定系統的時間。

# 5.3.2 System Date [Day xx/xx/xxxx]

設定您的系統日期。

# 5.3.3 SATA1~6 裝置選單(SATA1~6)

當您進入 BIOS 程式時,程式會自動偵測系統已存在的 SATA(IDE) 裝置, 每個裝置都有其獨立的子選單,選擇您想要的項目並按 <Enter> 鍵來進行各 項裝置的設定。

本系統內的 PATA(IDE)插座僅供連接光碟機使用。

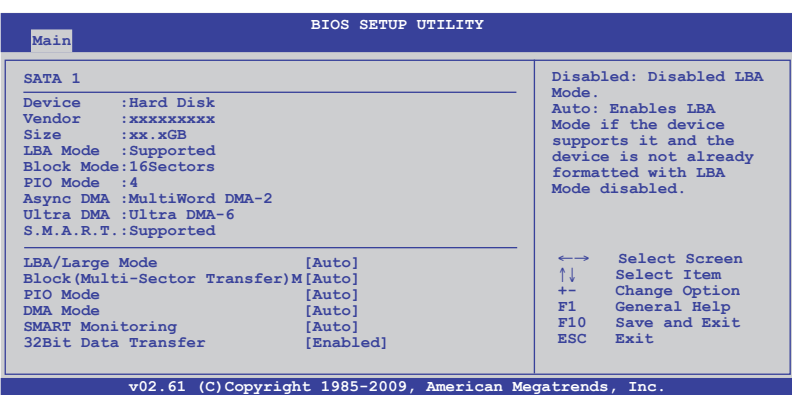

BIOS 程式會自動偵測相關選項的數值 (Device, Vendor, Size, LBA Mode, Block Mode, PIO Mode, Async DMA, Ultra DMA 與 S.M.A.R.T. monitoring)。這些 數值是無法由使用者進行設定的。若是系統中沒有安裝 SATA 裝置,則這些 數值都會顯示為 N/A。

#### LBA/Large Mode [Auto]

開啟或關閉 LBA 模式。設定為 [Auto] 時,系統可自行偵測裝置是否支 援 LBA 模式,若支援,系統將會自動調整為 LBA 模式供裝置使用。設定值 有:[Disabled] [Auto]

#### Block (Multi-Sector Transfer) M [Auto]

開啟或關閉資料同時傳送多個磁區功能。當您設為 [Auto] 時,資料傳送 便可同時傳送至多個磁區,若設為 [Disabled],資料傳送便只能一次傳送一 個磁區。設定值有:[Disabled] [Auto]

#### PIO Mode [Auto]

選擇 PIO 模式。設定值有:[Auto] [0] [1] [2] [3] [4]

## DMA Mode [Auto]

選擇 DMA 模式。設定值有:[Auto] [SWDMA0] [SWDMA1] [SWDMA2] [MWDMA0] [MWDMA1] [MWDMA2] [UDMA0] [UDMA1] [UDMA2] [UDMA3] [UDMA4] [UDMA5]

### S.M.A.R.T. Monitoring [Auto]

開啟或關閉自動偵測、分析、報告技術(Smart Monitoring, Analysis, and Reporting Technology)。設定值有:[Auto] [Disabled] [Enabled]

#### 32Bit Data Transfer [Enabled]

開啟或關閉 32 位元資料傳輸功能。設定值有:[Disabled] [Enabled]

# 5.3.4 IDE 裝置設定(IDE Configuration)

本選單讓您設定或變更 IDE 裝置的相關設定。請選擇您想要的項目並按 <Enter> 鍵來進行各項裝置的設定。

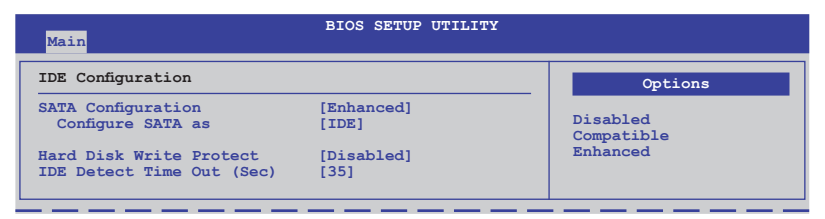

## SATA Configuration [Enhanced]

設定值有:[Disabled] [Compatible] [Enhanced]

#### Configure SATA as [IDE]

本項目用來設定南橋晶片所提供的 Serial ATA 硬體裝置設定。設定值有: [IDE] [RAID] [AHCI]

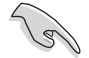

- ‧ 若要將 Serial ATA 作為 Parallel ATA 實體儲存介面,請將本項目設 定為 [IDE]。
- · AHCI 模式可以讓內建的儲存裝置啟動進階的 Serial ATA 功能,藉由 原生指令排序技術來提升工作效能。若要 Serial ATA 硬體裝置使用 Advanced Host Controller Interface (AHCI)模式,請將本項目設定為 [AHCI]。
- 若要透過 LSI MegaRAID 程式建立 RAID 設定,或使用 Intel® Matrix Storage 技術建構 SATA 硬碟設定時,請將本項目設定為 [RAID]。

#### Hard Disk Write Protect [Disabled]

本項目用來選擇啟用或關閉裝置寫入的防護機制。這項功能僅會在當裝 置經由 BIOS 寫入時有效。設定值有:[Disabled] [Enabled]

#### IDE Detect Time Out (Sec) [35]

本項目用來選擇自動偵測 ATA/ATAPI 裝置的等待時間。設定值有:[0] [5] [10] [15] [20] [25] [30] [35]

# 5.3.5 AHCI 設定(AHCI Configuration)

本選單為關於 AHCI 的設定。

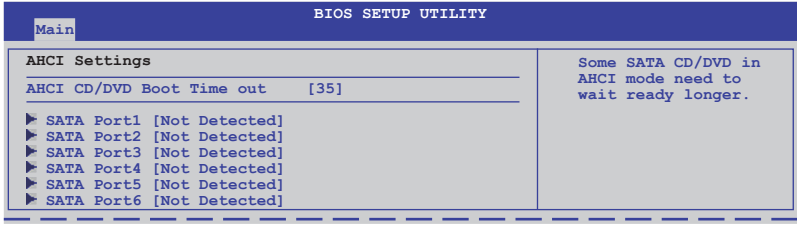

## AHCI CD/DVD Boot Time out [35]

選擇 SATA CD/DVD 裝置在 AHCI 模式下開機暫停時間的數值。設定值 有:[0] [5] [10] [15] [20] [25] [30] [35]

# SATA Port1~6 [XXXX]

顯示自動偵測的 SATA 裝置狀態。

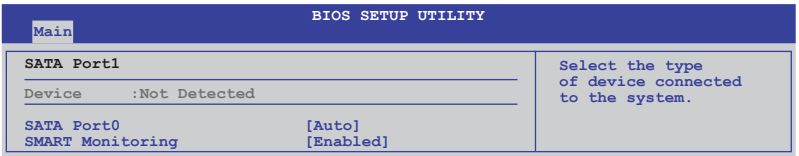

#### SATA Port0 [Auto]

本項目為選擇連接至系統的裝置類型。設定值有:[Auto] [Not Installed]

#### SMART Monitoring [Eanbled]

本項目提供您啟動或關閉自我監控(Salf-Monitoring)、分析(Analysis) 與回報技術(Report Technology)。設定值有:[Disabled] [Enabled]

# 5.3.6 系統資訊(System Information)

本選單可自動偵測系統的 BIOS 版本、處理器與記憶體相關資料。

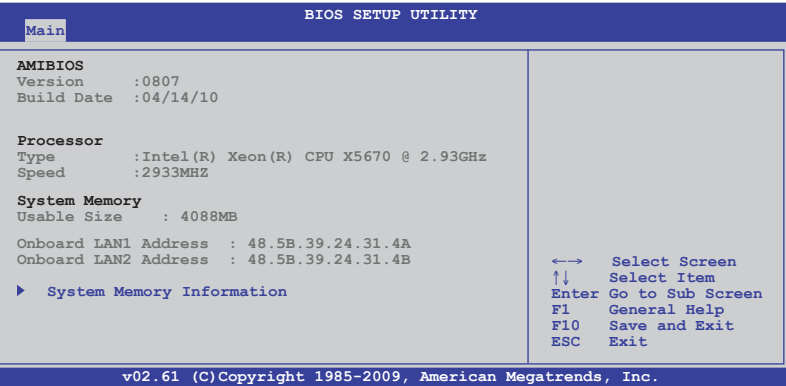

#### AMIBIOS

本項目自動偵測並顯示目前所使用的 BIOS 程式版本。

#### Processor

本項目自動偵測並顯示目前所安裝的中央處理器資料。

#### System Memory

本項目自動偵測並顯示系統記憶體數量。

#### System Memory Information

本項目會顯示系統記憶體資訊。

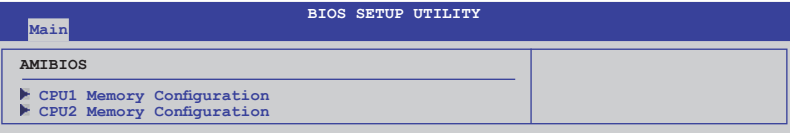

#### CPU1/2 Memory Configuration

本項目提供您檢視所安裝的記憶體資訊(每個處理器 9 支記憶體)。

#### CPU1/2 Memory Configuration

顯示自動偵測的記憶體規格資訊。

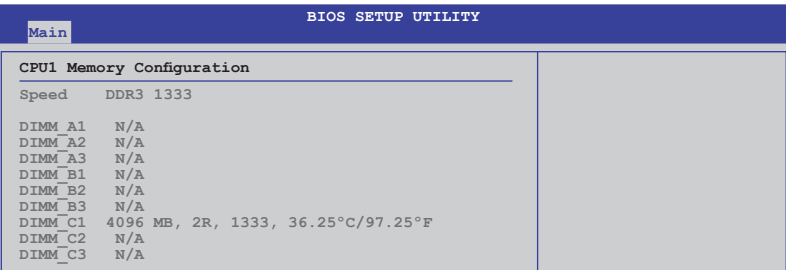

# 5.4 進階選單(Advanced menu)

進階選單可讓您改變中央處理器與其他系統裝置的詳細設定。

注意!在您設定本進階選單時,不正確的數值將導致系統損毀。

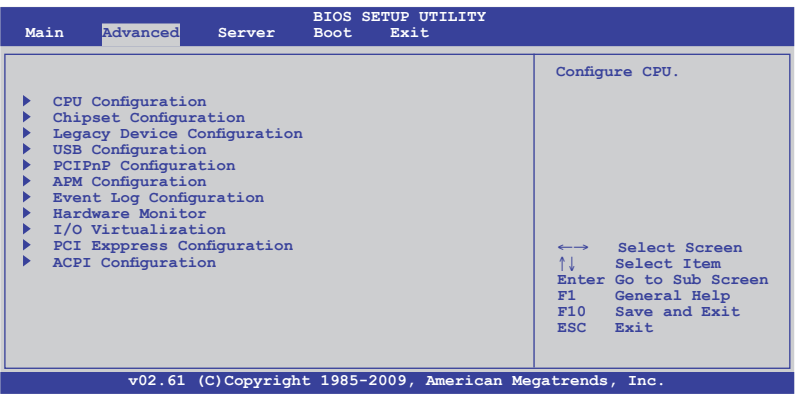

# 5.4.1 處理器設定(CPU Configuration)

本項目可以讓您得知中央處理器的各項資訊,以及變更中央處理器的相 關設定。

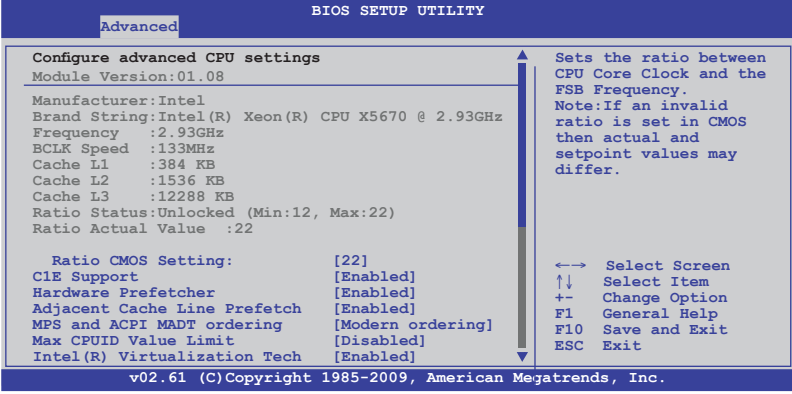

將捲軸捲動到下方,則會顯示以下的項目:

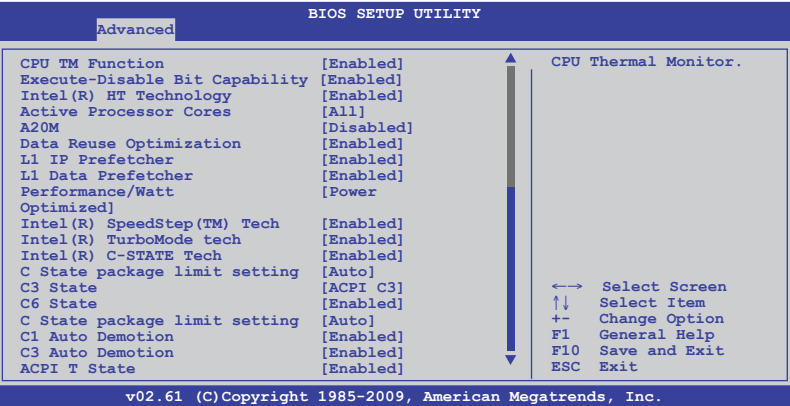

#### Ratio CMOS Setting [22]

本項目提供基於所安裝的處理器而會有不同的數值,當可讓您設定 CPU 核心時脈與前側匯流排頻率的比值時,請使用 <+> 或 <-> 鍵調整。設定 值有: [12] [13] [14] [15] [16] [17] [18] [19] [20] [21] [22]

#### C1E Support [Enabled]

本項目提供您關閉或啟用增強的 C1 控制功能,當設為 [Enabled] 時,BIOS 會自動偵測 CPU 是否有支援 C1E 功能。在 C1E 啟動模式下,CPU 的耗電量 會低於 CPU idle 狀態。設定值有:[Disabled] [Enabled]

#### Hardware Prefetcher [Enabled]

本項目為啟用或關閉硬體 Prefetcher 功能。設定值有:[Disabled] [Enabled]

#### Adjacent Cache Line Prefetch [Enabled]

本項目提供您啟用或關閉 Adjacent Cache Line Prefetch 功能。設定值有: [Disabled] [Enabled]

#### MPS and ACPI MADT ordering [Modern ordering]

本項目提供您設定 MPS 與 ACPI MADT 順序。當使用 Windows XP 或較新 版本的作業系統時,請選擇 [Modern ordering];若使用 Windows 2000 或更 早之前的作業系統版本時,請選擇 [Legacy ordering]。設定值有:[[Moderm ordering] [Legacy ordering]

#### Max CPUID Value Limit [Disabled]

[Enabled] 當欲使用不支援延伸的 CPUID 功能的作業系統時,請啟用本項。 [Disabled] 關閉本項功能。

### Intel(R) Virtualization Tech [Enabled]

本項目提供您啟用或關閉 Intel Virtualization 技術,當啟用時可以讓硬體平 台同時執行多重的作業系統,啟用後可以讓一個系統來虛擬成數個系統。設 定值有:[Disabled] [Enabled]

### CPU TM Fuction [Enabled]

當 CPU 支援本功能且啟用了本功能時,這項功能才會運作。其用途為當 CPU 過熱時,CPU 會行動降低電壓與倍頻,讓負載降低,並能達到降低溫 度。設定值有:[Disabled] [Enabled]

#### Execute-Disable Bit Capability [Enabled]

當本項目設定為 [Disabled] 時,BIOS 程式會迫使 XD 功能總是降低至 0。 設定值有:[Disabled] [Enabled]

### Intel(R) HT Technology [Disabled]

本項目提供您啟用或關閉 Intel Hyper-Threading (高速執行緒)技術,當關 閉(Disabled)時,僅會啟動單線程核心。設定值有:[Enabled] [Disabled]

### Active Processor Cores [All]

本項目為選擇啟動 CPU 核心的每個封包處理數。設定值有:[All] [1] [2]

## A20M [Disabled]

視需要,既有的作業系統或應用程式可能會需要啟動 A20M。設定值有: [Disabled] [Enabled]

## Data Resue Optimization [Enabled]

本項目為啟用或關閉資料再利用之效能最佳化。設定值有:[Disabled] [Enabled]

#### L1 IP Prefetcher [Disabled]

啟用或關閉 L1 IP Prefetcher。設定值有:[Disabled] [Enabled]

#### L1 Data Prefetcher [Disabled]

啟用或關閉 L1 Data Prefetcher。設定值有:[Disabled] [Enabled]

## Performance/Watt [Power Optimized]

本項目為設定處理器的效能。設定值有:[Power Optimized] [Traditional]

## Intel(R) SpeedStep(TM) Tech [Enabled]

本項提供您啟用或關閉支援 Intel SpeedStep 技術。若設定為 [Disabled],則 CPU 速度會採其預設的狀態運作; 若設定為 [Enabled], 則 CPU 速度會透過 作業系統的設定來運作。設定值有:[Disabled] [Enabled]

#### Intel(R) TurboMode tech [Enabled]

Turbo 模式為允許處理器核心較標準規格頻率下運作更為快速。設定值 有:[Disabled] [Enabled]

## Intel(R) C-STATE Tech [Enabled]

Intel C-State 技術為提供處理器在閒置的狀態下能保留更多的電源。當您 安裝支援 C-State 技術的處理器時,請啟動本項目。設定值有: [Disabled] [Enabled]

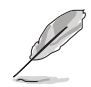

只有將 Intel(R) C-STATE Tech 項目設定為 [Enabled] 時,以下項目才會 出現。

## C3 State [ACPI C3]

本項目為選擇 CPU 在 C 狀態下的動作。設定值有:[Disabled] [ACPI C2] [ACPI C3]

## C6 State [Enabled]

本項目為選擇 CPU 在 C 狀態下的動作。設定值有:[Disabled] [Enabled]

## C State package limit setting [Auto]

```
建議您將本項設為 [Auto], 讓 BIOS 自動偵測您的 CPU 支援的 C-State 模
式。設定值有:[Auto] [C1] [C3] [C6] [C7]
```
## C1 Auto Demotion [Enabled]

```
若本項目設為 [Enabled],CPU 會依據非核心自動降級訊息將 C3/C6 要求
降為 C1。設定值有:[Disabled] [Enabled]
```
#### C3 Auto Demotion [Enabled]

若本項目設為 [Enabled], CPU 會依據非核心自動降級訊息將 C6 要求降為 C3。設定值有:[Disabled] [Enabled]

## ACPI T State [Enabled]

本項目為提供啟用或關閉系統回報在 ACPI 裡處理器的節流。設定值有: [Disabled] [Enabled]

# 5.4.2 晶片設定(Chipset Configuration)

本選單可讓您變更晶片組的進階設定,請選擇所需設定的項目並按一下 <Enter> 鍵以顯示子選單項目。

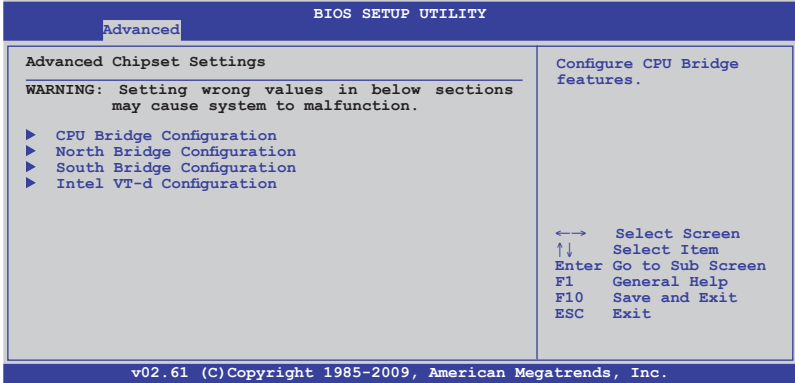

# 處理器橋接晶片設定(CPU Bridge Chipset Configuration)

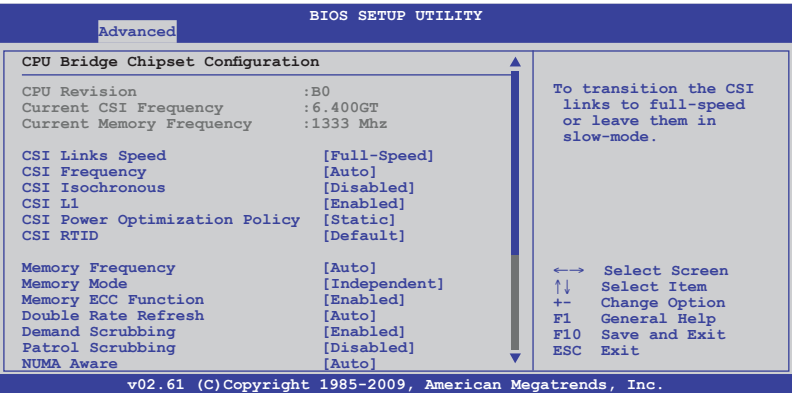

將捲軸捲動到下方,則會顯示以下的項目:

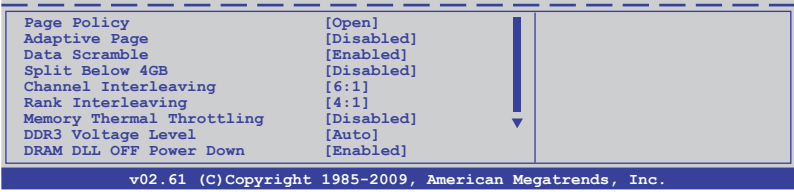

### CSI Links Speed [Full-Speed]

本項目為設定 CSI 連線的速度。設定值有:[Slow-Mode] [Full-Mode]

#### CSI Frequency [Auto]

本項為設定 CSI 頻率。設定值有:[Auto] [4.800GT] [5.866GT] [6.400GT]

#### CSI Isochronous [Disabled]

設定值有:[Disabled] [Enabled]

#### CSI L1 [Disabled]

設定值有:[Disabled] [Enabled]

#### CSI Power Optimizatin Policy [Static]

設定值有:[Adaptive] [Static] [Bypass]

### CSI RTID [Default]

設定值有: [Default] [32\_16\_40]

#### Memory Frequency [Auto]

您可以將 DDR3 記憶體設定為採用 SPD 或指定一個特定的頻率。設定值 有:[Auto] [Force DDR-800] [Force DDR-1066] [Force DDR-1333]

#### Memory Mode [Independent]

本項目可讓您設定記憶體通道模式。設定值有:[Independent] [Channel Mirroring] [Lockstep] [Sparing]

#### Memory ECC Function [Enabled]

本項目為提供您啟用或關閉記憶體的 ECC 功能。設定值有:[Disabled] [Enabled]

#### Double Rate Refresh [Auto]

設定值有:[Disabled] [Auto]

#### Demand Scrubbing [Disabled]

啟用或關閉 ECC 請求中止。設定值有:[Disabled] [Enabled]

# Patrol Scrubbing [Disabled]

啟用或關閉 ECC 偵測中止。設定值有:[Disabled] [Enabled]

# NUMA AWare [Auto]

設定值有:[Disabled] [Auto]

#### Page Policy [Close] 設定值有:[Close] [Open]

# Adaptive Page [Disabled]

設定值有:[Disabled] [Enabled]

## Data Scramble [Enabled]

設定值有:[Disabled] [Enabled]

## Split Below 4GB [Disabled]

設定值有:[Disabled] [Auto]

## Channel Interleaving [6:1]

設定值有::[1:1] [2:1] [4:1] [6:1]

# Rank Interleaving [4:1]

設定值有:[1:1] [2:1] [4:1]

## Memory Thermal Throttling [Disabled]

[CLTT] 為提供關閉散熱節流迴路,而 [OLTT] 則為開啟散熱節流迴路。 設定值有:[CLTT] [OLTT] [Disabled] [Auto]

## DDR3 Voltage Level [Auto]

若所有記憶體相容 1.35v 電壓,則請將本項目設為 [Auto]。否則,請設定 為 [Force to 1.50v]。設定值有:[Auto] [Force to 1.50v]

## DRAM DLL OFF Power Down [Enabled]

當設為 [enabled] (啟用)時,系統在 CKE 電源降低時將會關閉 DRAM DLL。本項目為當記憶體通道僅安裝單條 SR/DR 記憶體才可套用。設定值 有:[Disabled] [Enabled]

# 北橋晶片設定(NorthBridge Configuration)

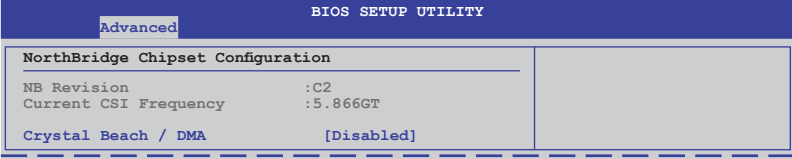

## Crystal Beach / DMA [Disabled]

本項目提供您啟用或關閉 Crystal Beach / DMA 功能。設定值有:[Disabled] [Enabled]

# 南橋晶片設定(SouthBridge Configuration)

南橋晶片設定的選單畫面,可讓您變更南橋晶片的相關設定。

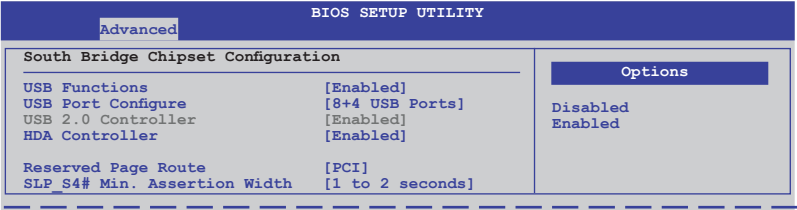

## USB Functions [Enabled]

本項目提供您設定啟用的 USB 埠數。設定值有:[Disabled] [Enabled]

## USB Port Configure [8+4 USB Ports]

設定值有:[6+6 USB Ports] [8+4 USB Ports]

## USB 2.0 Controller [Enabled]

本項目提供您啟用或關閉 USB 2.0 控制器。若您將 USB Function 項目設 定為 [7 USB Ports], 則本選項將無法做設定。設定值有: [Enabled] [Disabled]

## HDA Controller [Enabled]

本項目提供您啟用或關閉內建的高傳真音效控制器。設定值有:[Enabled] [Disabled]

## Reserved Page Route [PCI]

設定值有:[PCI] [LPC]

## SLP S4# Min. Assertion Width [1 to 2 seconds]

設定值有: [4 to 5 seconds] [3 to 4 seconds] [2 to 3 seconds] [1 to 2 seconds]

# Intel VT-d 設定 (Intel VT-d Configuration)

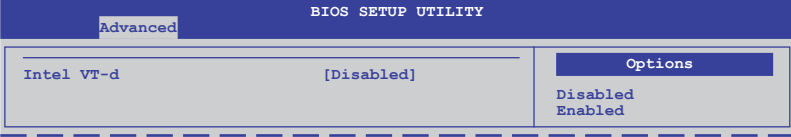

#### Intel VT-d [Disabled]

本項目提供您啟用或關閉 Directed I/O 上的 Intel 虛擬技術(Virtualization Technology)。設定值有:[Disabled] [Enabled]

# 5.4.3 既有相容裝置設定(Legacy Device Configuration)

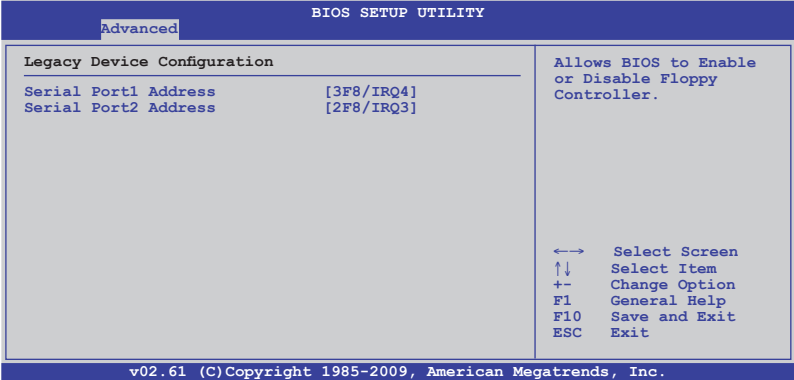

## Serial Port1 Address [3F8/IRQ4]

本項目提供您選擇序列埠 1 (Serial Port1) 的位址。設定值有:[Disabled] [3F8/IRQ4] [3E8/IRQ4] [2E8/IRQ3]

## Serial Port2 Address [2F8/IRQ3]

本項目提供您選擇序列埠 2 (Serial Port2) 的位址。設定值有:[Disabled] [2F8/IRQ3] [3E8/IRQ4] [2E8/IRQ3]

# 5.4.4 USB 設定(USB Configuration)

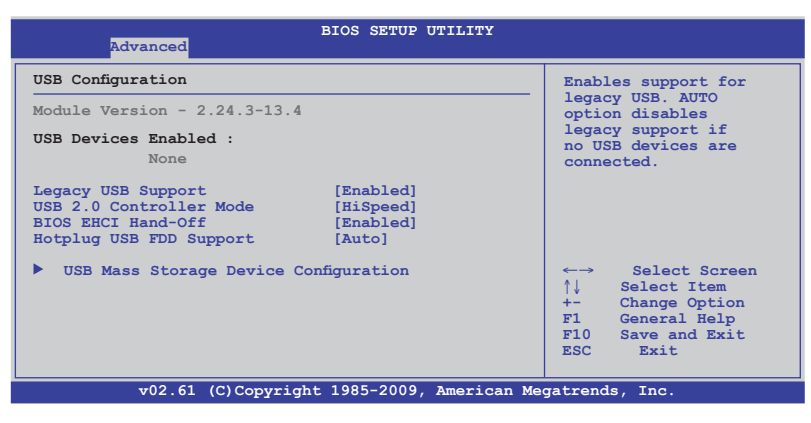

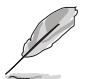

當 USB Function 項目設定為 [Enabled] 時, 以下的選項才會顯示。

## Legacy USB Support [Auto]

本項可以讓您開啟或關閉支援 Legacy USB 裝置。若設為 [Auto],系統在 開啟時偵測是否有 USB 裝置。若有,會開啟USB 控制器向下相容模式。若 沒有偵測到 USB 裝置,則會關閉 USB 向下相容功能。設定值有: [Disabled] [Enabled] [Auto]

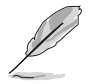

當 USB Function 項目設定為 [Enabled] 時,以下的選項才會顯示。

## USB 2.0 Controller Mode [HiSpeed]

本項目可以讓您設定 USB 2.0 控制器為 HiSpeed (480Mbps) 或 FullSpeed (12Mbps)。設定值有:[FullSpeed] [HiSpeed]

## BIOS EHCI Hand-Off [Enabled]

本項目可以讓您開啟或關閉支援 BIOS EHCI hand-off。設定值有:[Disabled] [Enabled]

## Hotplug USB FDD Support [Auto]

本項目為設定支援熱抽換 USB 軟碟機。設定值有:[Disabled] [Enabled] [Auto]

# USB Mass Storage Device Configuration

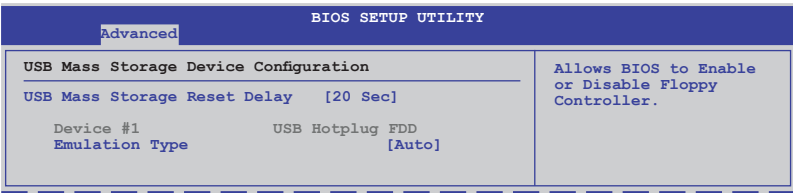

#### USB Mass Storage Reset Delay [20 Sec]

本項目提供您設定在 POST(開機自我測試)時偵測到 USB 大量儲存裝 置時,在開始單元指令後的等待秒數。設定值有:[10 Sec] [20 Sec] [30 Sec] [40 Sec]

#### Device #1

顯示自動偵測的 USB 裝置。

#### Emulation Type [Auto]

設定值有: [Auto] [Floppy] [Forced FDD] [Hard Disk] [CDROM]

# 5.4.5 PCI 隨插即用裝置(PCI PnP)

本選單可讓您變更 PCI/PnP 裝置的進階設定,其包含了供 PCI/PnP 裝置所 使用的 IRQ 位址與 DMA 通道資源與記憶體區塊大小設定。

注意!在您進行本進階選單的設定時,不正確的數值將導致系統損毀。

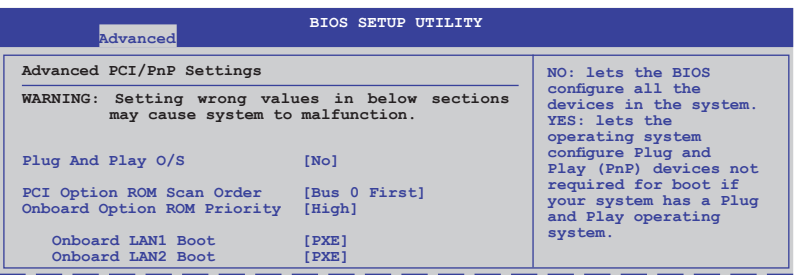

#### Plug and Play O/S [No]

當設為 [No], BIOS 程式會自行調整所有裝置的相關設定。若您安裝了支 援隨插即用功能的作業系統,請設為 [Yes], 作業系統設定支援隨插即用功 能不是必須為了開機用途。設定值有:[No] [Yes]

#### PCI Option ROM Scan Order [Bus 0 First]

本項目提供設定 PCI 隨選唯讀記憶體(Option ROM)掃描順序。若您設定 本項目為 [Bus 0 First],則掃描順序將會從最低的匯流排、裝置、功能編號 開始;若您設定為 [Bus N First],則掃描順序將會從最高的匯流排、裝置、 功能編號開始。設定值有:[Bus 0 First] [Bus N First]

### Onboard Option ROM Priority [High]

本項目提供您設定內建的隨選唯讀記憶體開機(Option ROM)優先程度。 設定值有:[Normal] [High]

### Onboard LAN1/2 Boot [PXE]

本項目可讓您設定內建的 LAN1/2(網路埠1/2)的開機模式。設定值有: [Disabled] [PXE] [iSCSI]

# 5.4.6 電源開啟設定(Power On Configuration)

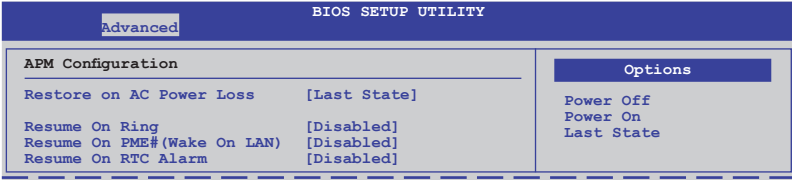

#### Restore on AC Power Loss [Last State]

若設定為 [Power Off], 則當系統在電源中斷之後電源將維持關閉狀態。 若設定為 [Power On], 當系統在電源中斷之後重新開啟。若設定為 [Last State],會將系統設定回復到電源未中斷之前的狀態。設定值有:[Power Off] [Power On] [Last State]

## Resume On Ring [Disabled]

當設定為 [Enabled] (啟用)時,在軟關機 (Soft-Off) 模式下,且主機上 所連接的外接數據機時,就可以透過數據機進行喚醒的動作。設定值有: [Disabled] [Enabled]

#### Resume On PME#(Wake On LAN) [Disabled]

當設定為 [Enabled] 時, 在軟關機模式下, 提供 PME (Power Management Event)喚醒系統的功能。設定值有:[Disabled] [Enabled]

#### Resume On RTC Alarm [Disabled]

本項目讓您開啟或關閉即時時鐘 (RTC) 喚醒功能,當您設為 [Enabled] 時,將出現相關設定日期/時間的子項目,您可自行設定時間讓系統自動開 機。設定值有:[Disabled] [Enabled]

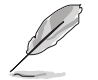

當 Resume On RTC Alarm 項目設定為 [Enabled] 時, 以下選項才會顯示。

#### RTC Alarm Date [15]

本項目用來設定時鐘的日期,選擇至本項目,使用 <+> 或 <-> 按鍵來作 日期的選擇。

#### Ststem Time [12:30:30]

使用 <Enter>、<Tab> 或 <Shift+Tab> 鍵來選擇欄位,然後使用 <+> 或 <-> 按鍵來作時間數值的選擇。

# 5.4.7 事件記錄設定(Event Log Configuration)

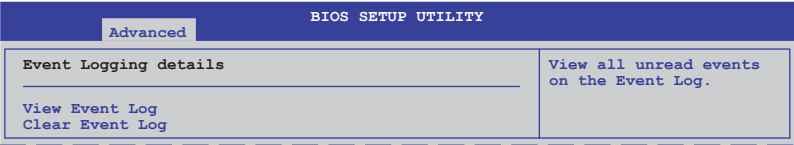

#### View Event Log

按下 <Enter> 鍵來檢視未讀取的系統事件記錄。

#### Clear Event Log

按下 <Enter> 鍵來清除所有系統的事件。選擇 [OK] 後確認變更。

5.4.8 系統監控功能(Hardware Monitor)

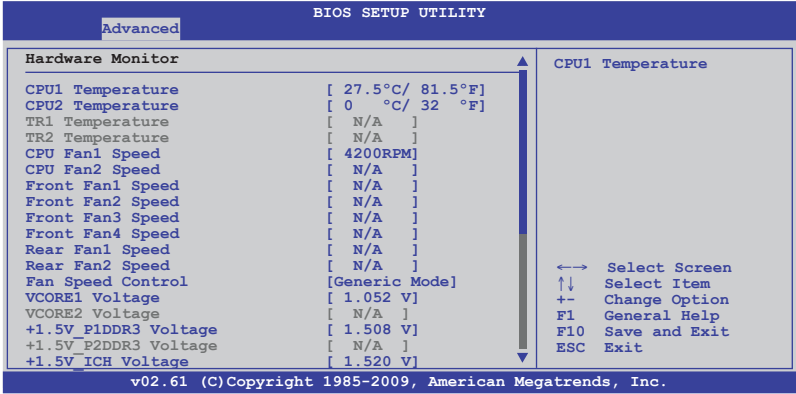

將捲軸捲動到下方,則會顯示以下的項目:

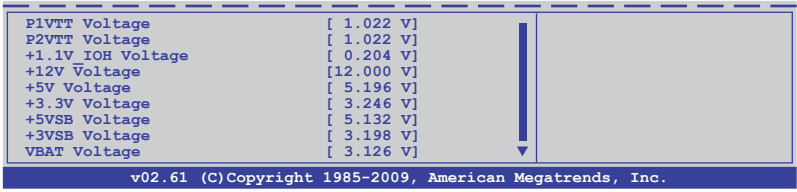

# CPU1/2 Temperature [xxx℃/xxx℉]

# TR1/2 Temperature [xxx℃/xxx℉]

本主機板可自動偵測和顯示主機板和中央處理器溫度。如果您不要顯示 所偵測到的溫度,選擇 [Ignored]。

## CPU Fan1/2; Front Fan1-4 Speed [xxxxRPM] or [Ignored] / [N/A] Rear Fan1/2 Speed [xxxxRPM] or [Ignored] / [N/A]

本主機板可自動偵測和顯示中央處理器及前後風扇轉速 RPM (Rotations Per Minute)。如果主機板上沒有連接風扇,這裡會顯示 N/A。

## Fan Speed Control [Generic Mode]

本項目用來開啟或關閉華碩 Smart Fan 功能,華碩 Smart Fan 能視個人的 需求,來為 CPU /系統調整適合的風扇速率。設定值有:[Full Speed Mode] [Whisper Mode] [Generic Mode] [High Density Mode]

VCORE1/2 Voltage, +1.5V\_P1/2DDR3 Voltage, +1.5V\_ICH Voltage, P1/2VTT Voltage, +1.1V\_IOH Voltage, +12V Voltage, +5V Voltage, +3.3V Voltage, +5VSB Voltage, +3VSB Voltage, VBAT Voltage

本主機板可透過內建的電壓調節器自動偵測電壓輸出值。如果您不要顯 示所偵測到的溫度,選擇 [Ignored]。

# 5.4.9 設定 I/O 虛擬參數(Configure I/O Virtualization Parameters)

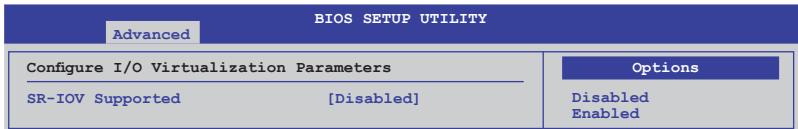

# SR-IOV Support [Disabled]

本項目為啟用或關閉支援 SR-IOV 功能。設定值有:[Disabled] [Enabled]

# 5.4.10 PCI Express 設定(PCI Express Configuration)

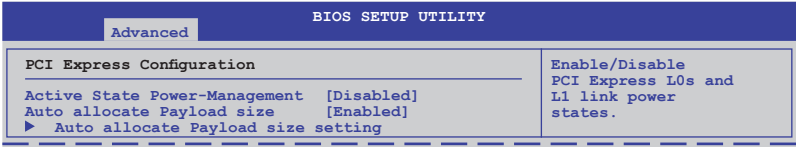

## Active State Power-Management [Disabled]

本項目為提供您啟用或關閉 PCI Express L0s 與 L1 連線電源狀態。設定值 有:[Disabled] [Enabled]

## Auto allocate Payload size [Enabled]

本項目為提供您啟用或關閉自動 Payload 大小, 以增進 PCIE 資料傳輸效 能。設定值有:[Disabled] [Enabled]

#### Auto allocate Payload size setting

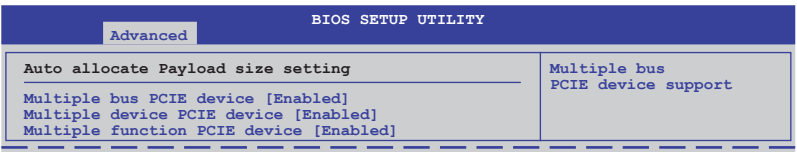

## Multiple bus/device/function PCIE device [Enabled]

啟用或關閉 PCIE 裝置支援多重匯流排/裝置/功能。若某些 PCIE 卡運作不 正常,請將本項目設定為 [Disabled] ,讓 payload 大小回復至預設數值。設 定值有:[Disabled] [Enabled]

# 5.4.11 ACPI 設定(ACPI Configuration)

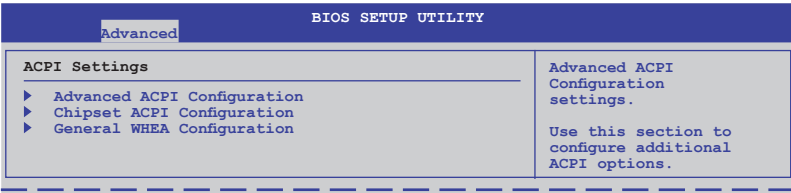

# 進階 ACPI 設定(Advanced ACPI Configuration)

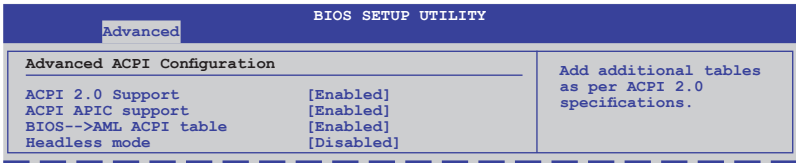

# ACPI 2.0 Support [Enabled]

本項目可讓您開啟或關閉支援 ACPI 2.0 的功能。 設定值有:[Disabled] [Enabled]

# ACPI APIC Support [Enabled]

本項目為提供您開啟或關閉 APIC 中的 ACPI 支援模式。若設定為 [Enabled], ACPI APIC 表單指向將增加到 RSDT 指向列表中。設定值有: [Disabled] [Enabled]

## BIOS--> AML ACPI table [Enabled]

本項目可以提供您加入 BIOS -->AML 試算表指標至 (X)RSDT 指標清單。 設定值有:[Disabled] [Enabled]

## Headless mode [Disabled]

本項目為提供您透過 ACIP 開啟或關閉 Headless 操作模式。設定值有: [Disabled] [Enabled]

# ACPI 晶片設定(Chipset ACPI Configuration)

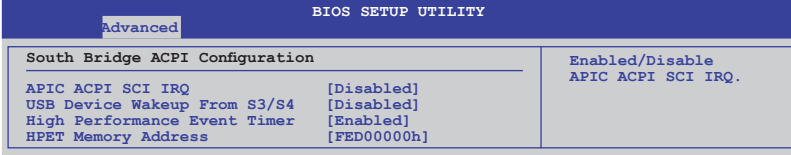

## APIC ACPI SCI IRQ [Disabled]

本項目提供您啟用或關閉 APIC ACPI SCI IRQ 功能。設定值有:[Disabled] [Enabled]

## USB Device Wakeup From S3/S4 [Disabled]

本項目為提供您啟用或關閉從 S3/S4 下的 USB 裝置喚醒功能。設定值 有:[Disabled] [Enabled]

## High Performance Event Timer [Disabled]

本項目為提供您啟用或關閉高效能事件計時器(High Performance Event Timer)功能。設定值有:[Disabled] [Enabled]

## HPET Memory Address [FED00000h]

設定值有: [FED00000h] [FED01000h] [FED02000h] [FED03000h]

# 一般 WHEA 設定(General WHEA Configuration)

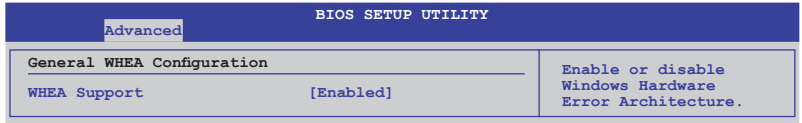

## WHEA Support [Enabled]

本項目為啟用或關閉支援 WHEA(Windows Hardware Error Architecture)。 設定值有:[Disabled] [Enabled]

# 5.5 伺服器選單(Server menu)

本選單可讓您變更伺服器的進階設定,請選擇所需設定的項目並按一下 <Enter> 鍵以顯示子選單項目。

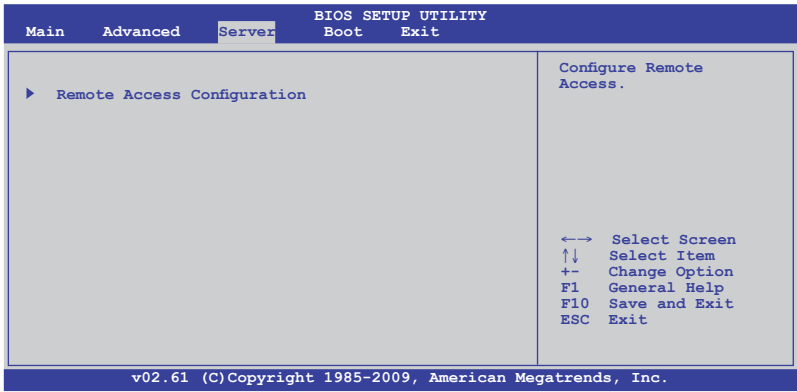

# 5.5.1 遠端遙控存取設定(Remote Access Configuration)

本選單為提供您進行遠端遙控存取設定,選擇一個欲設定的項目,然後 按下 <Enter> 鍵進入設定選項。

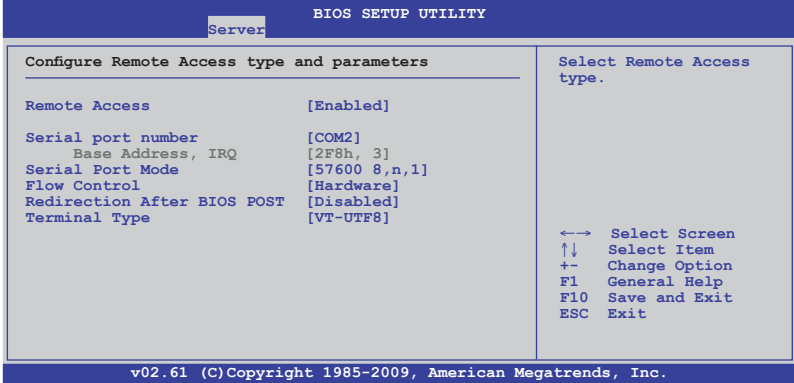

#### Remote Access [Enabled]

本項目為啟用或關閉遠端遙控存取功能。設定值有:[Disabled] [Enabled]

當 Remote Access 項目設定為 [Enabled] 時, 以下選項才會顯示。

#### Serial port number [COM2]

本項目可讓您選擇哪一個序列埠控制轉向。設定值有:[COM1] [COM2]

#### Base Address, IRQ [2F8h, 3]

本項目為由 Serial Port nmuber 的選擇而決定,不用使用者設定。

#### Serial port Mode [57600 8,n, 1]

本可讓您設定序列埠的傳輸模式。設定值有:[115200 8,n,1] [57600 8,n,1] [38400 8,n,1] [19200 8,n,1] [09600 8,n,1]

#### Flow Control [Hardware]

本項目可以提供您控制傳輸時的流量速率。設定值有:[None] [Hardware] [Software]

#### Redirection after BIOS POST [Disabled]

在開機期間執行開機自我測試(POST,Power-On Self-Test)後,可以執行 本項功能。當您設定為 [Always] 時,部份作業系統可能會沒有動作。設 定值有:[Disabled] [Boot Loader] [Always]

#### Teminal Type [VT-UTF8]

本項目可以讓您設定目標終端器的類型。設定值有:[ANSI] [VT100] [VT-UTF8]

# 5.6 啟動選單(Boot menu)

本選單可讓您改變系統啟動裝置與相關功能,請選擇所需要設定的項目 並按一下 <Enter> 鍵以顯示子選單項目。

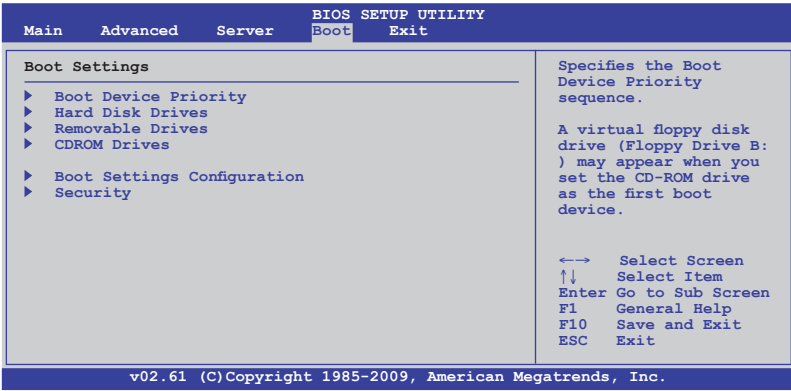

# 5.6.1 啟動裝置順序(Boot Device Priority)

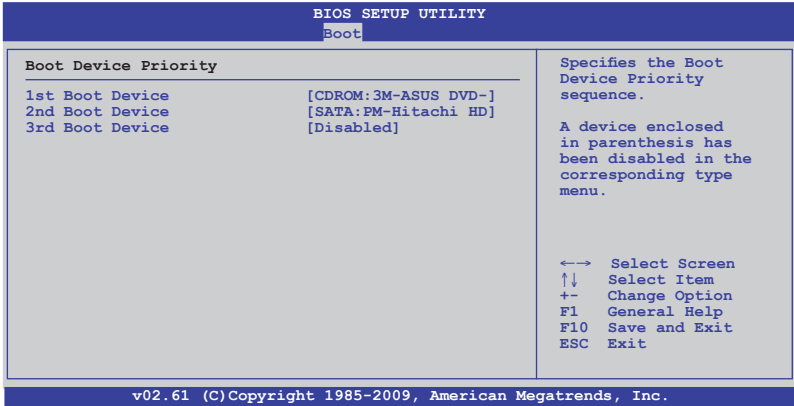

#### 1st  $\sim$  xxth Boot Device [XXXXXXX]

本項目讓您自行選擇開機磁碟並排列開機裝置順序,而裝置的名稱將因 使用的硬體裝置不同而有所差異。設定值有:[xxxxx Drive] [Disabled]
# 5.6.2 硬碟機/可移動裝置/光碟機(Hard Disk/ Removable/CDROM Drives)

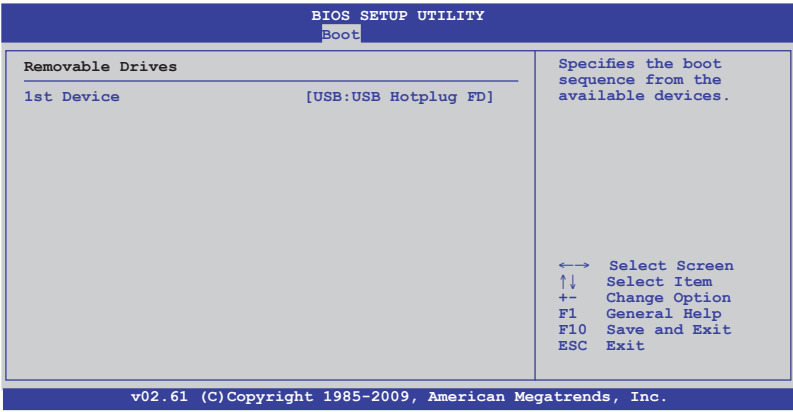

### 1st Device [XXXXXXX]

本項目讓您自行選擇系統內現有可用裝置的開機順序。設定值有:[xxxxx Drive] [Disabled]

# 5.6.3 啟動選項設定(Boot Settings Configuration)

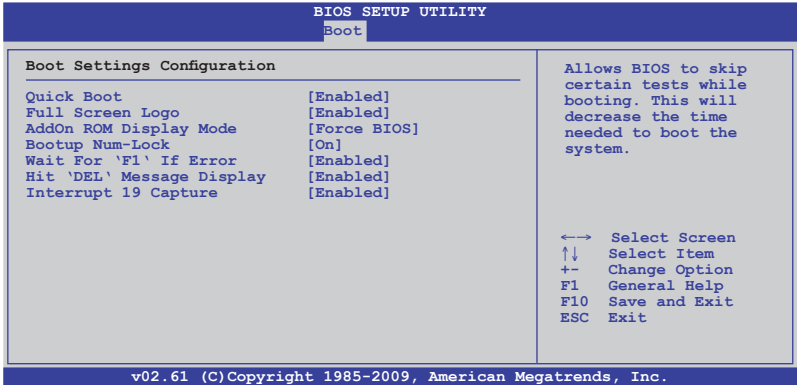

#### Quick Boot [Enabled]

本項目可讓您決定是否要略過主機板的自我測試功能(POST),開啟本 項目將可加速開機的時間。當設定為 [Disabled] 時, BIOS 程式會執行所有的 自我測試功能。設定值有:[Disabled] [Enabled]

### Full Screen Logo [Enabled]

若您要使用個人化開機畫面,請將本項目設定為啟用 [Enable]。設定值 有:[Disabled] [Enabled]

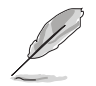

如果您欲使用華碩 MyLogo2™ 功能,請務必將 Full Screen Logo 項目設 定為 [Enabled]。

### AddOn ROM Display Mode [Force BIOS]

本項目提供您設定顯示模式給隨選唯讀記憶體。設定值有:[Force BIOS] [Keep Current]

### Bootup Num-Lock [On]

本項為設定在開機時 <NumLock> 鍵是否自動啟動。設定值有:[Off] [On]

#### Wait for 'F1' If Error [Enabled]

當您將本項目設為 [Enabled],系統在開機過程出現錯誤訊息時,將會等待 您按下 <F1> 鍵確認才會繼續進行開機程序。設定值有:[Disabled] [Enabled]

#### Hit 'DEL' Message Display [Enabled]

當您將本項目設為 [Enabled] 時,系統在開機過程中會出現「Press DEL to run Setup」訊息。設定值有:[Disabled] [Enabled]

#### Interrupt 19 Capture [Enabled]

當您使用某些 PCI 介面卡有內建韌體程式 (例如:SCSI 介面卡), 如果 有需要透過 Interrupt 19 啟動,則請將本項目設為 [Enabled]。設定值有: [Disabled] [Enabled]

# 5.6.4 安全性選單(Security)

本選單可讓您變更系統安全設定。請選擇下列選項並按下 <Enter> 鍵來顯 示設定選項。

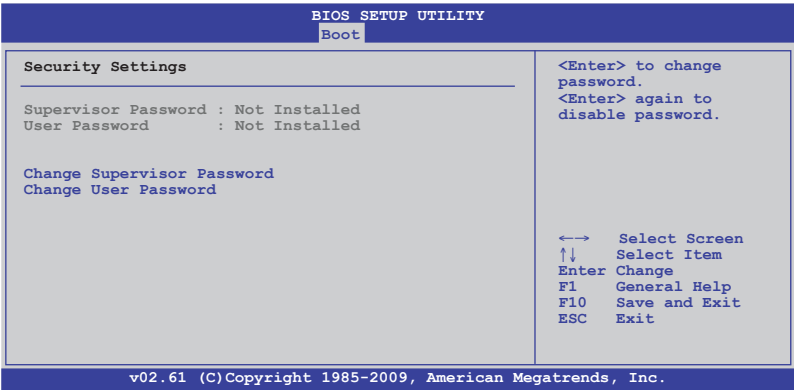

#### Change Supervisor Password(變更系統管理員密碼)

本項目是用於變更系統管理員密碼。本項目的運作狀態會於畫面上方以 淡灰色顯示。預設值為 Not Installed。當您設定密碼後,則本項目會顯示 Installed。

請依照以下步驟設定系統管理員密碼 (Supervisor Password):

- 1. 選擇 Change Supervisor Password 項目並按下 <Enter>。
- 2. 於 Enter Password 視窗出現時,輸入欲設定的密碼,可以是六個位元內 的英文、數字與符號,輸入完成按下<Enter> 鍵。
- 3. 按下 <Enter> 鍵後 Confirm Password 視窗會再次出現,再一次輸入密碼 以確認密碼正確。

密碼確認無誤時,系統會出現 Password Installed.訊息,代表密碼設定完成。 若要變更系統管理員的密碼,請依照上述程式再執行一次密碼設定。

若要清除系統管理員密碼,請選擇 Change Supervisor Password, 並 於 Enter Password 視窗出現時,直接按下 <Enter> 鍵兩次,系統會出現 Password uninstalled 訊息,表示密碼已經清除。

若您忘記設定的 BIOS 密碼,可以採用清除 CMOS 即時鐘 (RTC)記憶 體。請參閱「4.2 跳線選擇區」一節取得更多資訊。

當您設定系統管理者密碼之後,會出現下列選項讓您變更其他安全方面 的設定。

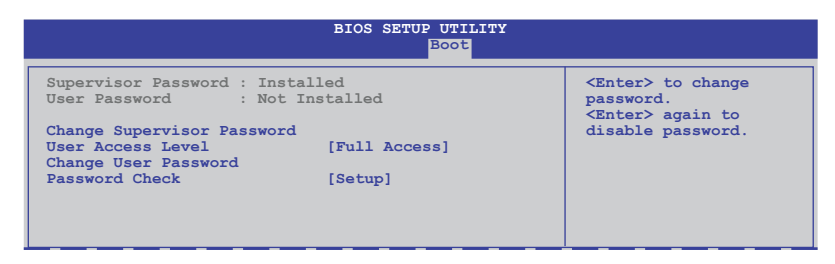

#### User Access Level [Full Access]

本項目可讓您選擇 BIOS 程式存取限制權限等級。設定值有:[No Access] [View Only] [Limited] [Full Access]

No Access 使用者無法存取 BIOS 程式。

View Only 允許使用者讀取 BIOS 程式但無法變更任何項目。

Limited 允許使用者僅能存取 BIOS 程式的某些項目。如:系統時間。

Full Access 允許使用者存取完整的 BIOS 程式。

#### Change User Password(變更使用者密碼)

本項目是用於變更使用者密碼,運作狀態會於畫面上方以淡灰色顯示, 預設值為 Not Installed。當您設定密碼後,則本項目會顯示 Installed。

設定使用者密碼 (User Password):

- 1. 選擇 Change User Password 項目並按下 <Enter> 鍵。
- 2. 在 Enter Password 視窗出現時,請輸入欲設定的密碼,可以使用六個字 元內的英文、數字與符號。輸入完成按下 <Enter> 鍵。

3. 接著會再出現 Confirm Password 視窗,再次輸入密碼以確認密碼正確。 密碼確認無誤時,系統會出現 Password Installed 訊息,則代表密碼設定 完成。

若要變更使用者的密碼,請依照上述程式再執行一次密碼設定。

#### Password Check [Setup]

當您將本項目設為 [Setup],BIOS 程式會於使用者進入 BIOS 程式設定畫面 時,要求輸入使用者密碼。若設為 [Always] 時, BIOS 程式會在開機過程亦 要使用者輸入密碼。設定值有:[Setup] [Always]

# 5.7 離開 BIOS 程式(Exit menu)

本選單可讓您讀取 BIOS 程式出廠預設值與離開 BIOS 程式。

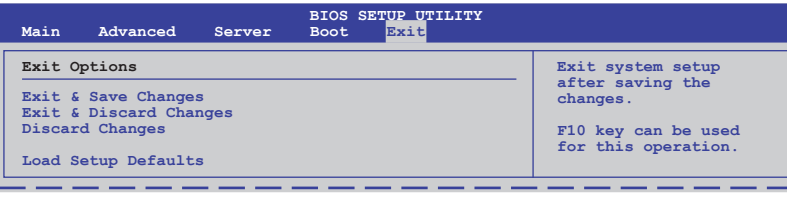

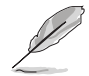

按下 <Esc> 鍵並不會立即離開 BIOS 程式,要從此選單上選擇適當的項 目,或按下 <F10> 鍵才會離開 BIOS 程式。

#### Exit & Save Changes

當您完成變更 BIOS 設定後,請選擇本項目以確認所有設定值存入 CMOS 記憶體內。CMOS 記憶體是靠內建備份電池提供電力,所以就算電腦關機, 它依然在運作。當您選擇本項目,便會出現一個確認對話視窗,選擇 YES 以儲存變更並離開。

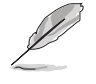

假如您想不儲存變更而直接離開 BIOS 設定程式,程式將會立刻出現-個確認對話視窗,詢問您在離開前是否要儲存您的變更。按一下 <Enter> 鍵以在離開時儲存變更。

#### Exit & Discard Changes

只有在您不想儲存您對 BIOS 設定程式所做的變更時,再選擇本項目。若 您變更的是系統日期、系統時間與密碼以外的項目,在您離開 BIOS 設定程 式前,程式即出現確認對話視窗。

#### Discard Changes

本項目可讓您放棄所做的變更,並回復原先儲存的設定。在選擇本項幕 後將會出現一個確認對話視窗,選擇 YES 以放棄任何設定並載入原先儲存 的設定。

#### Load Setup Defaults

本項目可讓您載入 BIOS 程式設定選單中每個參數的預設值。當您選擇本 項目或按下<F5> 鍵,便會出現一個確認對話視窗,選擇 YES 以載入預設 值。在將數值儲存至非暫存記憶體之前,請選擇 Exit & Save Change 或進行 其他變更。

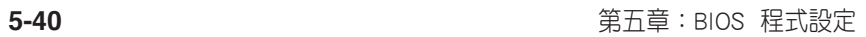

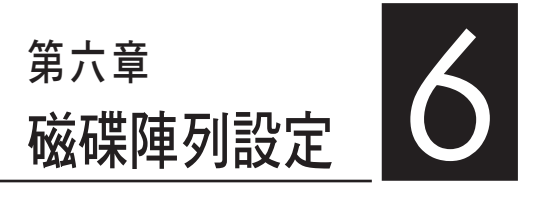

在本章節中,我們將介紹伺服器 的磁碟陣列的設定與說明。

# 6.1 RAID 功能設定

本系統內建 Intel ICH10R 晶片控制器提供以下的 SATA RAID 功能:

- ‧ LSI MegaRAID Software RAID 工具程式(預設),支援 RAID 0、RAID 1 與 RAID 10 設定(可在 Linux 與 Windows 系統環境下使用)。
- Intel Matrix Storage Manager, 支援 RAID 0、RAID 1、RAID 10 與 RAID 5 設定(僅支援在 Windows 系統環境下使用)。

## 6.1.1 RAID 功能說明

RAID 0 的主要功能為「Data striping」, 即區塊延展。其運作模式是將磁 碟陣列系統下所有硬碟組成一個虛擬的大硬碟,而資料存取方式是平均分散 至多顆硬碟,是以並行的方式讀取/寫入資料至多顆硬碟,如此可增加存取 的速度,若以二顆硬碟所建構的 RAID 0 磁碟陣列為例,傳輸速度約為陣列 中轉速最慢的硬碟的二倍速度。整體而言,RAID 0 模式的磁碟陣列可增加 資料傳輸的效能與速率。

RAID 1 的主要功能為「Data Mirroring」, 即資料映射。其運作模式是將 磁碟陣列系統所使用的硬碟,建立為一組映射對應(Mirrored Pair),並以 平行的方式讀取/寫入資料至多顆硬碟。而寫入至各個硬碟的資料是完全一 樣的,在讀取資料時,則可由本組內所有硬碟同時讀出。而 RAID 1 模式的 磁碟陣列,最主的要就是其容錯的功能 (fault tolerance),它能在磁碟陣列 中任何一顆硬碟發生故障的情況時,其它硬碟仍可以繼續動作,保持系統不 中斷運行。即使陣列中某一顆硬碟損毀時,所有的資料仍會完整地保留在磁 碟陣列的其它硬碟中。

 $R$ AID 10  $(1+0)$  的組成原則, 即是把兩個或兩個以上的  $R$ AID 1 陣列, 再 組成 RAID 0 區塊延展的一種陣列設定方式。這種模式,如同 RAID 1 一般 具有容錯能力,而由於將數個 RAID 1 陣列模式再進行 RAID 0 的區塊延展 作業,因此也擁有高輸入/輸出率的特色。在某些狀況下,這種陣列設定方 式,可以承受同一時間內多部硬碟機失效損壞的情形。關於 RAID 10 陣列 模式,系統最少需安裝四部硬碟機方可進行設定。

RAID 5 的主要功能為將資料與驗證資訊加以延展,分別記錄到三部或以 上的硬碟機中。而 RAID 5 陣列設定的優點,包括有取得更理想的硬碟效 能、具備容錯能力,與更大的儲存容量。RAID 5 陣列模式最適合的使用範 疇,可用於交叉處理作業、資料庫應用、企業資源的規劃,與商業系統的應 用。這類型陣列模式,最少需三部硬碟機方可進行設定。

## 6.1.2 硬碟安裝

本系統支援 SATA 硬碟機來進行磁碟陣列設定,而為了得到最佳化的效 能表現,當您要建立 RAID 磁碟陣列時,請安裝相同型號與容量的硬碟機。 請參考"2.6 安裝硬碟機"中關於硬碟機的安裝說明。

# 6.1.3 設定 RAID BIOS 選項

當您在設定 RAID 陣列前,請先確定在 BIOS 中已設定好必需的 RAID 選 項。請依照以下的方式來設定 BIOS RAID 選項:

- 1. 啟動系統,當在系統自我檢測 (POST) 步驟時,按下 <Del> 鍵進入 BIOS 設定程式。
- 2. 進入 Main 主選單,選擇 IDE Configuration,然後按 <Enter> 鍵繼續。
- 3. 接著將 Configure SATA as 項目設定為 [RAID]。
- 4. 儲存設定,並離開 BIOS 程式。

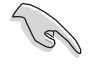

如何在 BIOS 中針對選單進行瀏覽與輸入,請參考第 5 章 BIOS 程式設 定來了解相關的細節。

# 6.1.4 RAID 設定程式

依照您所使用的 RAID 插座,您可以使用搭配 RAID 控制器使用的工具 程式建立 RAID 設定。舉例來說,透過內建的 Intel ICH10R 晶片,您可使用 LSI MegaRAID Software RAID Setup Utility  $\R$  Intel $^{\circledast}$  Matrix Storage Manager 建立 RAID 設定。

請參考以下的內容,來進行所需要的 RAID 設定。

# 6.2 LSI Software RAID 設定程式

LSI Software RAID 設定程式可以提供您建立 RAID 0、RAID 1 或 RAID 10 設定,此為經由主機板上內建的南橋晶片與連接的 SATA 硬碟機來建立。

請依照以下的步驟來開啟 LSI MegaRAID software RAID 設定程式:

- 1. 在安裝好所有的 SATA 硬碟機後,開啟系統。
- 2. 當在自我測試進行時,LSI MegaRAID software RAID 設定程式會自動偵測 所安裝的 SATA 硬碟機與顯示現存的 RAID 設定。請按下 <Ctrl> + <M> 鍵來進入此程式。

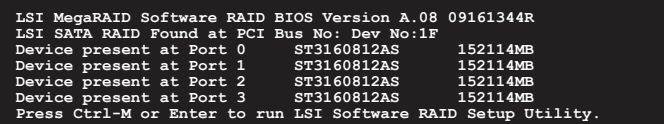

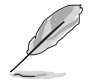

- 當 SATA 已啟用為 RAID 模式時, LSI MegaRAID software RAID 設 定程式會自動偵測設定成 RAID 1。
- 本章節內所介紹的安裝設定畫面僅供參考,其版本和實際顯示的會 因您的系統所提供的版本不同而或許有些不同的差異。
- ‧ 當您透過 LSI MegaRAID software RAID 設定程式建立 RAID 設定 時,需要手動調整將 SATA 光碟機設定為優先開機裝置。否則,系 統將不會透過連接的 SATA 光碟機進行開機。
- 3. 進入程式的主視窗,使用鍵盤上的方向鍵來選擇 Management Menu (主 選單畫面)底下您所要進行的功能選項,然後按下 <Enter> 鍵。請參考 下一頁關於 Management Menu 中的各選項描述。

在畫面的底下則是所選擇的該項目提示說明文字,而這個說明可以讓您 了解所要進行操作的說明或進行的指令。這個說明文字與上面所選擇的選項 則相類似。

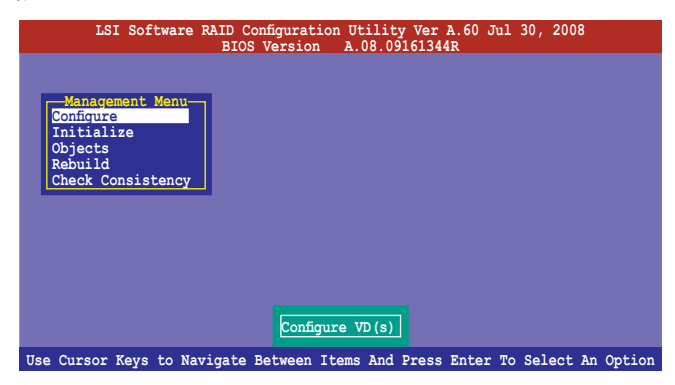

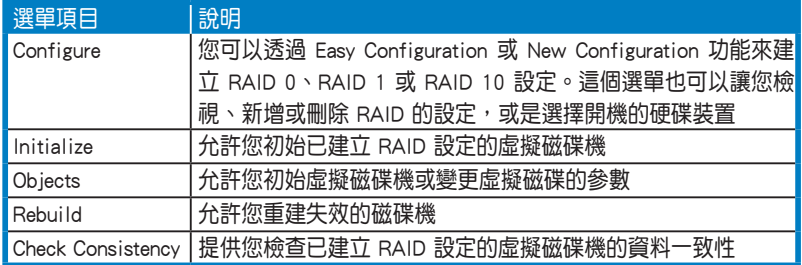

# 6.2.1 建立 RAID 設定

LSI Software RAID 設定程式提供您透過兩個方式:「Easy」與「New」的 設定,來建立一個 RAID 0 或 RAID 1 的使用環境。

在 Easy Configuration 模式下,會採用自動方式來設定虛擬磁碟參數。

在 New Configuration 模式下,讓您以手動的方式來設定虛擬磁碟參數。

#### 使用 Easy Configuration 設定

請依照以下的步驟,使用 Easy Configuration (簡易設定) 模式來進行 RAID 功能的設定:

1. 進入 Management Menu (主選單畫面)之後,選擇 Configure > Easy Configuration 項目,按下 <Enter> 鍵繼續。

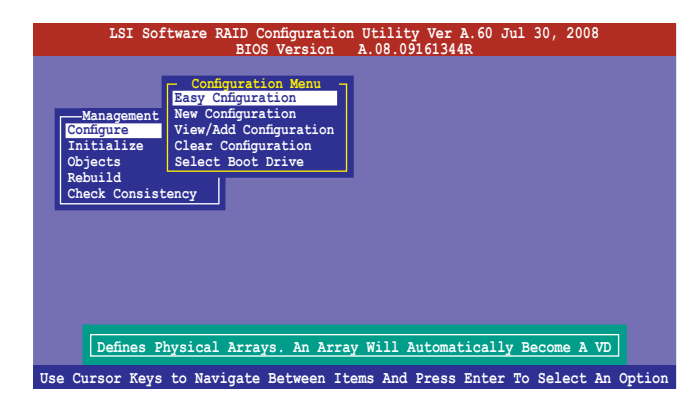

2. 在 ARRAY SELECTION MENU 畫面中,顯示目前連接且可用的 SATA 硬 碟機有多少部。選擇您要淮行設定 RAID 的硬碟機,然後按下 <空白> 鍵。當選擇時,硬碟指示會從 READY 變更成 ONLIN A[X] - [Y], 而 X 所代表的是任何數字,且 Y 表示硬碟裝置的數字代號。

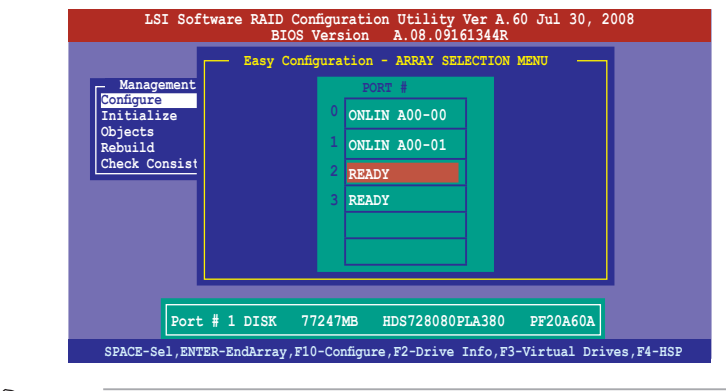

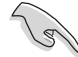

- 當您選擇該設定項目時,底下則會出現相關的提示說明。
- ‧ 您必須使用至少兩顆相同規格的硬碟,才能進行 RAID 1 的建立。
- ‧ 您必須使用至少四顆相同規格的硬碟,才能進行 RAID 10 的建立。
- 3. 選擇所有必須加入此 RAID 設定的硬碟裝置,然後按 <F10> 鍵,則所有 可設定的陣列會顯示在畫面中。
- 4. 按下 <空白> 鍵選擇欲設定的陣列。

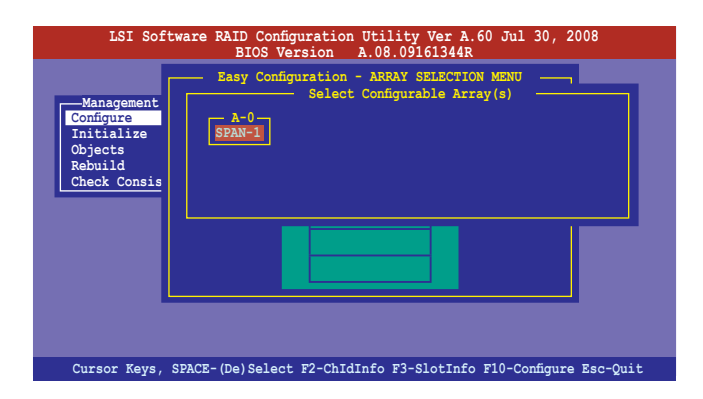

5. 再次按下 <F10> 鍵,這時會在 Virtual Rdive 選單中看到虛擬磁碟的資 訊,並且包可以讓您進行變更虛擬磁碟機的參數。

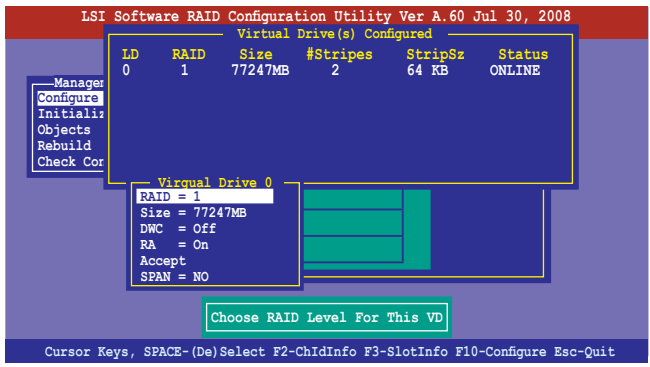

- 6. 選擇在 Virtual Drive 選單下的 RAID 項目,然後按下 <Enter> 鍵。
- 7. 接著選擇在畫面中的 RAID 層級,然後按下 <Enter> 鍵。

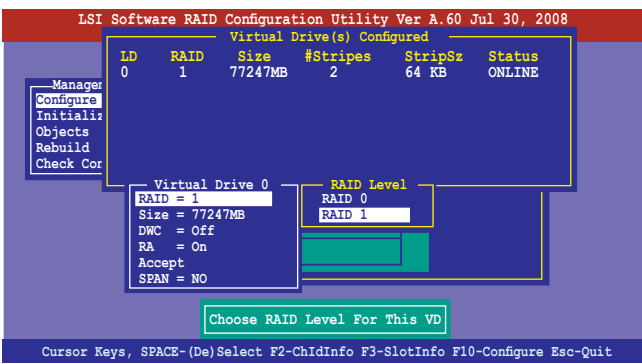

- 8. 當您要建立一個 RAID 1 或 RAID 10 設定時,請在 Virtual Drive 畫面 中,選擇 DWC (Disk Write Cache)項目,然後按下 <Enter> 鍵。 若您要建立一個 RAID 0 設定,請至步驟 10 繼續。
- 9. 將 DWC (Disk Write Cache) 項目選擇為 On,然後按下 <Enter> 鍵。

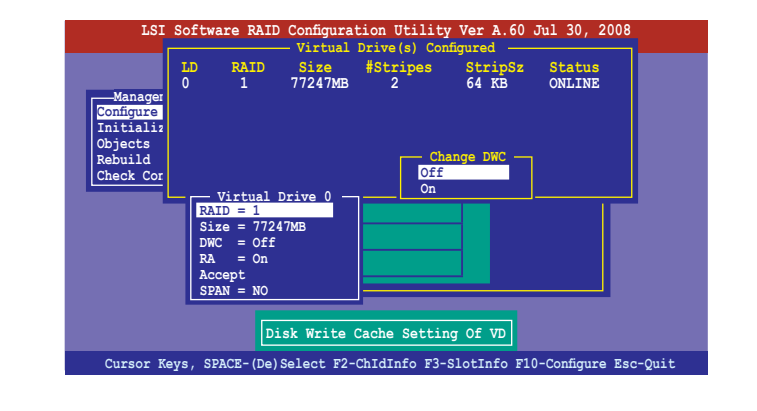

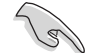

啟用 DWC 可以獲得更高的效能表現,但是也會有資料流失的風險。

10. 當完成所選擇的虛擬磁碟裝置的設定時,請選擇畫面中的 Accept,然後 按下 <Enter> 鍵。

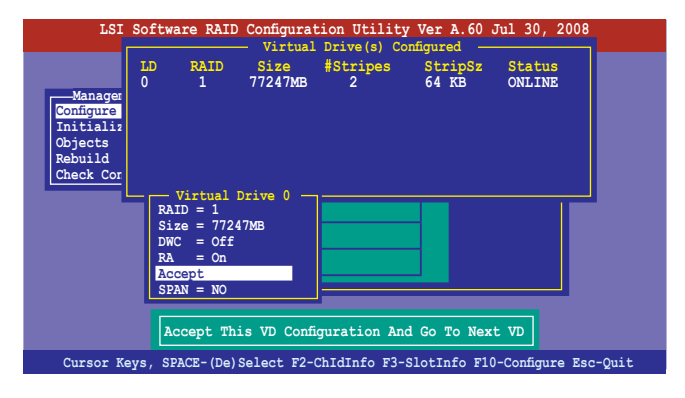

- 11. 請依照步驟 2∼10 來設定其他的虛擬硬碟裝置。
- 12. 按下 <Esc> 鍵完成 RAID 設定。當顯示儲存設定(Save Configuration?) 畫面時請從選單中選擇 Yes,並按下<Enter>鍵。

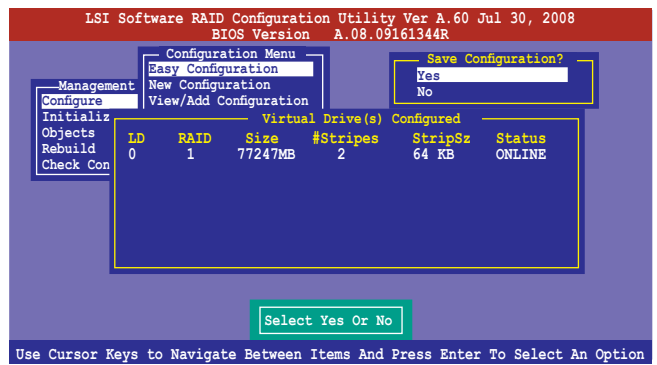

當您完成 RIAD 設定之後,您必須進行虛擬磁碟初始化 (Initialize)的動 作,請參考 6.2.3 節的介紹。

### 使用 New Configuration 設定

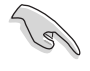

當一個 RAID 設定已經存在, 使用 New Configuration 指令來清除存在的 RAID 設定資料。若您不要刪除已存在的 RAID 設定,使用 View/Add Configuration 選項來檢視或建立其他的 RAID 設定。

請依照以下的步驟, 使用 New Configuration (新增設定)模式來建立一 個 RAID 設定:

1. 進入主選單畫面後,選擇 Configure > New Configuration 項目,然後按 <Enter> 鍵繼續。

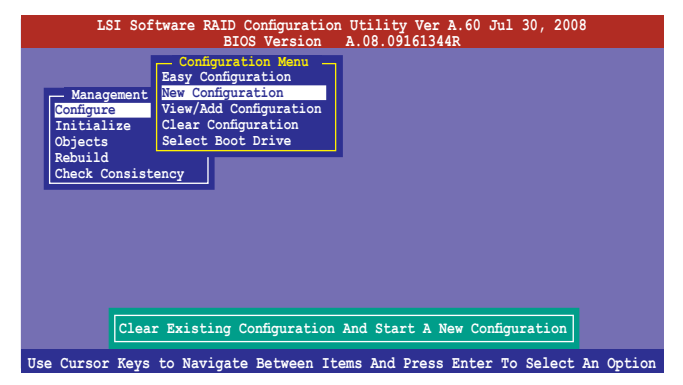

- 2. 請按照前面使用 Easy Configuration 設定 (Using Easy Confirure) 的步驟 2 ∼ 7 說明來設定。
- 3. 在 Virtual Drive (虛擬磁碟)畫面中,選擇 Size,然後按 <Enter>鍵。
- 4. 輸入您要建立的虛擬磁碟容量大小,然後按下<Enter>鍵。

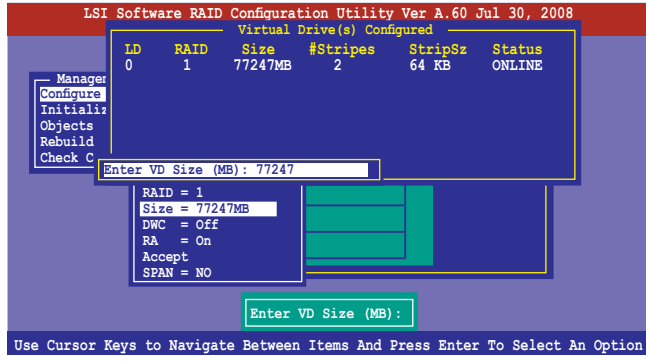

5. 接著請再按照前面使用 Easy Configuration 設定(Using Easy Confirure) 的步驟 8 ∼ 12 來進行 RAID 設定。

# 6.2.2 增加或檢視一個 RAID 設定

您可以使用 View/Add Configuration 功能來增加一個新的 RAID 或者是檢視 一個現存的 RAID 設定。

#### 新增一個 RAID 設定

請依照以下的步驟,來增加一個 RAID 設定:

1. 進入主選單畫面後,選擇 Configure > View/Add Configuration 項目,然 後按 <Enter> 鍵繼續。

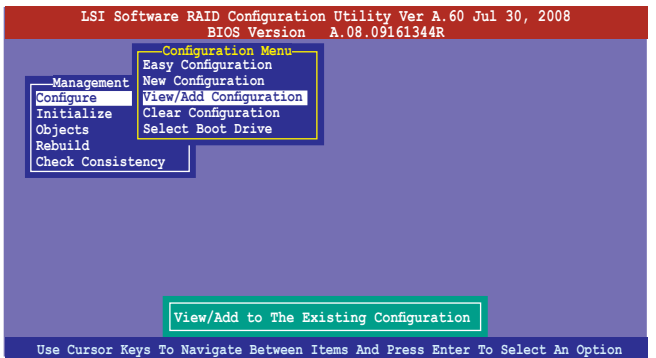

2. 在 ARRAY SELECTION MENU 畫面中,顯示目前連接且可用的 SATA 硬 碟機有多少部。選擇您要淮行設定 RAID 的硬碟機,然後按下 <空白> 鍵。當選擇時,硬碟狀態會從 READY 變更成 ONLIN A[X] - [Y],而 X 所代表的是任何數字,且 Y 表示硬碟裝置的數字代號。

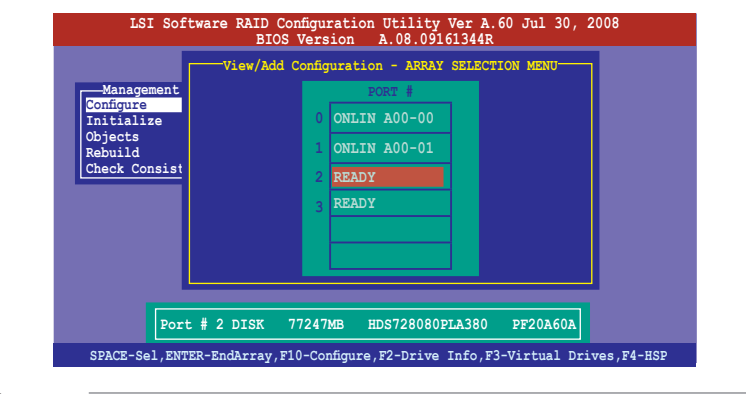

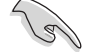

當您選擇該設定項目時,底下則會出現相關的提示說明。

3. 然後,請依照請依照 6.2.1 使用 Easy Configuration 設定 中的步驟 3 至 12 進行增加一個新的 RAID 設定。

# 6.2.3 將虛擬磁碟初始化

當您完成建立 RAID 設定時,您必須將虛擬磁碟做初始化。您可以透過主 選單畫面中的 Initialize 或 Objects 選項,來進行虛擬磁碟初始化的動作。

## 使用 Initialize 指令設定

請依照以下的步驟,來使用 Initialize (初始化)功能:

1. 進入主選單畫面後,選擇 Initialize 選項,然後按下 <Enter> 鍵。

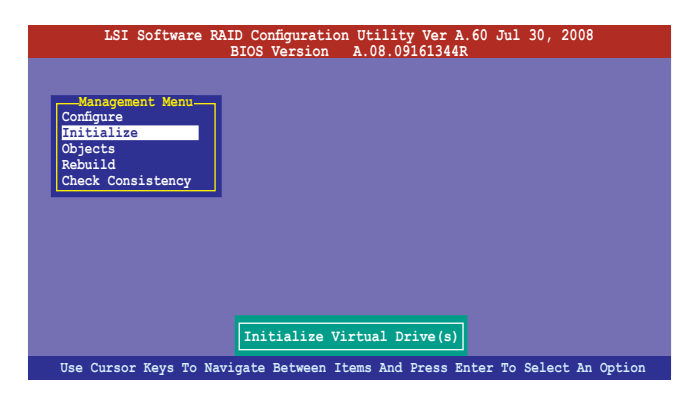

2. 畫面中會顯示可以進行初始動作的 RAID 設定,以及提示您選擇虛擬磁 碟來進行初始化。使用方向鍵來選擇在 Virtual Drive 中的虛擬磁碟裝 置,然後按下 <空白> 鍵。

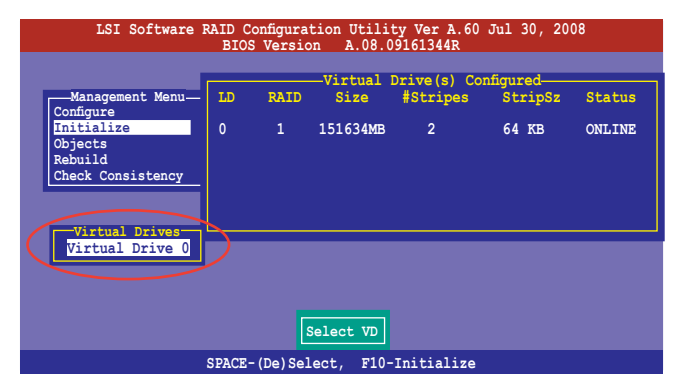

3. 按下 <F10> 鍵開始初始化硬碟裝置,當出現提示時,從 Initialize? 的對 話框中選擇 Yes,然後按下 <Enter> 鍵。

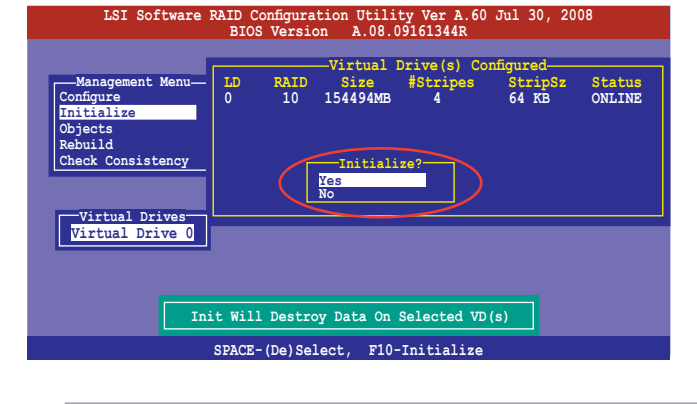

## 當進行初始化的動作時,將會清除所有硬碟內的資料。

4. 當前面的動作確認後,這時會看到以百分比顯示的完成進度,若您要放 棄進行,請按下<Esc>鍵取消。當初始化完成後,請按下<Esc>鍵。

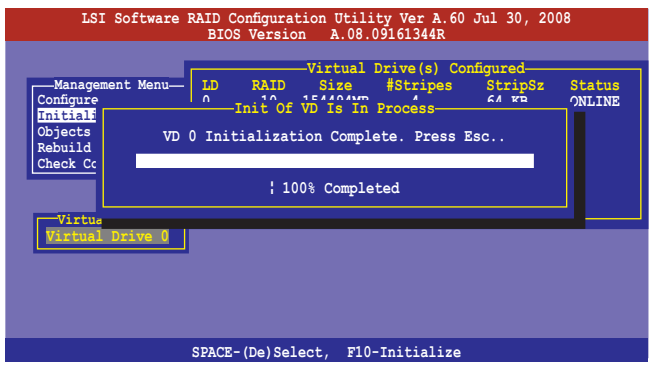

# 使用 Objects 指令設定

請依照以下的步驟,來使用 Objects 功能:

1. 進入主選單畫面,選擇 Objects > Virtual Drive 選項後按下 <Enter> 鍵。

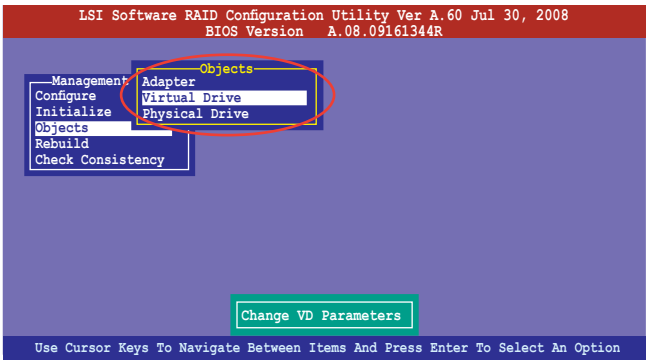

2. 在 Virtual Drive 的子選單中,選擇要進行初始化(initialize)的虛擬磁 碟裝置,然後按下 <Enter> 鍵。

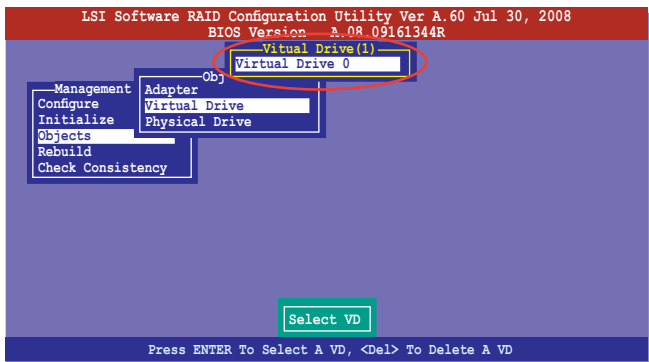

3. 從彈出的子選單中選擇 Initialize 選項,然後按下 <Enter> 鍵開始進行硬 碟初始化。

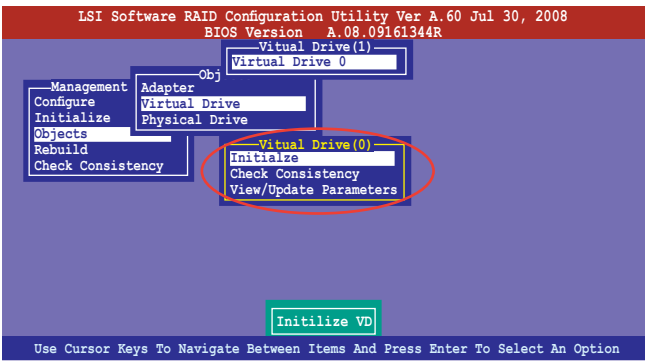

4. 當出現提示時,按下<空白>鍵並在 Initialize? 的對話框中選擇 Yes,然 後按下 <Enter> 鍵。

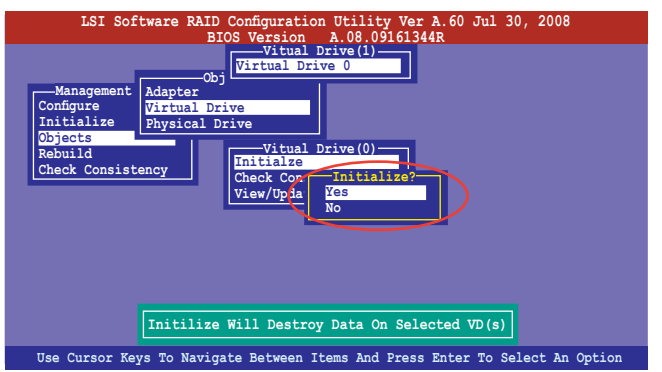

5. 當前面的動作確認後,這時會看到以百分比顯示的完成進度,若您要放 棄進行,請按下 <Esc> 鍵取消。當初始化完成後,請按下 <Esc> 鍵。

# 6.2.4 重新建立損壞的硬碟

您可以採用手動的方式重新建立損壞的硬碟裝置,透過使用主選單畫面 中的 Rebuild 指令來達成。

請依照以下的步驟,來重新建立損壞的硬碟:

1. 進入主選單書面後,選擇 Rebuild 選項,然後按下 <Enter> 鍵。

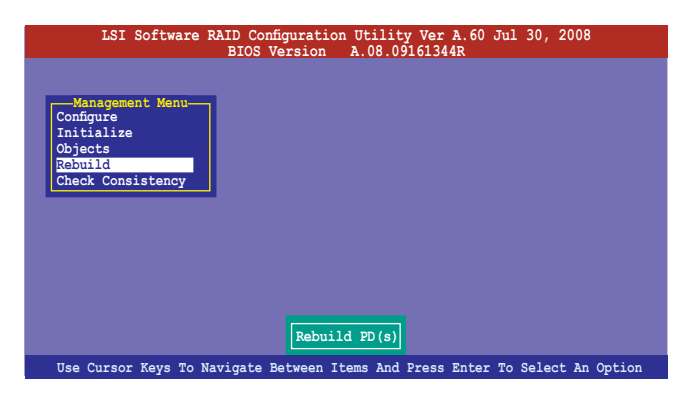

2. 在 PHYSICAL DRIVES SELECTION MENU 書面中,顯示目前連接目可用 的 SATA 硬碟機數量。選擇您所要進行重新建立的硬碟機後按下 <空白> 鍵。

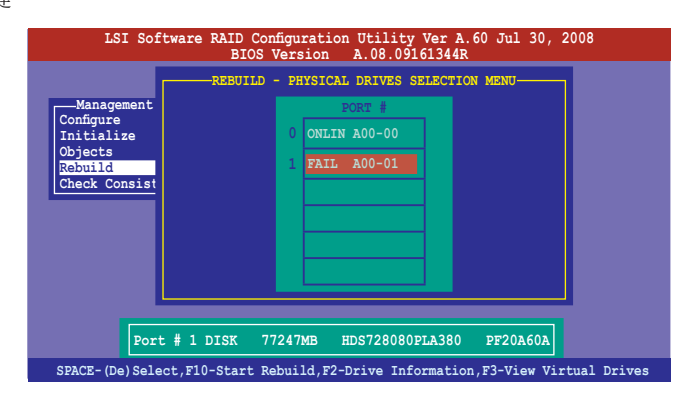

3. 當選擇欲重新建立的硬碟後並按下 <F10> 鍵, 所選擇的硬碟裝置則會顯 示 RBLD 的指示。當出現對話框時,請按下 <Y> 來重新建立硬碟裝置。

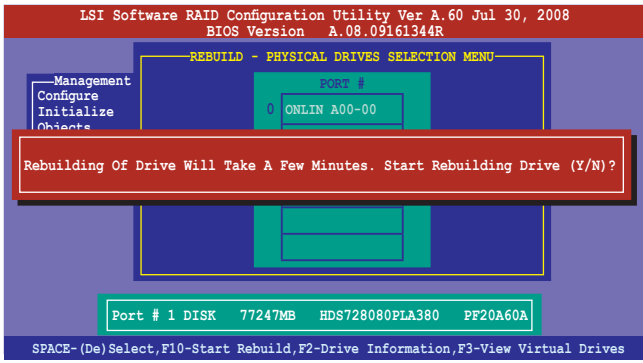

4. 完成重建後,請按下任一鍵繼續。

# 6.2.5 檢查硬碟資料的一致性

您可以檢查與核對所選擇硬碟裝置裡的資料一致性的正確性。這個工 具程式自動偵測與或採自動偵測與正確的資料任何差異,選擇 Objects > Adapter 選項來進行。

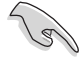

Check Consistency(一致性檢查)指令可用在包含 RAID 1 設定下的虛擬 磁碟機。

#### 使用 Check Consistency 指令設定

請依照以下步驟,使用 Check Consistency 指令檢查資料的一致性:

1. 進入主選單畫面選擇 Check Consistency 選項後, 按下 <Enter> 鍵。

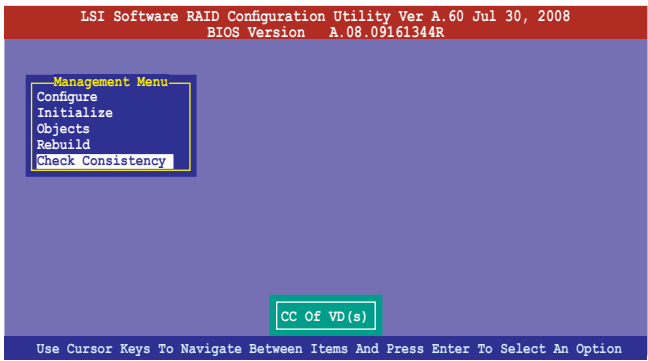

2. 書面中會顯示可以進行初始動作的 RAID 設定, 以及提示您選擇虛擬磁 碟來進行檢查。按下 <空白> 鍵選擇在 Virtual Drive 子選單中的虛擬磁 碟裝置 (Virtual Drives)後,按下<F10>鍵。

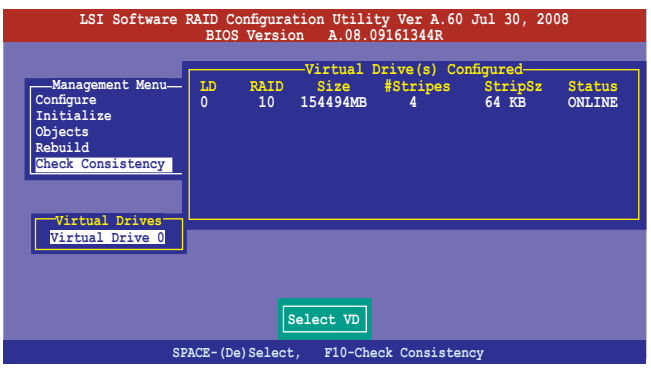

3. 當出現提示時,按下<空白>鍵並從 Consistency Check? 的對話框中選擇 Yes,然後按下 <Enter> 鍵。

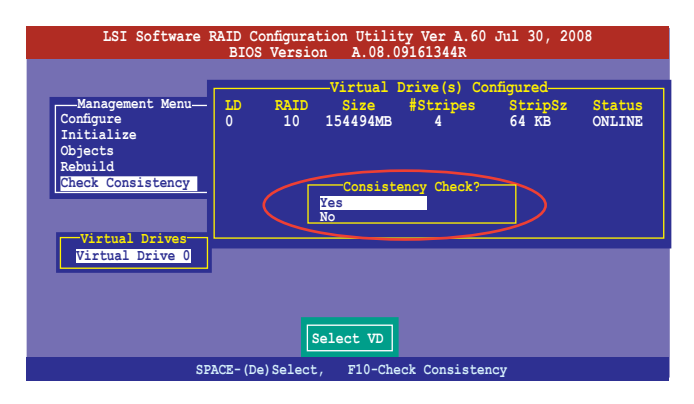

這時畫面中會以百分比顯示完成的進度。

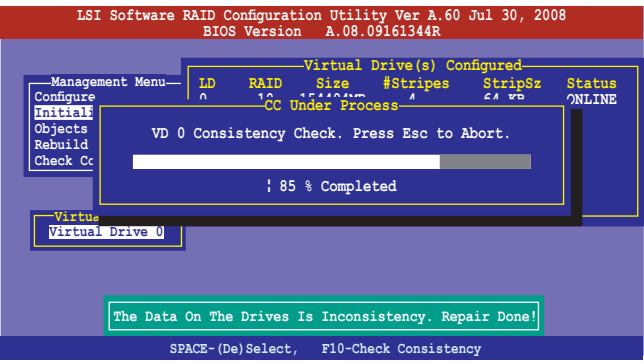

- 4. 當正在進行檢查硬碟資料一致性時,按下 <Esc> 鍵則會顯示以下的功能 選項。
	- ·Stop 停止檢查的動作。程式會儲存硬碟所檢查的百分比。當您 重新進行檢查時,就會從儲存的百分比處繼續進行檢查的 動作。
	- ·Continue 繼續檢查硬碟資料。
	- ·Abort 放棄檢查一致性的動作。當您重新進行檢查時,就會從 0% 開始重新檢查。
- 5. 當完成檢查硬碟資料一致性時,按任何一鍵繼續。

### 使用 Objets 指令

請依照以下的步驟,使用 Objets 指令檢查資料的一致性:

- 1. 進入主選單畫面 (Management Menu)後,選擇 Objets 中的 Virtual Drive 選項。
- 2. 使用方向鍵來選擇您所要檢查的虛擬磁碟機後,按下 <Enter> 鍵。
- 3. 從子選單中,選擇 Check Consistency 後,按下<Enter>鍵。
- 4. 當出現對話框時,使用方向鍵選擇 Yes 後,開始進行檢查硬碟。
- 5. 當完成檢查動作時,按下任一鍵繼續。

# 6.2.6 刪除一個 RAID 設定

您可以依照以下的步驟,來刪除一個 RAID 設定:

1. 進入主選單畫面選擇 Configure > Clear Configuration 後按下 <Enter> 鍵。

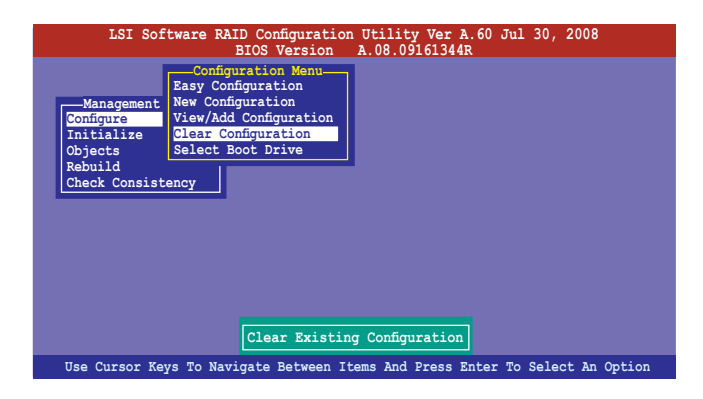

2. 當出現對談框時,使用方向鍵從 Clear Configuration? 中選擇 Yes,然後 按下 <Enter> 鍵。

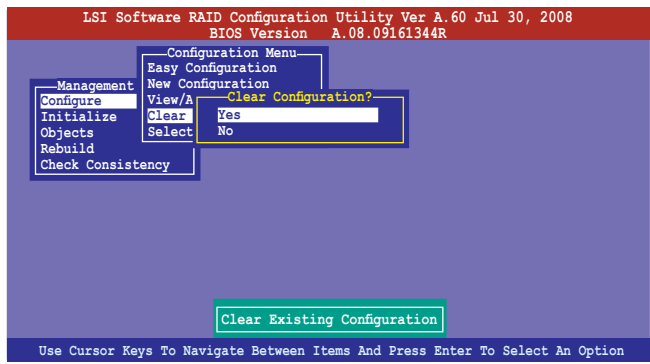

工具程式會清除現存的陣列。

3. 按下任一鍵繼續。

# 6.2.7 從 RAID 設定中選擇開機磁碟

在您要設定選擇開機磁碟前,您必須已經建立好一個新的 RAID 設定。請 參考 6.2.1 使用 New Configuration 設定 的說明。

您可以依照以下的步驟,來刪除一個 RAID 設定:

1. 進入主選單畫面選擇 Configure > Select Boot Drive 後,按下<Enter>鍵。

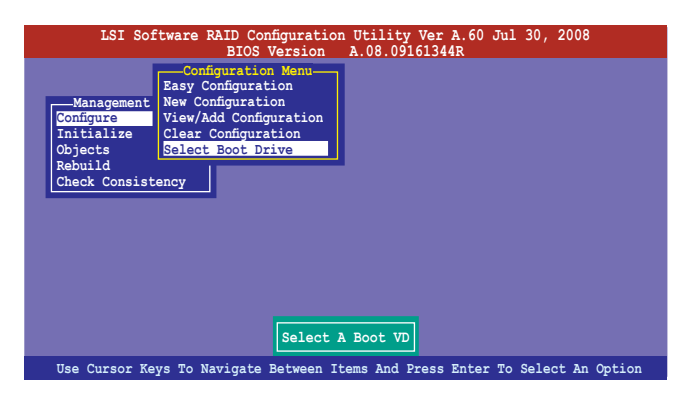

2. 當出現對話框時,使用方向鍵從清單中選擇欲設定為開機的虛擬磁碟, 然後按下 <Enter> 鍵。

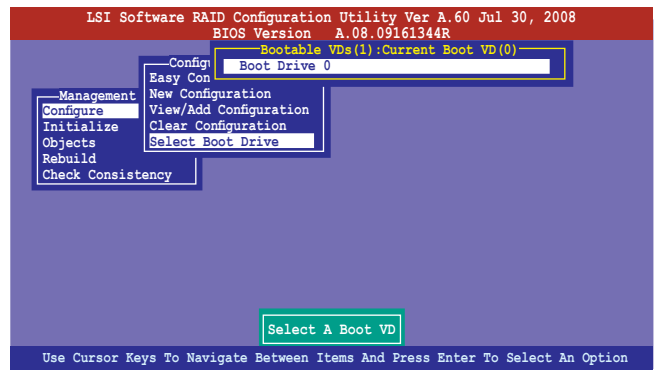

3. 選擇好設定為開機的虛擬磁碟機後,按下任一鍵繼續。

# 6.2.8 開啟 WriteCache

在您完成建立一個 RAID 設定後,您可能需要手動啟用 RAID 控制器的 WriteCache 選項, 來增加資料傳輸時的效能。

當您開啟 WriteCache 功能時,您可能會在當一個電源間歇發生在硬碟間 傳輸或交換過程時,潰失檔案。 建議在 RAID 1 與 RAID 10 設定上使用 WriteCache 功能。

您可以依照以下的步驟,來啟用 WriteCache 功能:

- 1. 當進入主選單畫面後,選擇 Objects > Adapter 後,按下<Enter> 鍵顯示 介面的屬性。
- 2. 選擇 Disk WC 後, 按下 <Enter> 鍵來開啟選項。

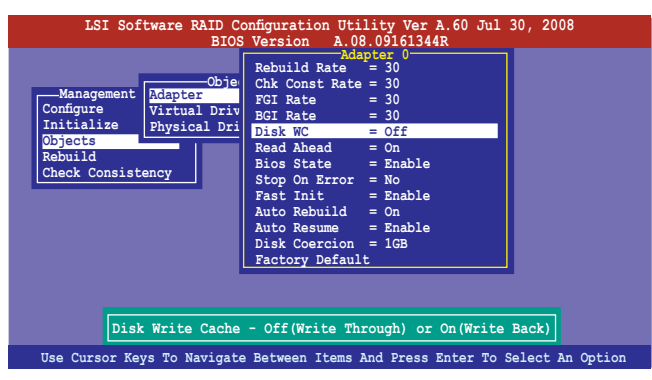

- 3. 在主選單畫面中,選擇 Objects > Virtual Drive 後,按下 <Enter> 鍵顯示 介面的屬性。
- 4. 選擇 Disk WC 後,按下 <Enter> 鍵來開啟選項。

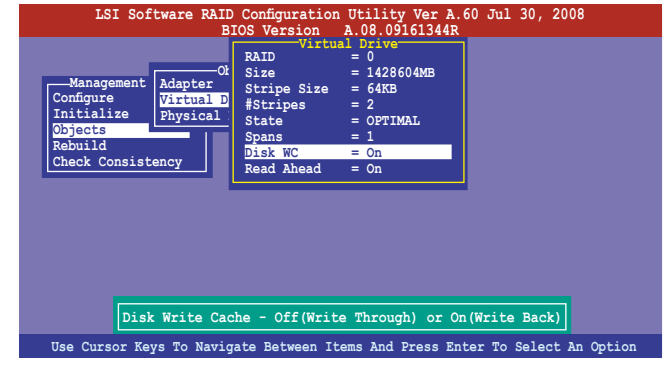

5. 當完成選擇後,按下任一鍵繼續。

# 6.3 進入 Intel® Matrix Storage Manager Option ROM 公用程式

Intel Matrix Storage Manager Option ROM 公用程式經由南橋晶片的支援,可 讓您使用安裝在系統中的 Serial ATA 硬碟機建立 RAID 0、RAID 1、RAID 10  $(0+1)$  與 RAID 5。

請依照下列步驟,進入 Intel® Matrix Storage Manager Option ROM 程式:

- 1. 安裝好所有的 Serial ATA 硬碟機。
- 2. 啟動您的電腦。
- 3. 當系統執行開機自我檢測程序 (POST)時,按下 <Ctrl+I> 按鍵進入公用 程式主選單。

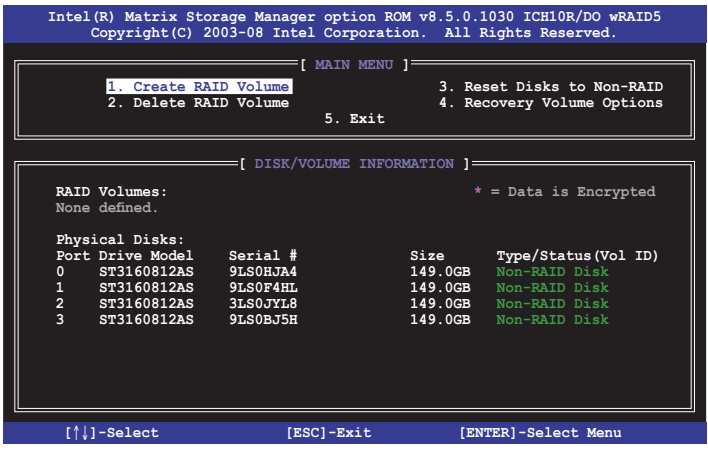

在畫面下方的 (navigation key) 導覽鍵可讓您移動光棒到不同的選項,並 選擇選單中的選項。

本節中的 RAID BIOS 設定書面僅供參考之用,故所顯示的書面與實際設 定畫面或許會因版本的不同而稍有差異。

本程式的設計,最多可以支援四個硬碟進行不同的陣列組合設定。

# 6.3.1 建立 RAID 設定

請依照下列步驟建立一個 RAID 設定:

1. 從主選單畫面中選擇 1. Create RAID Volume,然後按下 <Enter> 鍵, 會出現如下圖所示的畫面。

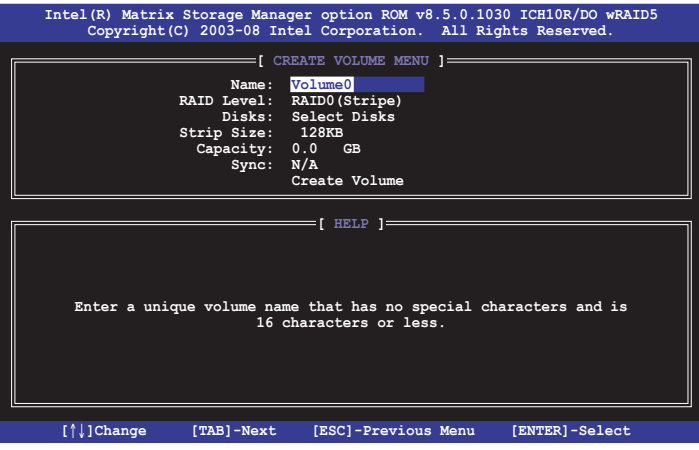

- 2. 為您的 RAID 鍵入一個名稱,然後按下 <Enter> 鍵。
- 3. 選擇 RAID 層級 (RAID Level),便用向上/向下方向鍵來選擇您欲建立 的 RAID 層級,然後按下 <Enter> 鍵。
- 4. 當選擇 Disk 項目時,點選您所要加入 RAID 設定的硬碟,選定後按下 <Enter> 鍵,如下圖所示的 SELECT DISKS 畫面便會顯示硬碟訊息。

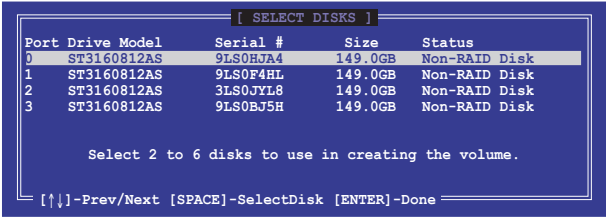

5. 請使用向上/向下方向鍵來選擇硬碟裝置,確認後請按下<空白> 按鍵來 進行選擇。在被選定的硬碟裝置旁便會顯示一個小三角形圖示。當所以 要進行陣列設定的硬碟裝置選擇完畢後,請按下 <Enter> 鍵。

- 6. 使用向上/向下方向鍵來選擇磁碟陣列的 stripe 大小(僅支援 RAID 0、 10 與 5 設定時使用),然後按下 <Enter> 鍵。其數值可由 4KB 遞增至 128KB。本項目建議依照以下的使用需求,以進行正確的設定。
	- ·RAID 0:128KB
	- $\cdot$  RAID 10:64KB
	- $\cdot$  RAID 5:64KB

所使用的是伺服器系統,建議選擇較低的陣列區塊大小;若是用於處理 音樂、影像剪輯的多媒體電腦系統,則建議選擇較高的陣列區塊大小。

- 7. 選擇 Capacity 項目,輸入您所要的陣列容量,接著按下 <Enter> 鍵。本 項目預設值是採用最高可容許的容量。
- 8. 在 Create Volume 的提示對話框中,再按下 <Enter> 鍵來建立磁碟陣列, 接著便會出現如下圖的警告訊息畫面。

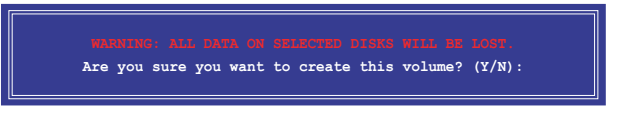

9. 按下<Y> 來建立陣列並回到主選單,或是按下<N> 鍵,回到 CREATE ARRAY(建立陣列)選單。

## 6.3.2 建立一個回復設定

請依照下列步驟來建立一個回復設定 (Recovery set):

1. 在主選單書面中,選擇 1. Create RAID Volume 選項,然後按下 <Enter> 鍵進入設定畫面。

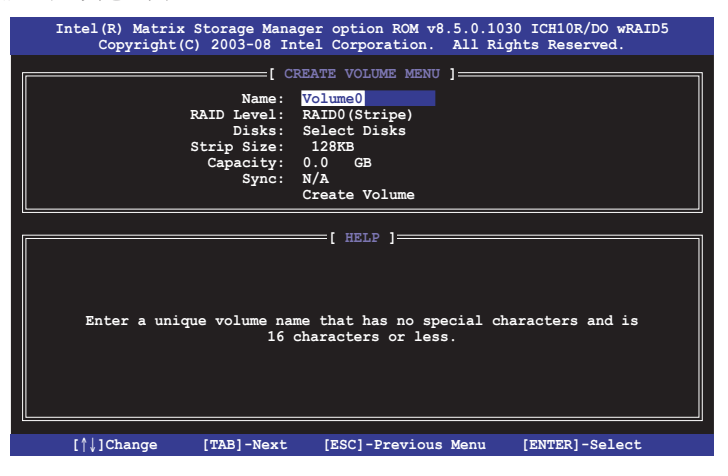

- 2. 輸入欲建立回復的檔案名稱,然後按下<Enter>鍵。
- 3. 當選擇 RAID Level 項目後,使用向上/向下方向鍵選擇 Recovery,然後 按下 <Enter> 鍵。
- 4. 當選擇 Disks 項目,請選擇您所要加入回復設定的硬碟後並按下<Enter> 鍵來確認選定,此時會顯示 SELECT DISKS 畫面。

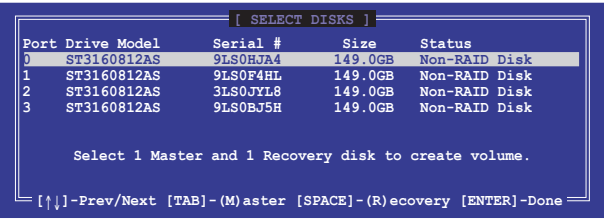

- 5. 使用向上/向下方向鍵選擇硬碟裝置,然後按下 <Tab> 鍵選擇主磁碟 (Master Disk)後,再按 <空白> 鍵確認您的選擇。
- 6. 當選擇 Sync 項目時,使用向上/向下方向鍵來選擇您要的 sync 選項後並 按 <Enter> 鍵。
- 7. 當選擇 Create Volume 項目後,按下 <Enter> 鍵,則會顯示如下的警告訊 息畫面。

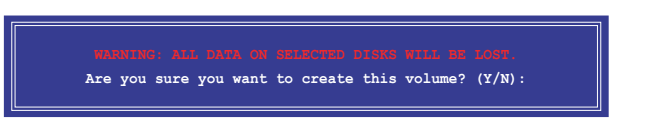

8. 按下 <Y> 來建立回復設定並回到主選單,或是按下 <N> 鍵,回到 CREATE VOLUME 選單。

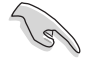

若已建立回復設定,且當有裝入更多未加入 RAID (Non-RAID)設定的 硬碟至您的系統中時,您就不能再增加這些硬碟至更多的 RAID 設定。

# 6.3.3 刪除 RAID 磁區

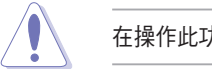

在操作此功能時請務必非常小心,所有在硬碟中的資料將被一併刪除。

請依照下列步驟來刪除 RAID 磁區:

1. 選擇 2. Delete RAID Volume 選項後,按下 <Enter> 鍵進入設定畫面。

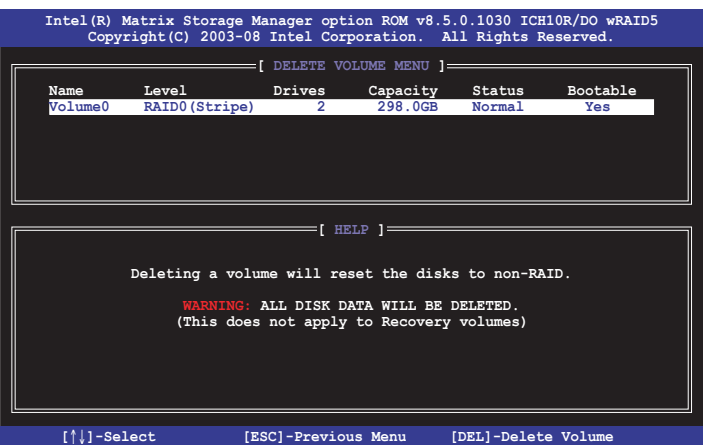

2. 使用向上、向下方向鍵來選擇您所要刪除的陣列後,按下 <Del> 鍵刪除 RAID 磁區。在按下確認後,如下圖所示的確認畫面便會出現。

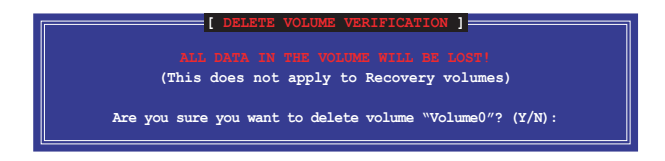

3. 按下 <Y> 鍵確認刪除 RAID 設定後並回到主選單,或按下 <N> 鍵回到 DELETE VOLUME(刪除陣列)選單。

# 6.3.4 重新設定硬碟為非陣列硬碟

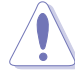

請注意!當您將 RAID 陣列硬碟設定為無 RAID 陣列狀態時,所有磁碟 陣列中的資料與陣列本身的結構資料都將被移除。

請依照下列步驟重新設定 RAID 硬碟。

1. 選擇選項 3. Reset Disks to Non-RAID 後,按下 <Enter> 鍵以顯示以下的 畫面。

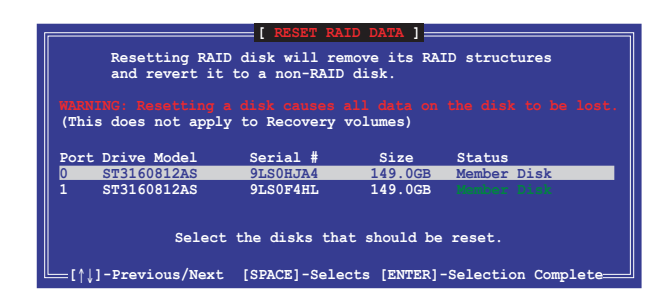

- 2. 使用向上/向下方向鍵選擇您所想要重新設定的所有 RAID 硬碟組,並按 下 <空白> 鍵加以確認。
- 3. 按下 <Enter> 鍵來重新設定 RAID 硬碟組。接著會顯示一個確認訊息。
- 4. 請按下 <Y> 鍵加以確認進行重新設定硬碟組, 或按下<N> 鍵回到功能設 定主選單。

## 6.3.5 回復 Volume 選項

若您已經建立回復設定(Recovery set),您可以透過以下的內容說明來設 定更多回復設定選項。

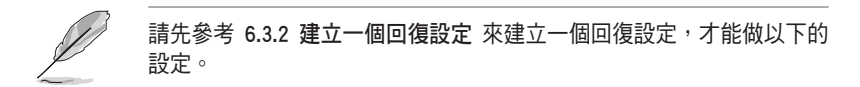

請依照以下的步驟,設定一個回復設定:

1. 在主選單畫面中,選擇 4. Recovery Volume Option 後,按下 <Enter> 鍵,則會顯示以下的畫面。

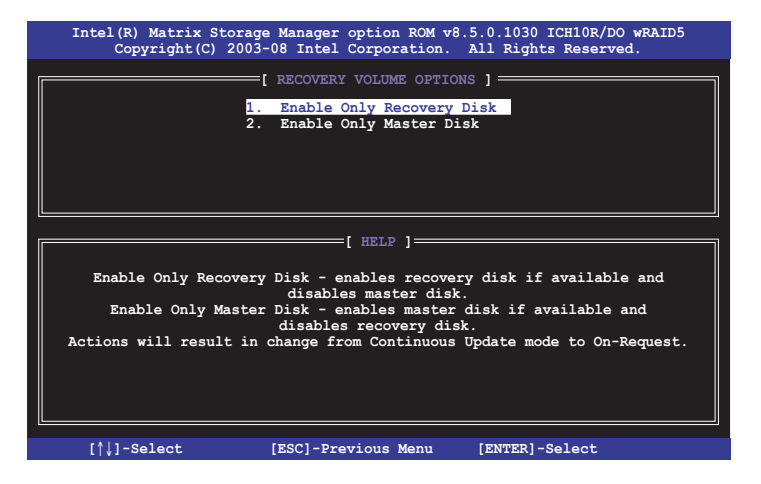

2. 使用向上/向下方向鍵選擇您要的選項,然後按下 <Enter> 鍵,顯示 SELECT RECOVERY VOLUME 畫面。

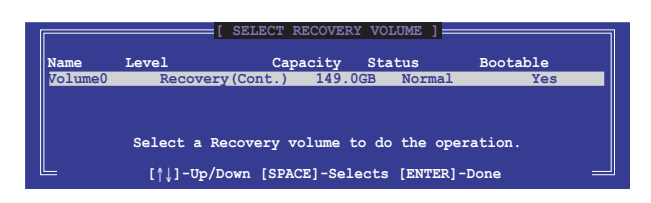

3. 請使用向上/向下方向鍵來選擇硬碟裝置,再按下<空白> 鍵來進行選 擇,在被選定的硬碟裝置旁便會顯示一個小三角形圖示。當所以要進行 陣列設定的硬碟裝置選擇完畢後,請按下 <Enter> 鍵。
## 6.3.6 退出 Intel Matrix Storage Manager 程式

請依照下列步驟來退出公用程式:

1. 在公用程式主選單中,請選擇 5. Exit 然後按下 <Enter> 鍵,會出現如下 所示的畫面。

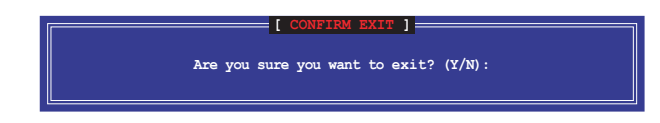

2. 請按下 <Y> 鍵以退出程式,或按下 <N> 鍵回到功能設定主選單。

# 6.3.7 重建 RAID 設定

此選項支援 RAID1、RAID 5 和 RAID 10 設定。

### 使用非 RAID(Non-RAID)硬碟重建 RAID 設定

若有任何在 RAID 1 陣列設定中的 SATA 硬碟發生損壞時,系統會在開機 自我偵測(POST)進行時,顯示該 RAID 狀態為"Degraded",您可以使用 其他已經安裝的非 RAID 硬碟來進行重建該 RAID 設定。

請依照以下的步驟,使用非 RAID(Non-RAID)硬碟重建 RAID 設定:

- 1. 當開機後顯示提示時,按下 <Ctrl> + <I> 鍵進入 Intel Matrix Storage Manager option ROM 程式。
- 2. 若現存的系統中有可用的非 RAID (Non-RAID) SATA 硬碟,程式將會提 醒您要重建該 RAID 設定,按下 <Enter> 鍵後,使用向上/向下方向鍵來 選擇欲做重建的硬碟,或按 <ESC> 鍵離開設定。

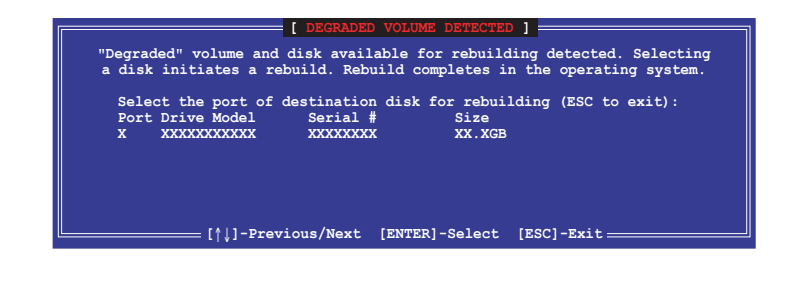

目標硬碟的容量應該要與原有硬碟的容量大小相同。

3. 當選好之後,程式會立即開始進行重建。並且顯示該 RAID 的狀態為 "Rebuild"。

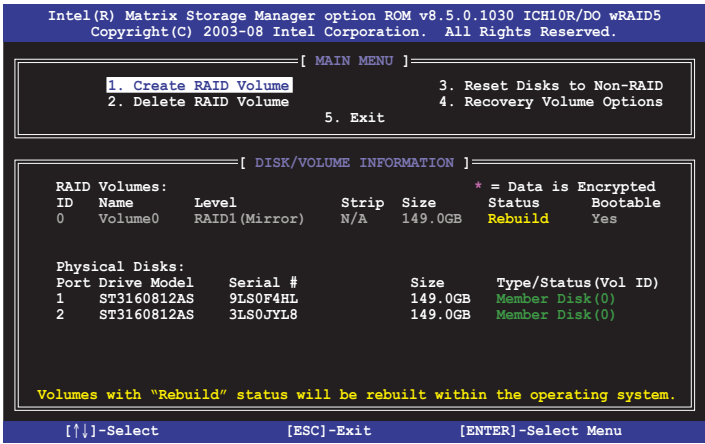

- 4. 退出 Intel Matrix Storage Manager,然後重新啟動系統。
- 5. 選擇 Start > Programs > Intel Matrix Storage > Intel Matrix Storage Console 或點選 Intel Matrix Storage Manager 管理員圖示來載入 Intel Matrix Stroage Manager 程式。
- 6. 在 View 選單中,選擇 Advanced Mode 以顯示關於 Intel Matrix Stroage 控 制台的細節項目。
- 7. 從 Volume view 選項中,選擇 RAID volume 來檢視重建的狀態。當完成 後,狀態會顯示為"Normal"。

#### 使用全新的硬碟重建 RAID 設定

若有任何在 RAID 1 陣列設定中的 SATA 硬碟發生損壞時,系統會在開機 自我偵測(POST)進行時,顯示該 RAID 狀態為"Degraded"時,您可以更 換該硬碟並重建該 RAID 磁碟陣列。

請依照以下的步驟,使用全新的硬碟進行重建 RAID 設定:

1. 移除損壞的 SATA 硬碟,然後在相同的 SATA 連接埠位置上面,安裝一 顆全新且相同規格容量的 SATA 硬碟。

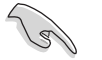

目標硬碟的容量應該要與原有硬碟的容量大小相同。

2. 重新啟動系統,然後依照 6-30 頁 使用非 RAID (Non-RAID) 硬碟重建 RAID 設定 的步驟進行重建。

# 6.3.8 在 BIOS 程式中設定開機陣列

當您使用 Intel Matrix Storage Manager 建立多重 RAID (multi-RAID)時,您 可以將您所設定的 RAID 陣列於 BIOS 程式中設定開機優先順序。

請依照以下的步驟,於 BIOS 程式中設定開機陣列:

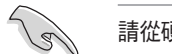

請從硬碟中至少設定一個開機陣列。

- 1. 請在開機自我檢測(POST) 時, 按下 <Del> 鍵進入 BIOS 程式設定畫 面。
- 2. 進入 Boot 選單,然後選擇 Boot Device Priority 項目。
- 3. 使用向上/向下方向鍵,選擇開機順序後按下 <Enter> 鍵,請參考 5.6.1 啟動裝置順序(Boot Device Priority)的說明。
- 4. 從 Exit 選單中,選擇 Exit & Save Changes,然後按下<Enter>鍵。
- 5. 當顯示確認視窗時,請選擇 OK,然後按下 <Enter> 鍵。

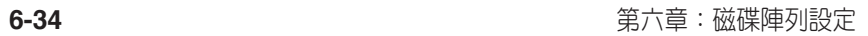

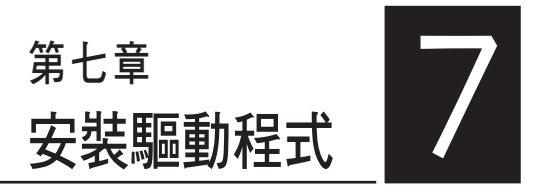

在本章節中將介紹伺服器內的相 關驅動程式的安裝與設定說明。

# 7.1 安裝 RAID 驅動程式

當您在系統中建立好 RAID 陣列模式後,就可以開始安裝作業系統至獨立 的硬碟裝置或具開機功能的陣列上。本章節將介紹如何在安裝作業系統的過 程中,控制 RAID 的驅動程式。

### 7.1.1 建立一張 RAID 驅動磁片

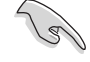

本系統不內建軟碟機,您必須使用 USB 軟碟機來建立一張 SATA RAID 驅動程序磁片。

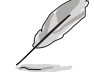

當您使用 LSI Software RAID Configuration 工具程式建立 RAID 設定, SATA 光碟機的開機次序將需透過手動調整。否則,系統將不會透過 SATA 光碟機開機。

當您在進行 Windows 或 Red Hat Enterprise Linux 作業系統安裝時,必須 使用一張 RAID 驅動程式磁碟片,來指定所使用的陣列模式。您可以在 DOS 模式下,建立 RAID 驅動程式磁碟片(使用公用程式光碟片中的 Makedisk 工具程式進行製作)。

在 DOS 環境下,建立一張含有 RAID 驅動程式的磁片:

- 1. 在光碟機中放入本主機板的驅動與公用程式光碟。
- 2. 重新開啟電腦,然後進入 BIOS 設定畫面。
- 3. 選擇開機的裝置,將光碟機設定為第一個開機裝置,儲存設定後離開 BIOS 設定畫面。
- 4. 將電腦重新開機,顯示如下的 Makedisk 選單畫面。

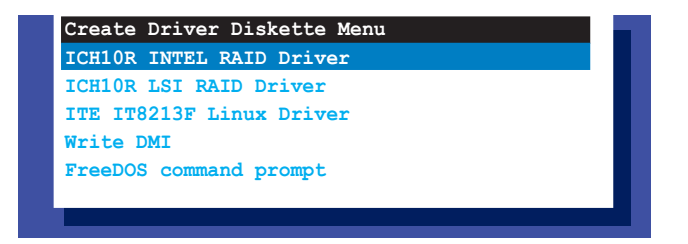

5. 使用方向鍵選擇您所要建立支援哪一個 RAID 驅動程式磁片後,再按 <Enter> 鍵進入子選單。

### ICH10R Intel RAID 驅動程式

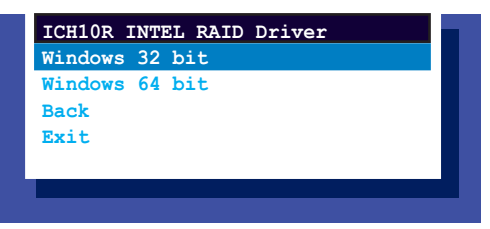

## ICH10R LSI RAID 驅動程式

| Windows XP 32 bit<br>Windows XP 64 bit<br>Windows Server 2003 32 bit<br>Windows Server 2008 64 bit<br>Windows Vista 32 bit<br>Windows Vista 64 bit<br>Windows Server 2008 32 bit<br>Windows Server 2008 64 bit<br>Windows 7 32 bit<br>Windows 7 64 bit<br>Windows Server 2008 R2 64 bit<br>RHEL AS4 UP7 32/64 bit<br>RHEL AS4 UP8 32/64 bit<br>RHEL 5 UP3 32/64 bit<br>RHEL 5 UP4 32/64 bit<br>SLES 9 SP3 32 bit<br>SLES 9 SP3 64 bit<br>SLES 9 SP4 32 bit<br>SLES 9 SP4 64 bit<br><b>SLES 10 32 bit</b><br><b>SLES 10 64 bit</b><br>SLES 10 SP1 32 bit |
|----------------------------------------------------------------------------------------------------|
|                                                                                                    |
|                                                                                                    |
|                                                                                                    |
|                                                                                                    |
|                                                                                                    |
|                                                                                                    |
|                                                                                                    |
|                                                                                                    |
|                                                                                                    |
|                                                                                                    |
|                                                                                                    |
|                                                                                                    |
|                                                                                                    |
|                                                                                                    |
|                                                                                                    |
|                                                                                                    |
|                                                                                                    |
|                                                                                                    |
|                                                                                                    |
|                                                                                                    |
|                                                                                                    |

ITE IT8213F Linux 驅動程式

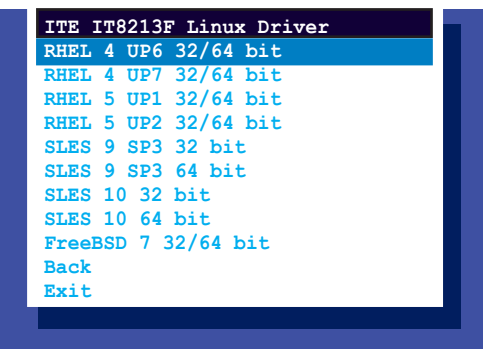

6. 找到 RAID 驅動程式並將一張高密度的空白磁片放入軟碟機。

7. 按下 <Enter> 鍵。

8. 按照螢幕提示建立驅動程式磁片。

在 Windows 系統環境下,建立一張含有 RAID 驅動程式的磁碟片:

1. 進入作業系統。

2. 在光碟機中放入本系統/主機板的驅動及公用程式光碟。

3. 進入 Make Disk 選單,選擇您所要建立的 RAID 驅動程式種類。

4. 然後放入一張已經格式化的空白磁碟片於軟碟機中。

5. 依照畫面的指示操作來完成建立。

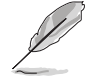

當完成建立 RAID 驅動程式磁片時,請將磁片取出,然後將磁片切換至 防寫入的保護機制,以防止病毒入侵。

在 Red Hat® Enterprise Linux server 系統環境下,建立一張含有 RAID 驅動 程式的磁碟片:

1. 於 USB 介面的軟碟機中放入一張空白 1.44MB 磁碟片。

2. 輸入 dd if=XXX.img of=/dev/fd0 (若所使用的為 USB 介面軟碟機,則顯 示為 sda,依據您 RAID 配置的不同而有所不同)後,透過光碟片中的 Makedisk 程式,將驅動程式檔案複製到磁碟片中: 光碟中的 LSI MegaRAID 驅動程式檔案路徑如下:

\Drivers\ICH10R LSI RAID\Driver\makedisk\Linux

3. 完成建立後,請將磁碟片取出。

# 7.1.2 安裝 RAID 驅動程式

### Windows Server 作業系統

#### 當在 Windows Server 系統安裝過程中

當在 Windows Server 系統安裝過程中,請安裝 RAID 驅動程式:

1. 使用 Windows Server 系統安裝光碟開機,然後就會進入 Windows Setup 安裝畫面。

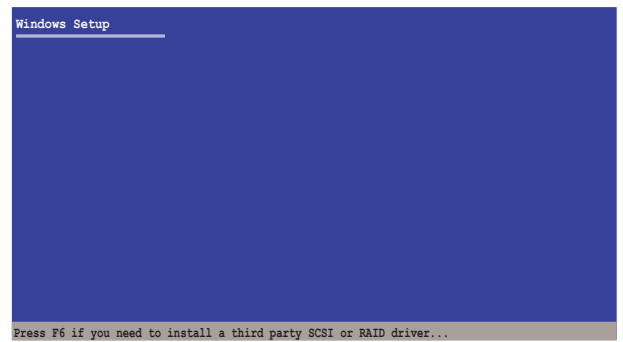

- 2. 當出現"Press F6 if you need to install a third party SCSI or RAID driver..." 的訊息時,請按下 <F6>鍵。
- 3. 當出現對話框時,請按下 <S> 鍵來指定一個額外的裝置(Specify Additional Device)。

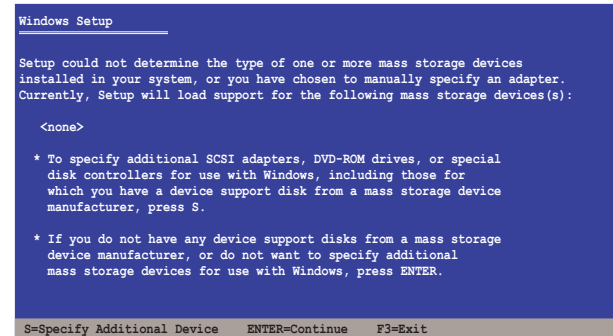

4. 放入先前製作好的 RAID 驅動程式磁碟片於軟碟機中,然後按 <Enter> 鍵。

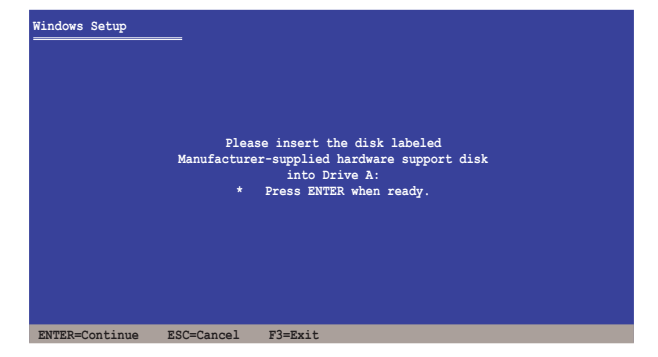

- 5. 從清單中選擇您要安裝的 RAID 控制驅動程式後,按 <Enter> 鍵。
- 6. 接著 Windows Server 安裝程式會開始從 RAID 驅動程式磁片中載入 RAID 控制驅動程式,當完成後,請按 <Enter> 鍵繼續其他的安裝。
- 7. 完成 RAID 驅動程式安裝後,作業系統會繼續進行安裝,請依照畫面的 指示來進行。

#### 在既有的 Windows Server 系統下安裝

在既有的 Windows Server 系統安裝下安裝 RAID 驅動程式:

- 1. 重新開機,使用 Administrator (主管理者)登入 Windows 系統。
- 2. Windows 系統會自動偵測到需要安裝硬體驅動程式(New Hardware Found)的視窗提示,然後請先點選畫面中的 Cancel (取消)鈕。
- 3. 使用滑鼠按右鍵選擇桌面上的 My Computer (我的電腦)圖示,然後從 彈出的選單中,選擇 Properties(內容)。
- 4. 接著請點選 Hardware (硬體)這欄,然後點選 Device Manager (裝置管 理員)來顯示系統目前連接的相關硬體。
- 5. 使用滑鼠右鍵點選 RAID Controller 項目後,選擇 Properties(內容)。
- 6. 點選 Driver(驅動程式)欄位,然後按下 Update Driver 按鈕。
- 7. 這時會開啟 Upgrade Device Driver Wizard (更新驅動程式精靈)視窗, 請按 Next(下一步) 按鈕。
- 8. 在軟碟機中放入剛剛您所製作的 RAID 驅動程式磁碟片。
- 9. 選擇 "Install the software automatically (Recommended)",然後按下畫 面上的 Next(下一步)按鈕。

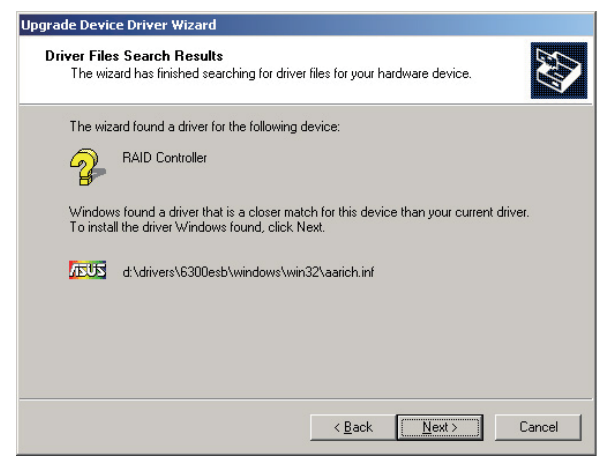

- 10. 安裝精靈會開始搜尋 RAID 驅動程式,當找到後請按 Next (下一步) 按 鈕進行安裝驅動程式。
- 11. 當完成安裝時,請點選 Finish 鈕。

#### Red Hat<sup>®</sup> Enterprise Linux 4.7/4.8 作業系統

請依以下步驟,在 Red Hat® Enterprise 作業系統安裝過程中安裝 RAID 驅 動程式:

- 1. 使用 Red Hat® 作業系統安裝光碟片啟動系統。
- 2. 再於 boot: 後,輸入 linux dd nostorage 。
- 3. 然後按下 <Enter> 鍵。

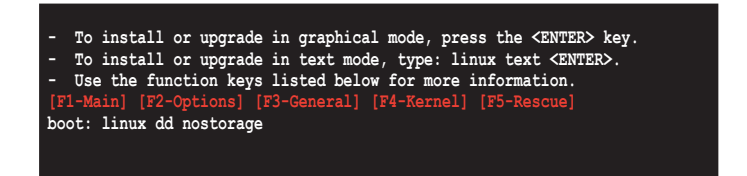

4. 當系統詢問您若要透過磁碟片安裝時,請按下<Teb> 鍵來選擇 Yes ,然 後按下 <Enter> 鍵繼續。

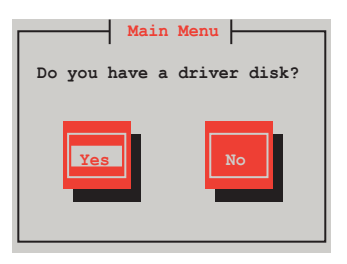

5. 按下 <Enter> 鍵繼續。

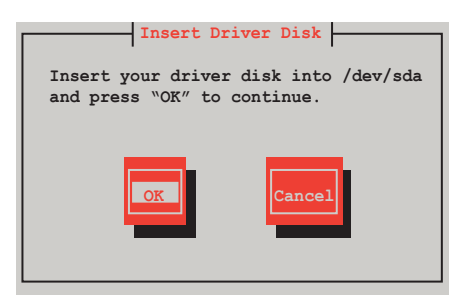

6. 選擇 No 後,按 <Enter> 鍵繼續。

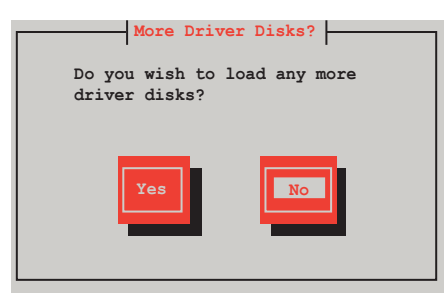

7. 選擇您欲顯示的語言,然後按 <Enter> 鍵繼續。

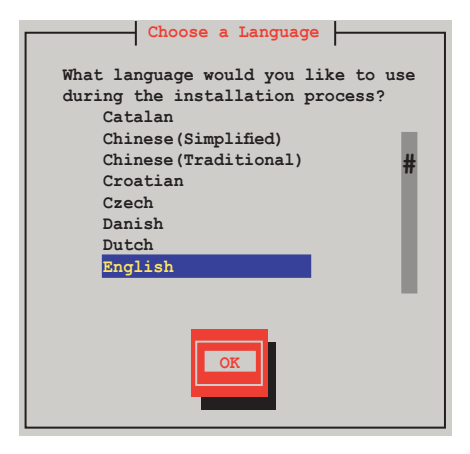

8. 選擇您的鍵盤所使用的按鍵類型後,按 <Enter> 鍵繼續。

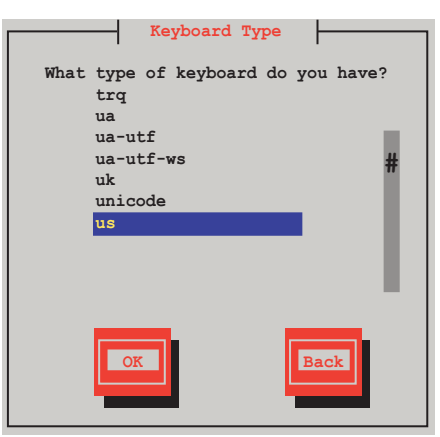

9. 選擇讀取的裝置後,並使用 <tab> 鍵選擇 OK,再按 <Enter> 鍵繼續。

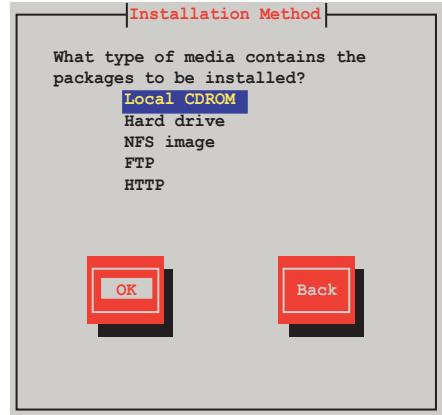

10. 在選好讀取的裝置並按 <tab> 選擇 OK 後, 再按 <Enter> 鍵繼續。

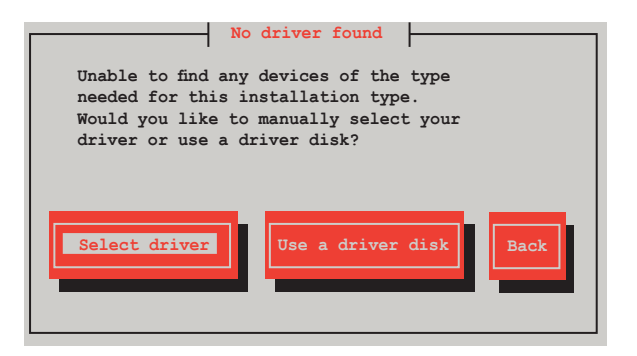

11. 往下捲動選擇驅動程式後按 <Enter> 鍵繼續。

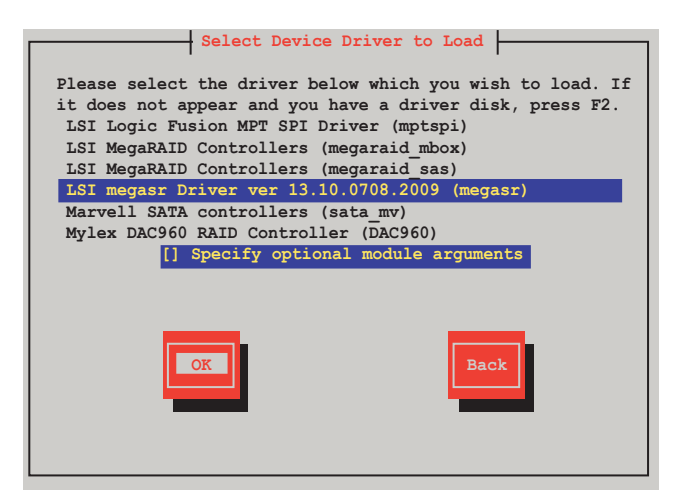

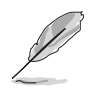

驅動程式的版本敘述可能會因時間與機種的不同而有所差異,請選擇 Select LSI Mega Software RAID driver (LSI megasr Driver) 與此敘述相同 的項目。

12. 選擇 Skip 後按 <Enter> 鍵繼續。

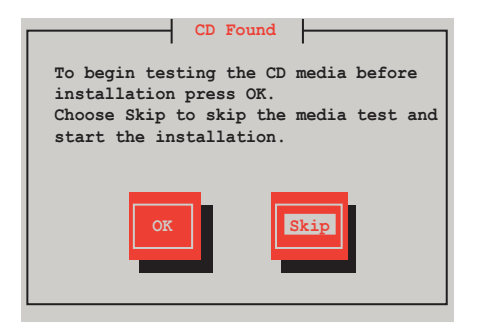

13. 點選 Done 後按 <Enter> 鍵繼續。

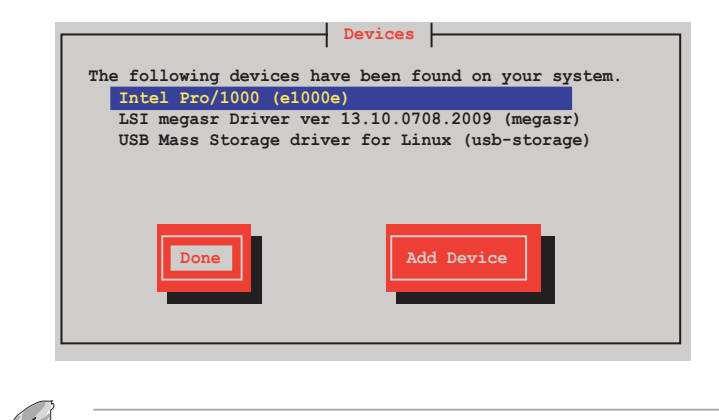

畫面上顯示的裝置,可能會因系統與機種的不同而有所差異。

14. 再依照畫面上的提示,繼續完成 RedHat 作業系統的安裝。

### Red Hat® Enterprise Linux 5.0 作業系統

請依以下的步驟,在 Red Hat® Enterprise 作業系統安裝過程中安裝 RAID 驅動程式:

- 1. 使用 Red Hat® 作業系統安裝光碟片啟動系統。
- 2. 再於 **boot:** 後,輸入 **linux dd noprobe=ata[n]**,注意:ata 後的數 字取決於用在建立 RAID 磁碟陣列的硬碟數量。例如,若您想使用六 個硬碟來建立 RAID 陣列,請輸入以下指令列:linux dd noprobe=ata1 noprobe=ata2 noprobe=ata3 noprobe=ata4 noprobe=ata5 noprobe=ata6。
- 3. 再按下 <Enter> 鍵。

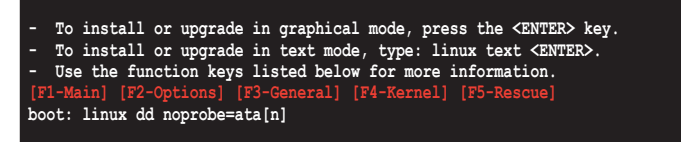

4. 當系統詢問您若要透過磁碟片安裝時,請按下<Teb> 鍵來選擇 Yes ,然 後按下 <Enter> 鍵繼續。

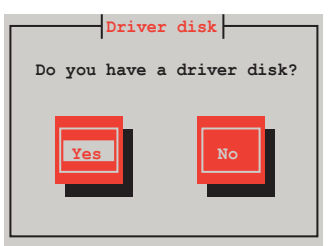

5. 當詢問驅動程式磁碟來源時,請按下 <Tab> 鍵切換來選擇 fd0(若所使 用的為 USB 介面軟碟機,則顯示為 sda)。接著再使用<Tab> 鍵移至 OK 處,然後按下 <Enter>鍵。

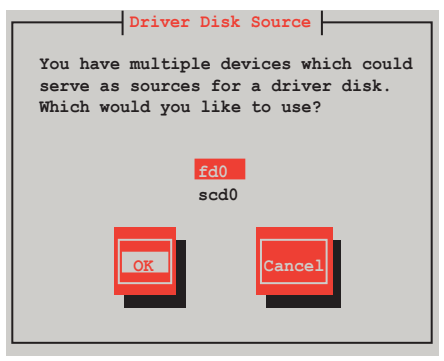

6. 當出現此對話框時,請在 USB 介面軟碟機中放入 Red Hat Enterprise 的 RAID 驅動程式磁片,並選擇 OK,然後按下<Enter>鍵。

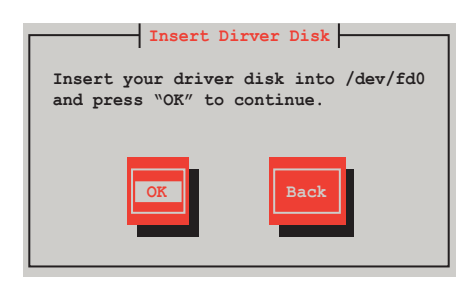

此時會開始安裝 RAID 驅動程式至系統中。

7. 當詢問您是否增加其他額外的 RAID 控制器驅動程式時,選擇 No,然後 按下 <Enter> 鍵。

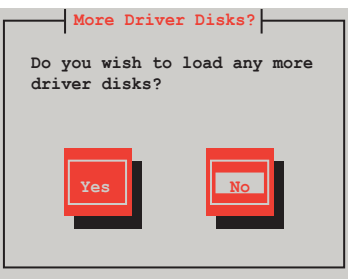

- 8. 接著請依照系統的提示繼續完成作業系統的安裝。
- 9. 如果您安裝的是 RHEL AS5,作業系統,在安裝完成後,請先不要點選 Reboot。請按下 <Ctrl> + <Alt> + <F2> 鍵,從圖形介面下的指令列執行。
- 10. 當使用 USB 軟碟機,請在指令列輸入以下的指令: cat /proc/partitions

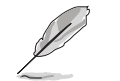

請記下 sdb 前的 Major 與 Minor 數值,後續的步驟會用到這兩個數字。

mknod /dev/sdb b [major number] [minor number] mkdir /mnt/driver mount /dev/sdb /mnt/driver cd /mnt/driver sh replace\_ahci.sh reboot

# 在 SUSE Linux 系統下安裝

請依照以下的步驟,於 SUSE Linux Enterprise Server 作業系統下安裝 RAID 控制晶片的驅動程式:

- 1. 使用 SUSE 作業系統安裝光碟開機。
- 2. 從 Boot Options 畫面中選擇 Installation 選項後,按下<Enter> 鍵繼續。

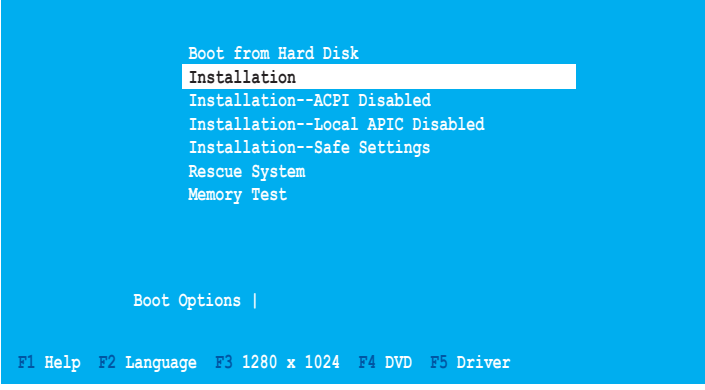

3. 然後按下 <F5> 鍵,右下方會出現一個提示訊息,選擇 Yes 後繼續。

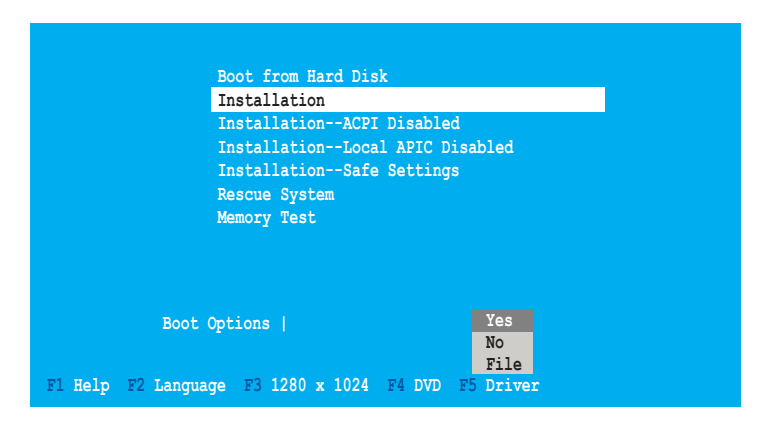

4. 當出現對話框時,請在軟碟機中放入 RAID 驅動程式磁碟片,並確認選 擇 Boot Option 選單中的 Installation 項目,然後按下 <Enter> 鍵。

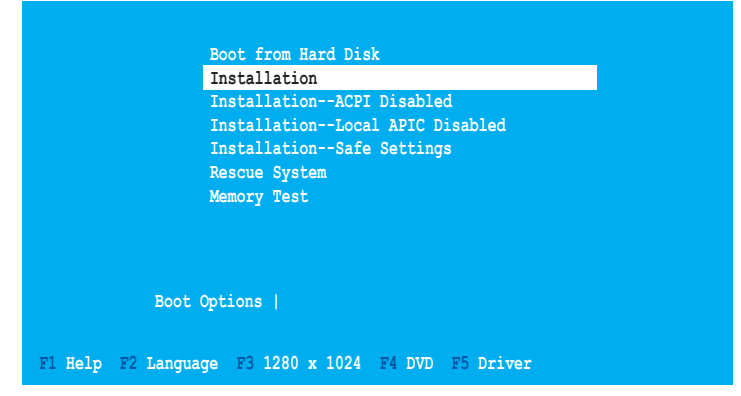

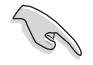

若安裝的是 SLES 10, 請在 Boot Options 後面輸入 brokenmodules=ahci, 然後按 Enter 鍵繼續。

5. 當出現對話框時,選擇在安裝畫面中的 fd0 (floppy disk drive)這項,接 著選擇 OK,然後按下 <Enter> 鍵。

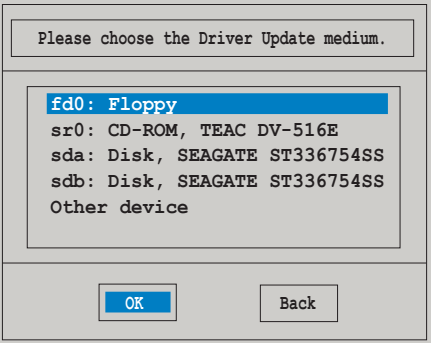

這時驅動程式就會安裝至系統中。

# 7.2 安裝 Intel 晶片驅動程式

本章節提供您如何安裝在 Intle 晶片環境中的隨插即用裝置元件。

您需要在 Windows Server 作業系統環境中,手動安裝 Intel 晶片軟體,請 依照以下的步驟來進行:

- 1. 重新啟動電腦,然後使用 Administrator (主管裡者)登入作業系統。
- 2. 於光碟機中放入主機板/系統的驅動程式光碟。若您已經啟動光碟自動偵 測的功能,透過作業系統自動偵測的功能,會自行啟動光碟顯示 Drivers (驅動程式)選單畫面。
- 3. 選擇 Intel Chipset Device Software 後,開始進行安裝。

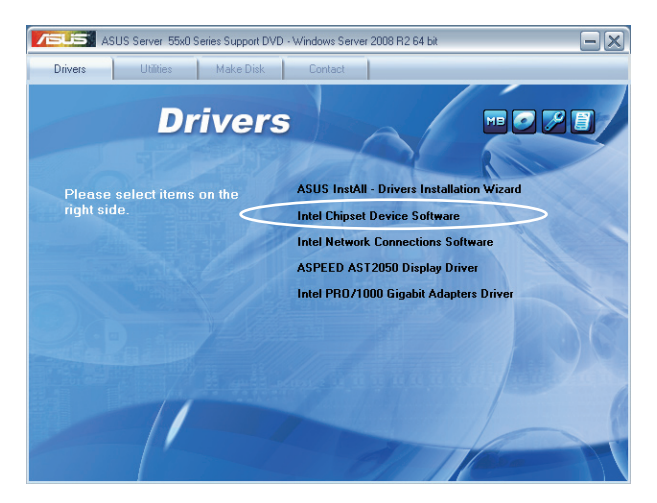

4. 接著顯示 Intel(R) Chipset Device Software 畫面,請依照畫面的指示按 Next 進行安裝。

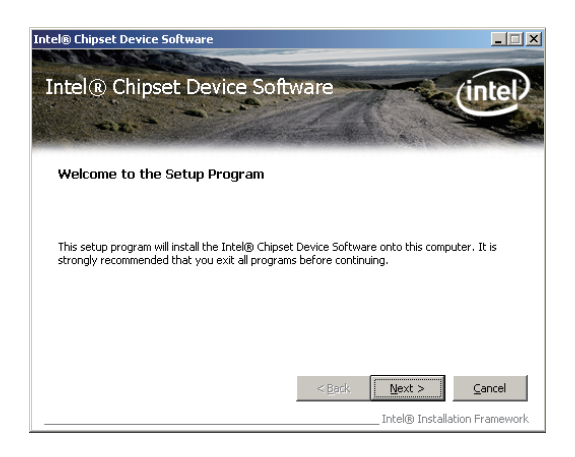

5. 當顯示 License Agreement(授權同意)說明時,請點選 Yes 繼續。

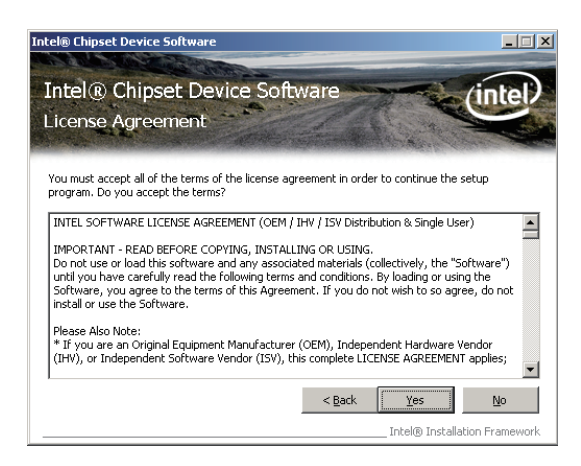

6. 瀏覽並閱讀 Readme File Information 後,請點選 Next 繼續。

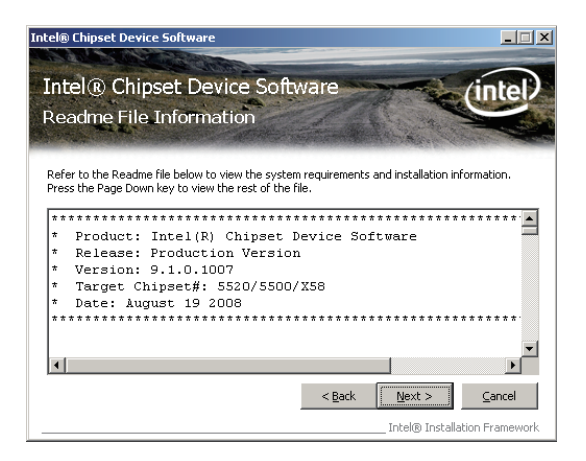

7. 完成安裝後,請點選 Next 繼續。

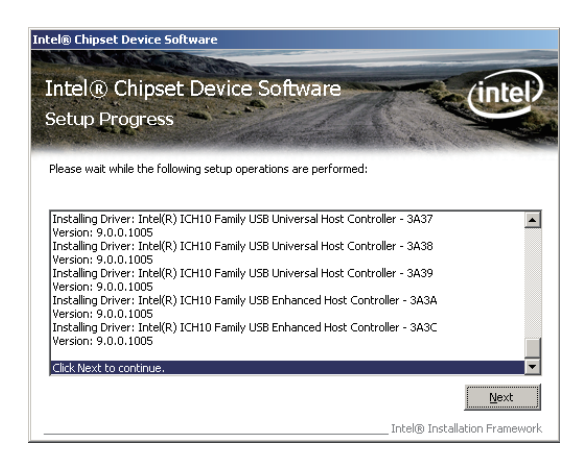

8. 然後顯示如下的圖示,按 Finish 鈕後即可重新開機。

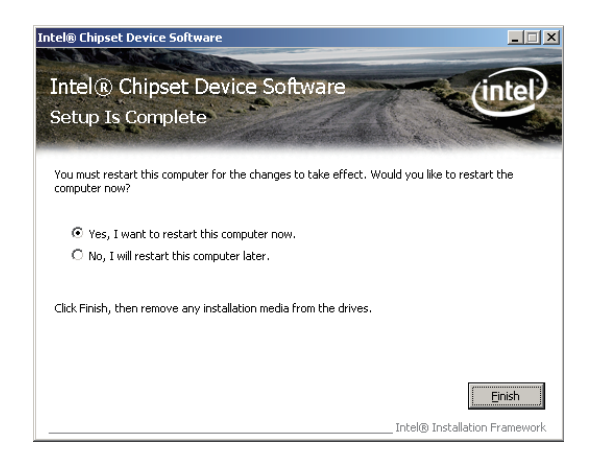

# 7.3 安裝網路驅動程式

本節將介紹如何在 Windows Server 作業系統下,安裝 Intel® Gigabit 網路 驅動程式。

### Windows XP/Server 2003 作業系統

請依照以下的步驟,來安裝網路控制驅動程式:

- 1. 重新開機,使用 Administrator (主管裡者) 身分登入作業系統。
- 2. 於光碟機中放入主機板的公用與驅動程式光碟片,則畫面會自動顯示 「Drivers」的歡迎視窗(請將光碟機啟動「自動安插通知」功能)。
	- · 當 Windows 作業系統會自動偵測到網路控制器,並且立即顯示 「New Hardware Found」,請先選擇 Cancel (取消)來關閉這個對 話框。
	- ·若歡迎視窗並未自動出現,那麼您也可進入驅動及公用程式光碟 中的 \Drivers\Intel 82576 檔案夾,點選 ASSETUP.EXE 主程式來 開啟選單視窗。
- 3. 點選主選單中的 Intel PRO/1000 EB Network Connection 選項,安裝驅動 程式。

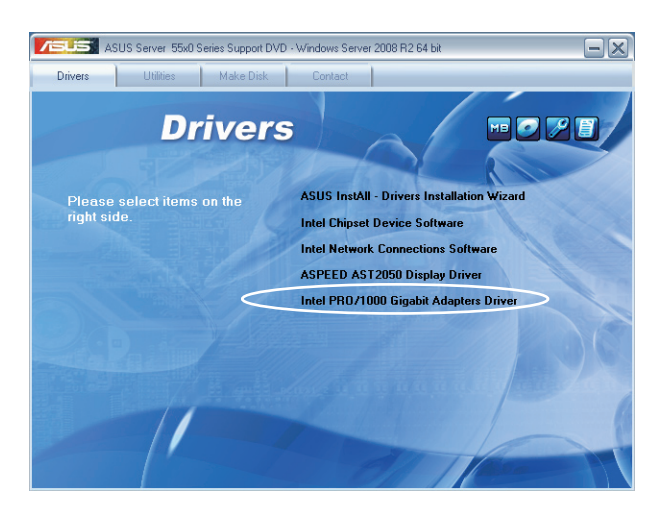

4. 當顯示 Intel(R) Network Connections–InstallShield Wizard 安裝精靈畫面 時,請點選 Next 繼續。

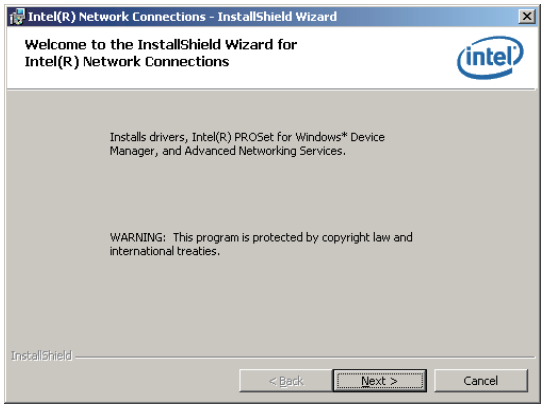

5. 勾選 I accept the terms in the license agreement 然後點選 Next 繼續。

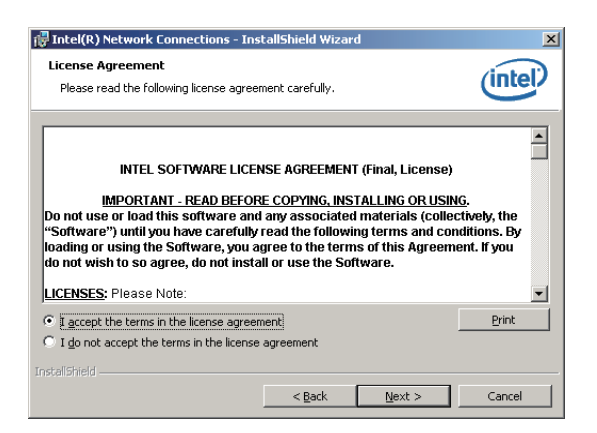

6. 選擇您欲安裝的程式,然後再點選 Next 繼續。

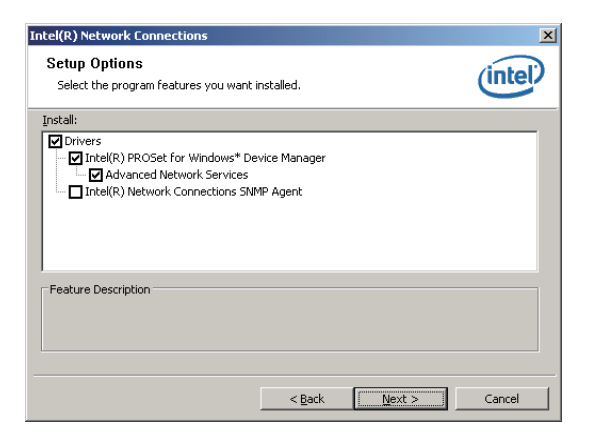

7. 點選 Install 開始安裝。

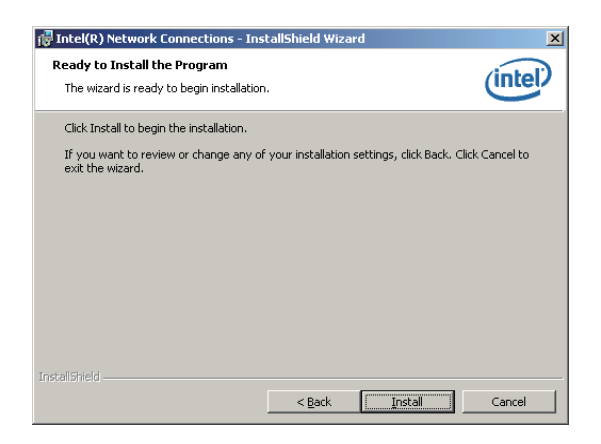

8. 畫面顯示正在安裝的狀態。

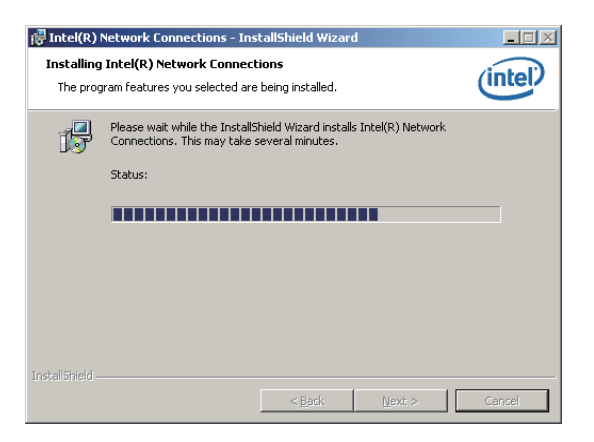

9. 當完成安裝時,請點選 Finish 離開安裝精靈畫面。

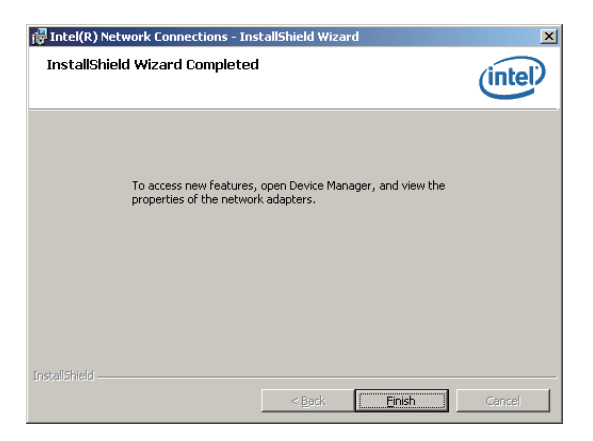

# 7.4 安裝顯示驅動程式

本章節將介紹如何安裝 ASPEED 圖形顯示介面(VGA)驅動程式。

#### Windows® Server 2003 作業系統

您需要在 Windows® Server 系統中,以手動方式安裝 ASPEED 圖形顯示介 面驅動程式。

請依照以下的步驟安裝 ASPEED 圖形顯示介面驅動程式:

- 1. 重新開機,使用 Administrator (主管理者)登入 Windows 系統。
- 2. 於光碟機中放入主機板/系統所附的驅動與公用程式光碟片,若您的系統 已經啟動了光碟機「自動安插通知」的功能,那麼稍後一會光碟片會自 動顯示 Drivers 選單(驅動程式選單)視窗。

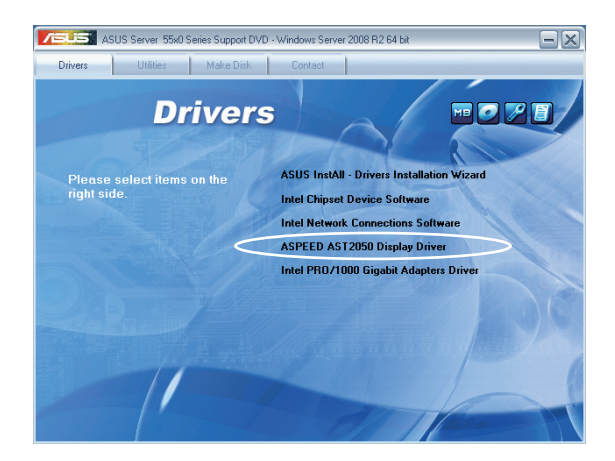

3. 當顯示 ASPEED InstallShield Wizard 安裝精靈畫面時,點選 Next 繼續。

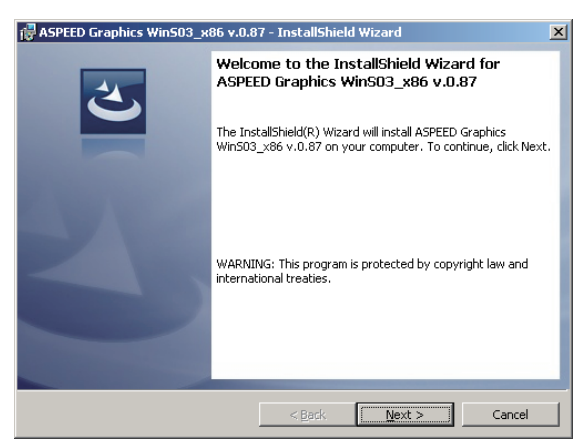

4. 點選 Install 開始安裝。

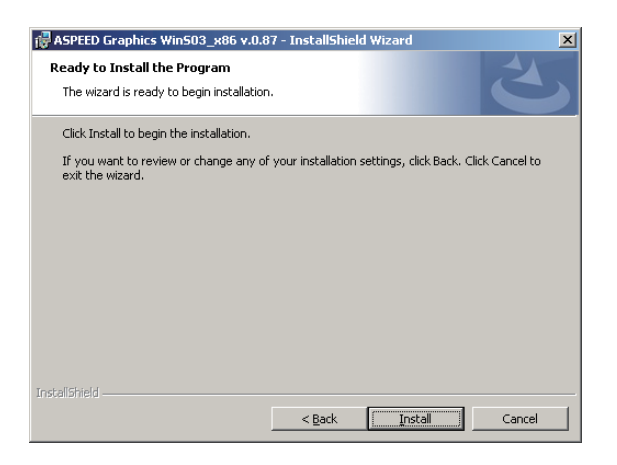

5. 系統將會自動進行安裝。

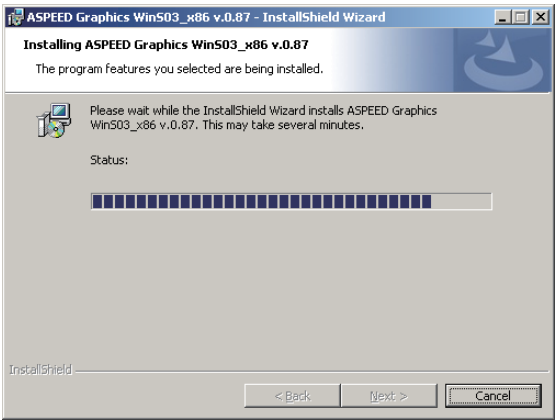

6. 當完成安裝時,請點選 Finish 離開精靈畫面。

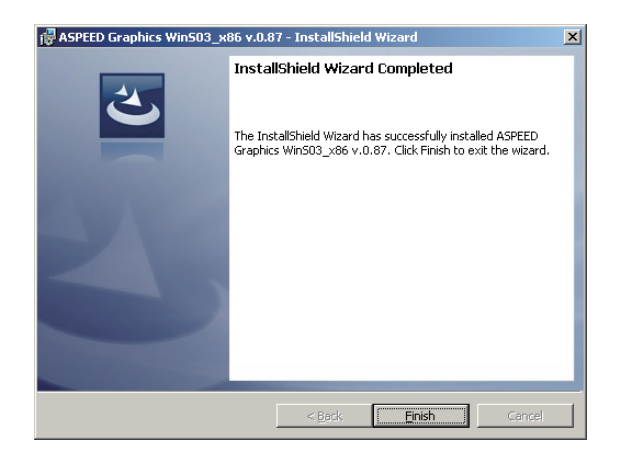

7. 並按下 Yes 重新啟動電腦。

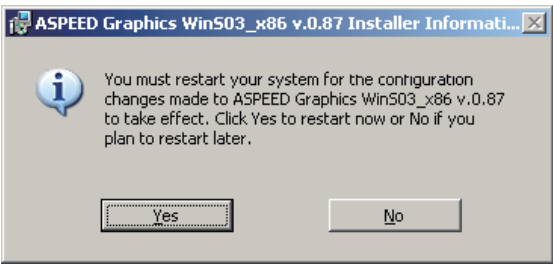

# 7.5 安裝管理工具與應用程式

在產品所附的公用與驅動程式光碟中,包含有驅動程式、管理應用程 式,以及一些工具程式,讓您可以搭配在主機板上操作使用。

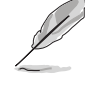

公用與驅動程式光碟片中的聯絡資訊,可能會因為不定時的情況而有所 更動。請參考華碩網頁(tw.asus.com)上的訊息來更新至最新的聯絡資 訊。

## 7.5.1 執行公用與驅動程式光碟

將此光碟片放入系統的光碟機中,然後光碟機會自動顯示 Drivers(驅動 程式)選單書面(若您的系統已經啟動了光碟機「自動安插通知」的功能, 則會自動顯示)。

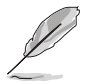

若 Drivers 選單並未自動出現,那麼您也可以公用程式與驅動程式光碟片 中的 BIN 檔案夾裡面直接點選 ASSETUP.EXE 主程式來開啟選單視窗。

## 7.5.2 驅動程式主選單

Drivers(驅動程式)主選單提供了您目前需要安裝的一些硬體驅動程式, 請安裝必要的驅動程式來啟動您系統上的硬體。

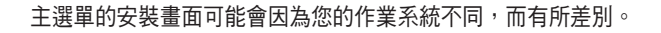

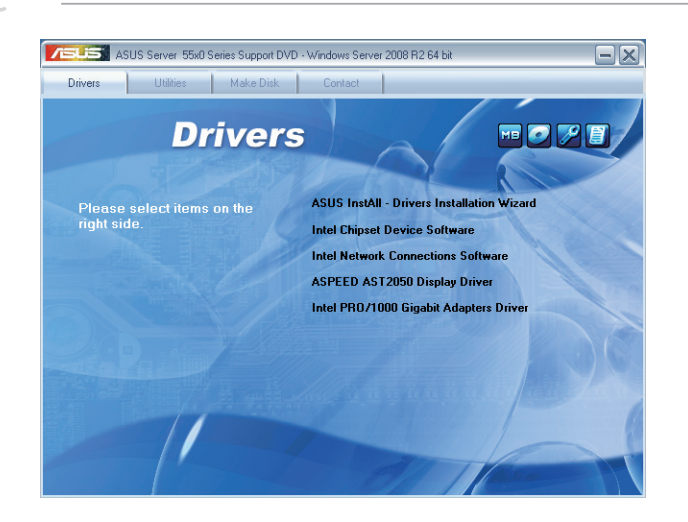

## 7.5.3 工具軟體選單

工具軟體選單提供了您目FEEE Asusse 前所需要的網路與伺服器管 理等應用程式。請點選您所 需要的軟體,來進行安裝。

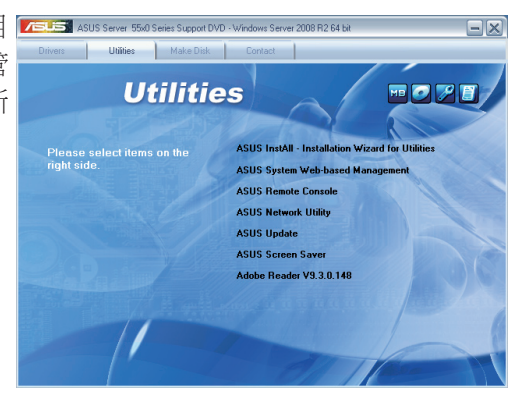

# 7.5.4 製作驅動程式磁片選單

要的驅動程式項目。點選您 **所需要的驅動程式,來進行** 製作。

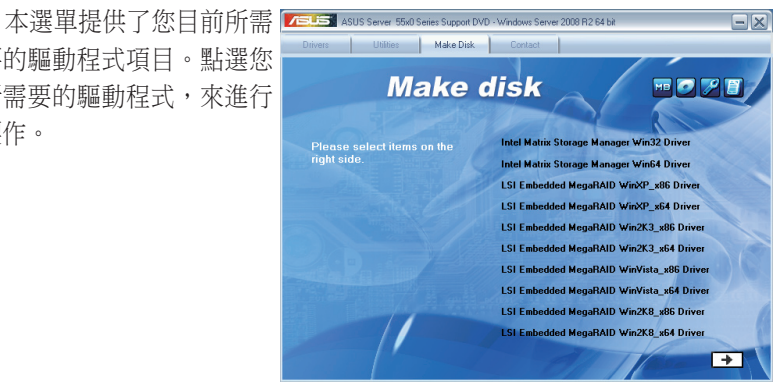

# 7.5.5 聯絡資訊

在 Contact information (聯 Count 絡資訊)選單中,提供您相 關的聯絡訊息,您也可以在 使用手冊的封面內頁上找到 相關的聯絡訊息。

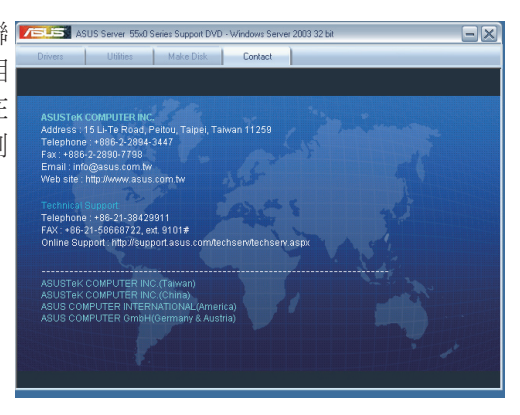

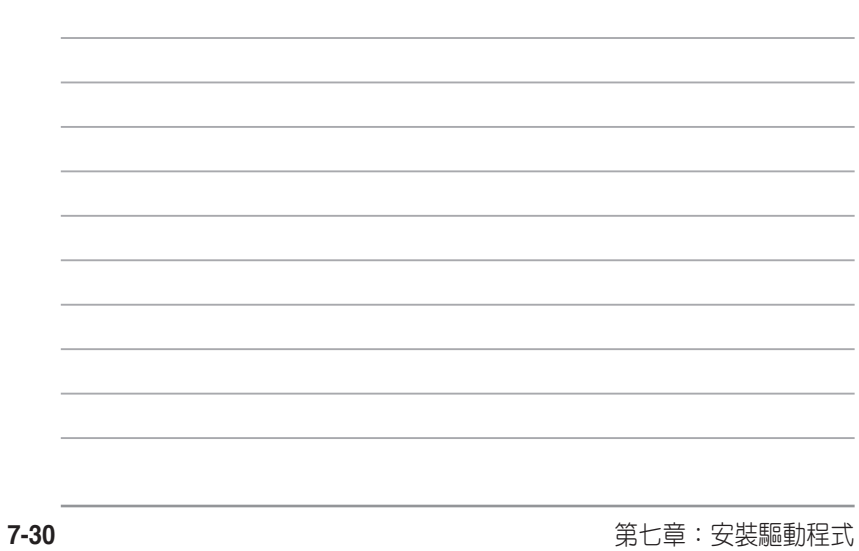

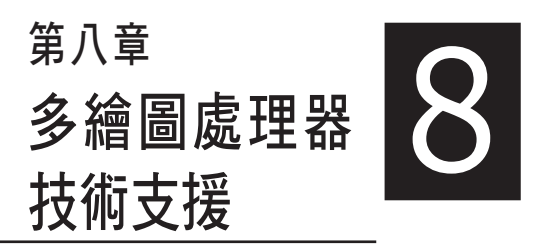

在本章節中,將介紹如何安裝與 設定多重 ATI® CrossFireX™ 顯示卡 與 NVIDIA® CUDA 技術。

# 8.1 ATI<sup>®</sup> CrossFireX™ 技術

本主機板支援 ATI® CrossFireX™ 技術,可讓您安裝多繪圖處理器(multigraphics processing units, GPU) CrossFireX 顯示卡。

### 8.1.1 系統要求

- 在 CrossFireX™ 顯示模式中,您應該準備兩張相同目支援 CrossFireX™ 技術的顯示卡或是一張經過 ATI 認證、支援 CrossFireX™ 技術的雙 GPU 顯示卡。
- 確認您的顯示卡驅動程式支援 ATI CrossFireX™ 技術。請從 AMD 網站 (www.amd.com)下載最新的驅動程式。

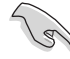

- 我們建議您安裝擴充的機殼風扇以獲得良好的散熱環境。
- 請造訪 ATI 遊戲網站 (http://game.amd.com) 獲得最新認證顯示卡列 表與支援 3D 程式清單。

### 8.1.2 安裝前注意事項

為了讓 ATI CrossFireX™ 適當運作, 在將 ATI CrossFireX™ 顯示卡安裝至 您的系統之前,您必須先將所有現有的顯示卡驅動程式移除。

請依下列步驟解除安裝現有顯示卡驅動程式:

- 1. 關閉目前所有程式。
- 2. 在 Wondows XP 中,請點選控制台 > 新增/移除程式。 在 Wondows Vista 中,請點選 控制台 > 程式與功能。
- 3. 選擇您目前顯示的驅動程式。
- 4. 在 Wondows XP 中,請點選 新增/移除。 在 Wondows Vista/7 中,請點選 解除安裝。
- 5. 電腦關機。
## 8.1.3 安裝 CrossFireX™ 顯示卡

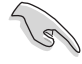

以下的安裝圖示僅供參考,圖片中的主機板與顯示卡可能與您實際使用 的不盡相同,但安裝步驟是相同的。

- 1. 準備兩張支援 CrossFireX 技術的顯 示卡。
- 2. 將兩張顯示卡插入主機板上的插槽 3 (slot 3) 與插槽 5 (slot 5) 。
- 3. 確認顯示卡已經牢固地插入插槽。

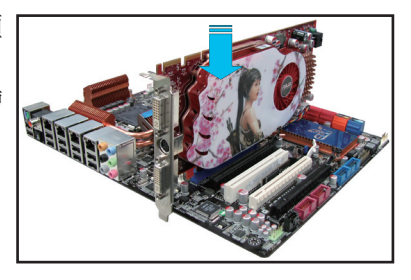

4. 將 CrossFireX 橋接器連接埠對準並 固定在每張顯示卡的金手指。確認 連接埠固定在正確位置。

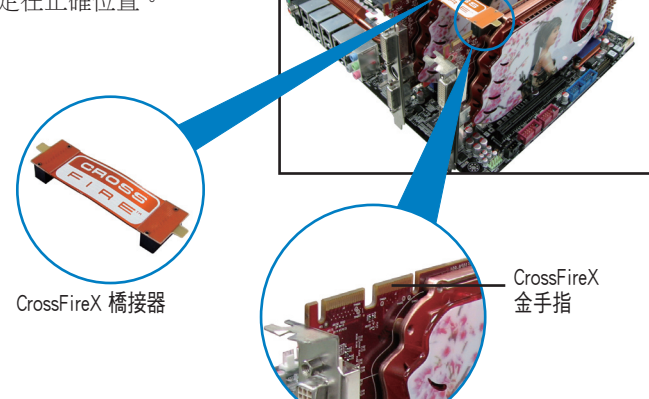

- 5. 將電源供應器的兩條獨立電源線分 別連接至顯示卡上。
- 6. 然後將 VGA 或 DVI 訊號線連接至 顯示卡上。

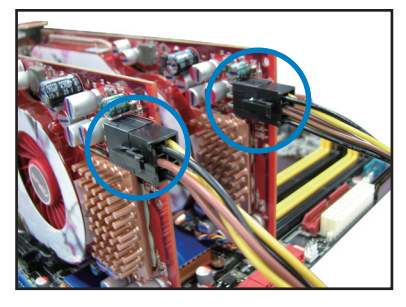

## 8.1.4 安裝裝置驅動程式

請參考您顯示卡產品包裝隨附的使用說明安裝裝置驅動程式。

確認您的 PCI Express 顯示卡驅動程式支援 ATI CrossFireX™ 技術。請從 AMD 網站(www.amd.com)下載最新的驅動程式。

### 8.1.5 啟動 ATI® CrossFireX™ 技術

在安裝您的顯示卡與裝置驅動程式之後,請在 Windows® 作業系統環境中 透過 ATI Catalyst™ 控制中心啟動 CrossFireX™ 功能。

### 執行 ATI Catalyst 控制中心

請依照下列步驟執行 ATI Catalyst 控制中心:

1. 在 Windows<sup>®</sup> 桌面上點按滑鼠右鍵,接著 選擇 Catalyst(TM) Control Center。您也可 以在 Windows® 通知區域的 ATI 圖示上點 按滑鼠右鍵,接著選擇 Catalyst(TM) Control Center」。

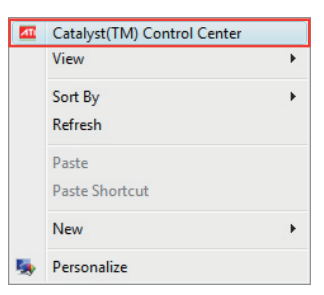

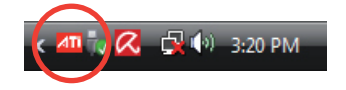

2. 當系統偵測到現有的多重顯示卡 時, Catalyst Control Center Setup Assistant(Catalyst 控制中心設 定幫手)便會出現。點選 Go 以 繼續進入 Catalyst Control Center Advanced View(Catalyst 控制中 心進階檢視)視窗。

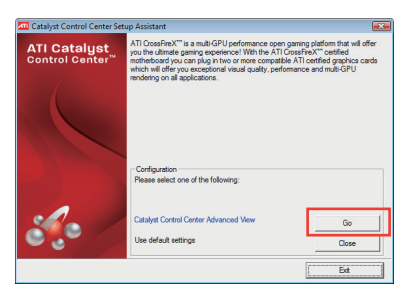

### 啟動 ATI® CrossFireX 技術

- 1. 在 Catalyst Control Center(Catalyst 控制中心)視窗中,點選 Graphics Settings > CrossFireX > Configure。
- 2. 從 Graphics Adapter 清單中選擇欲 作為顯示 GPU 的顯示卡。
- 3. 選擇 Enable CrossFireX。
- 4. 點選 Apply (套用),接著點選 OK(確定)離開視窗。

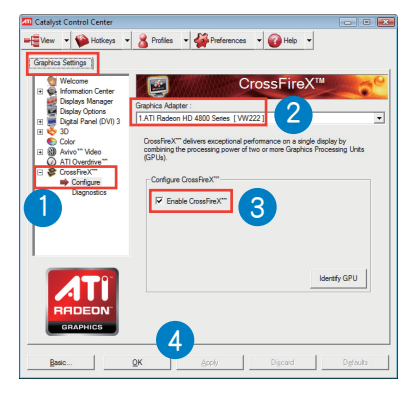

# 8.2 NVIDIA® CUDA™ 技術

本主機板支援 NVIDIA® CUDA™ 技術,可支援 2 張 NVIDIA® Tesla™ C2050/C2070 電腦存取卡,或 1 張 Tesla™ C1060 + 1張 NVIDIA® Quadro™ 顯示卡,提供最理想的多重電腦使用效能。請依照以下的介紹,進行安裝。

### 8.2.1 安裝需求

- ‧ 使用 32/64-bit Microsoft® Windows XP / Vista / 7 作業系統。
- ‧ 最少需有 1GB 記憶體。

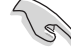

• 建議您安裝額外的機殼風扇以獲得良好的散熱環境。

• 請造訪 NVIDIA CUDA Zone 網站(http://www.nvidia.com/object/ cuda\_home.html)取得最新版本的驅動程式與支援 CUDA 技術的顯示 卡以及 3D 應用程式列表。

### 8.2.2 安裝 CUDA 顯示卡

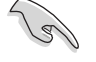

以下的安裝圖示僅供參考,圖片中的主機板與顯示卡可能與您實際使用 的不盡相同,但安裝步驟是相同的。

1. 將 Quadro 或 Tesla 卡安裝於伺服器 主機板上的插槽 5(slot 5)。並 請確認金手指的部份已經完全沒入 插槽中。

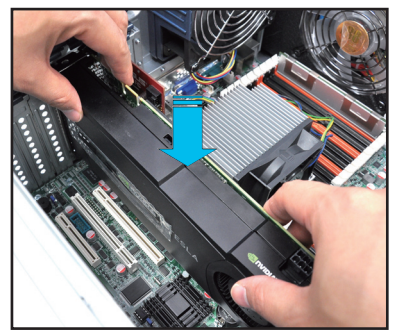

2. 插入 Tesla 卡伺服器主機板上的插 槽 3(slot 3)中,並確認金手指 的部份已經完全沒入插槽。

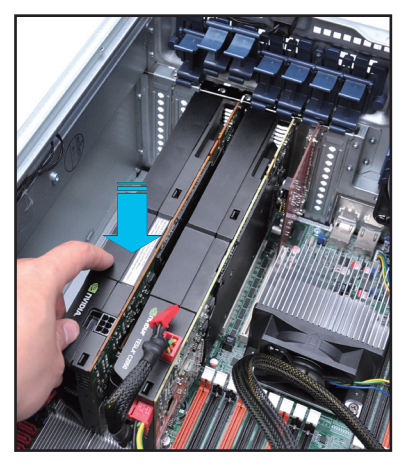

3. 將擴充卡固定扣把壓回定位,這時 會聽到"喀"一聲聲響,表示已將 擴充卡完成固定。

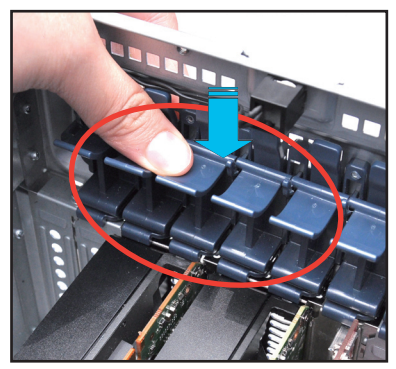

4. 連接電源供應器提供的 8-pin 與 6-pin 電源接頭至 Telsa 卡上。

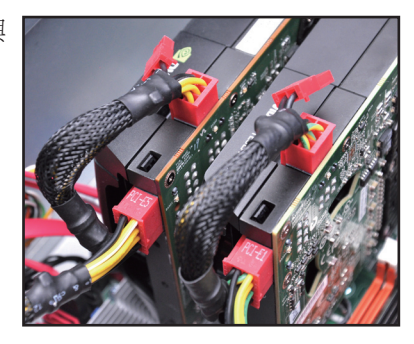

- 5. 請參考您的顯示卡使用手冊,以了解關於該卡的驅動程式安裝資訊。
- 6. 若要檢視顯示卡驅動程式是否已安裝好,請使用滑鼠右鍵點選 My Computer(我的電腦)後選擇下拉選單中的 Properties(內容)。然後點選 Hardware(硬體)欄,並點選 Device Manager(裝置管理員)。在 Display adapters (顯示卡)項目的前方有個"+"符號,請用滑鼠點選後開 啟瀏覽該項目裡面的細節,就可已看到驅動程式已安裝的資訊。

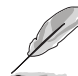

顯示的畫面可能與實際瀏覽時不盡相同,請依您實際所看到的為準。

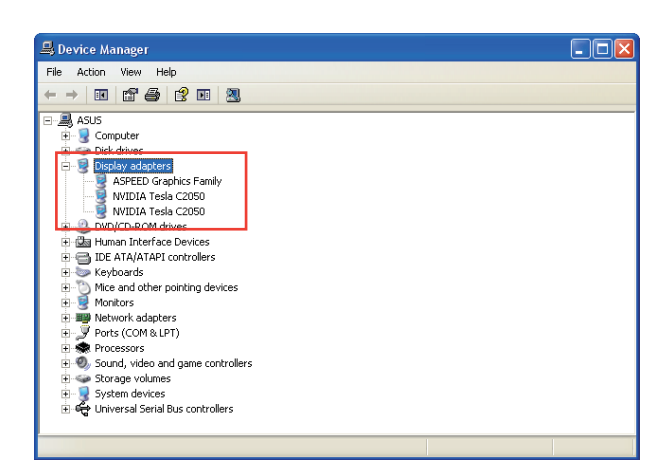

# 華碩的聯絡資訊

## 華碩電腦公司 ASUSTeK COMPUTER INC.(台灣)

#### 市場訊息

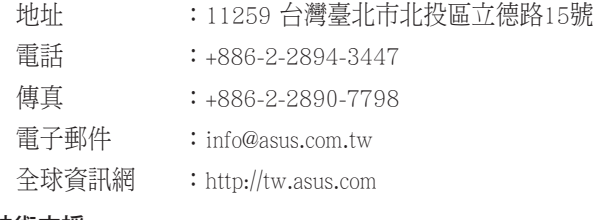

#### 技術支援

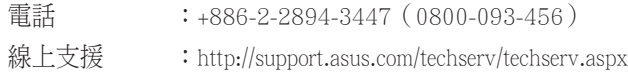

## ASUS COMPUTER INTERNATIONAL (美國)

#### 市場訊息

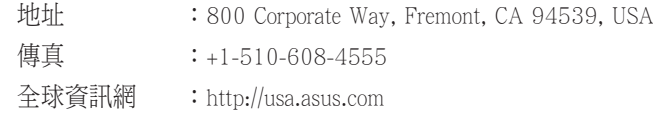

### 技術支援

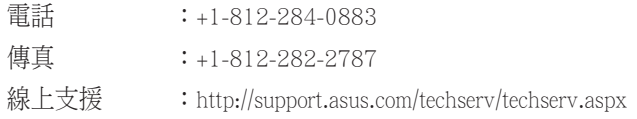

## ASUS COMPUTER GmbH (德國/奧地利)

#### 市場訊息

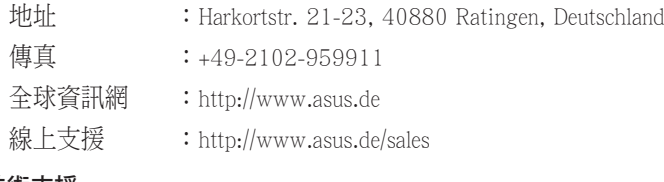

#### 技術支援

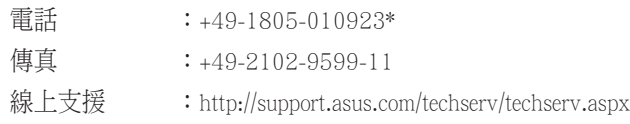

\* 從德國撥號採固網的費率每分鐘 0.14 歐元;行動電話的費率每分鐘 0.42 歐元。

# 華碩電腦(上海)有限公司 ASUSTEK COMPUTER (SHANGHAI) CO., LTD.

### 市場訊息

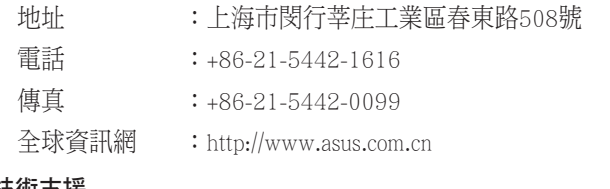

### 技術支援

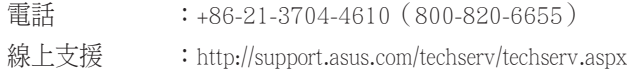